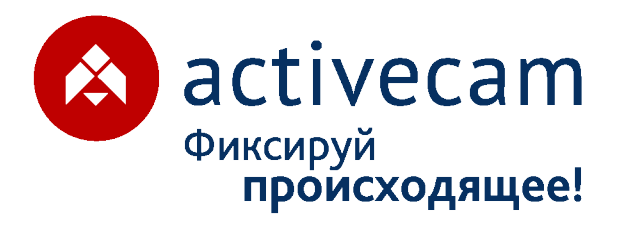

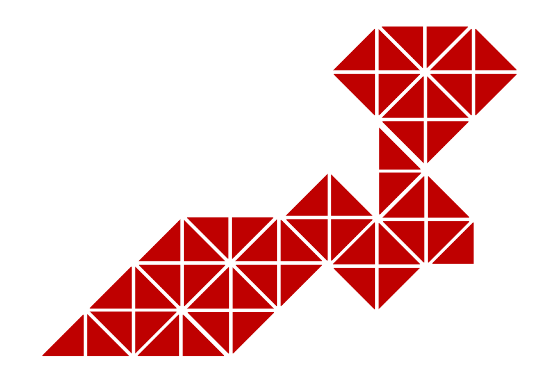

# **РУКОВОДСТВО** ПО ЭКСПЛУАТАЦИИ

**IP-видеокамер:** 

**AC-D1120SWD AC-D1140S AC-D2121IR3** AC-D2121WDIR3 **AC-D8121IR2** AC-D8121WDIR2

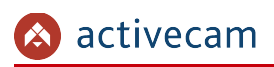

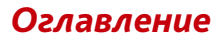

# <span id="page-1-0"></span>**ОГЛАВЛЕНИЕ**

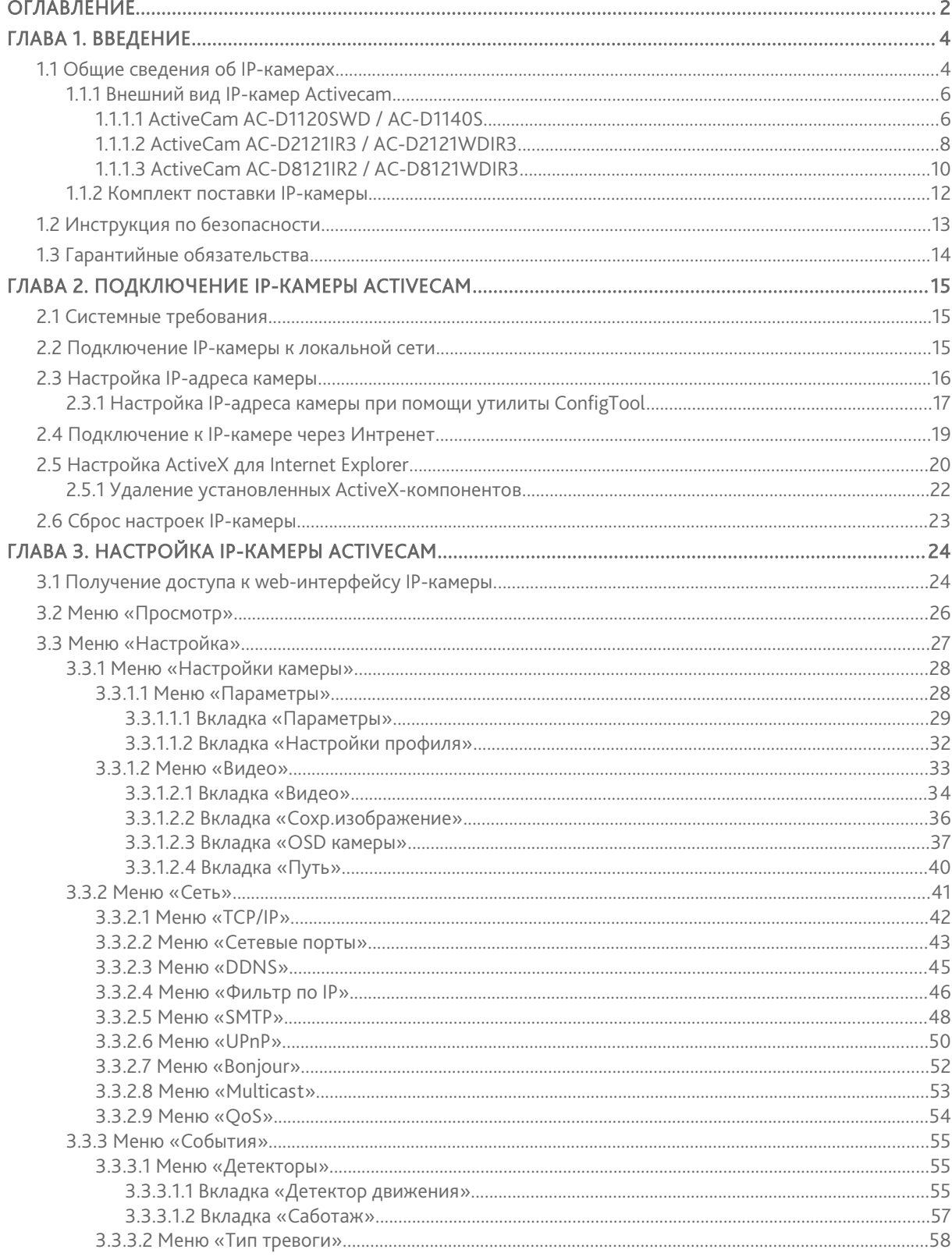

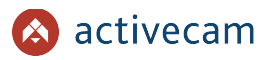

#### **Оглавление**

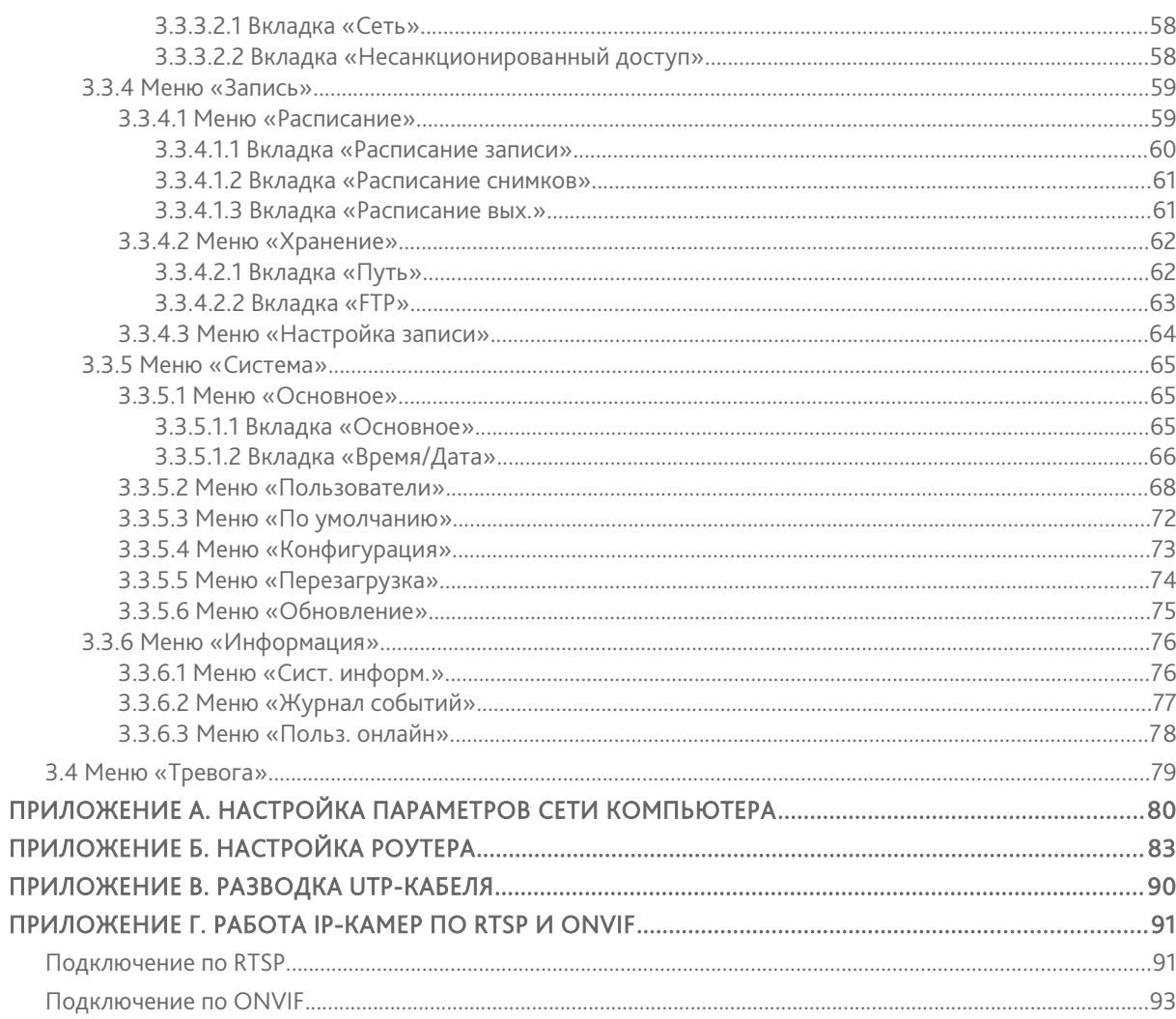

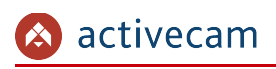

# <span id="page-3-1"></span>ГЛАВА 1. ВВЕДЕНИЕ

# <span id="page-3-0"></span>1.1 Общие сведения об IP-камерах

Основные характеристики IP-камер ActiveCam:

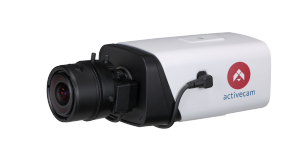

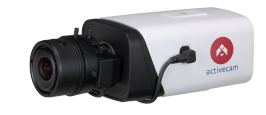

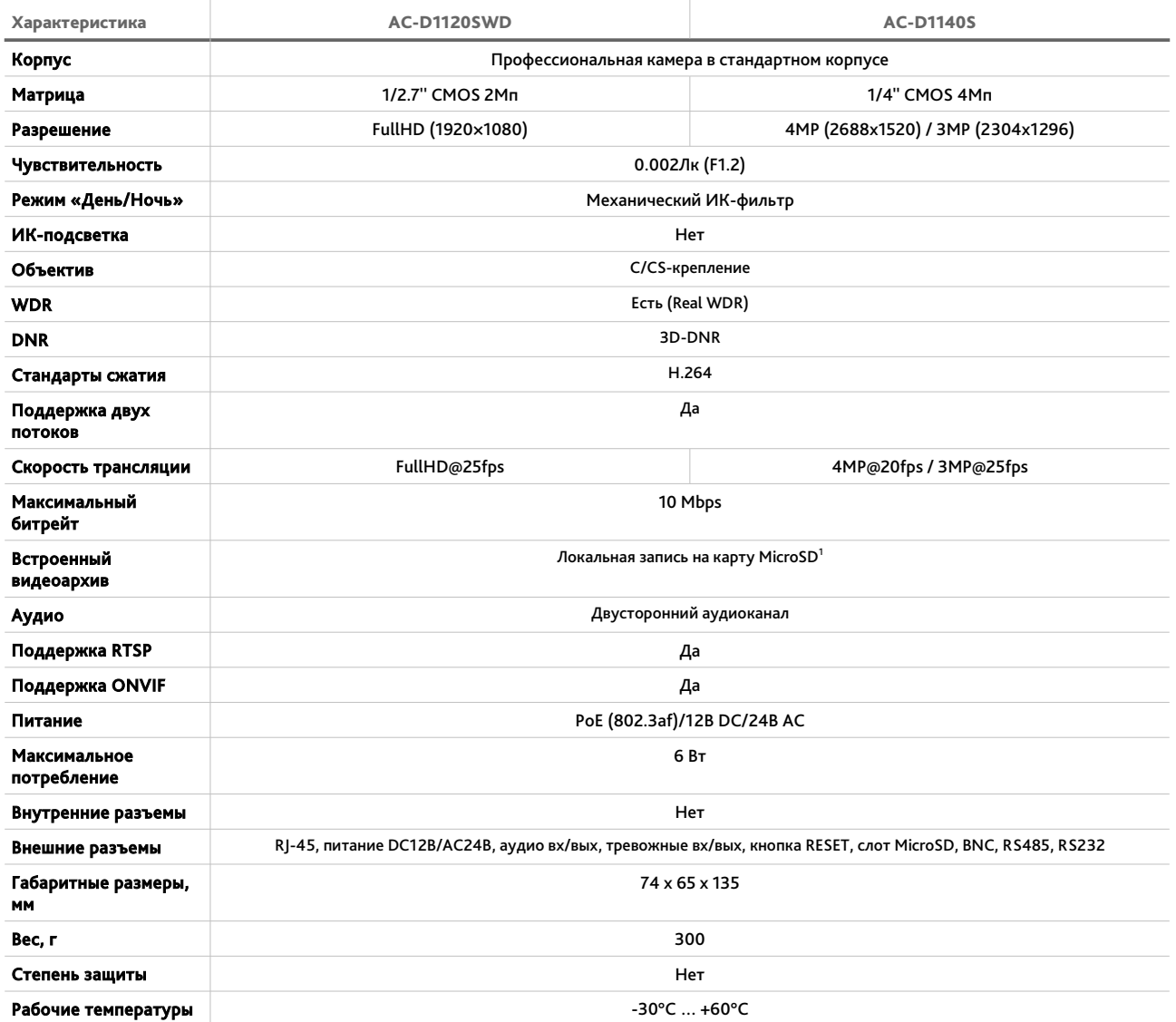

<span id="page-3-2"></span>1 Рекомендуется карта памяти SanDisc до 128Гб

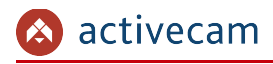

# *Глава 1. Введение*

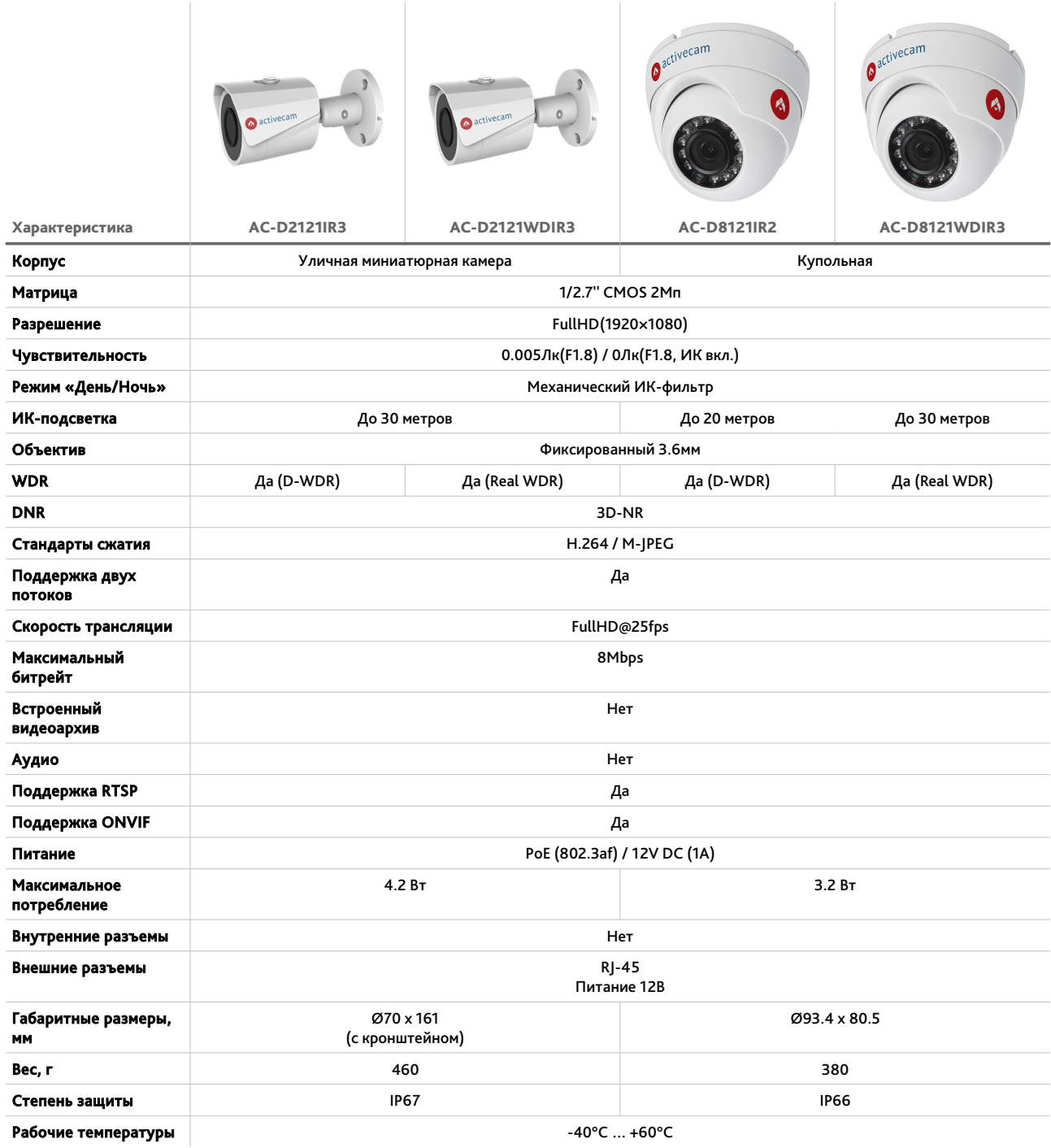

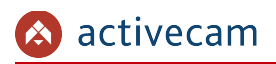

<span id="page-5-1"></span>*1.1.1 Внешний вид IP-камер Activecam*

## **1.1.1.1 ActiveCam AC-D1120SWD / AC-D1140S**

<span id="page-5-0"></span>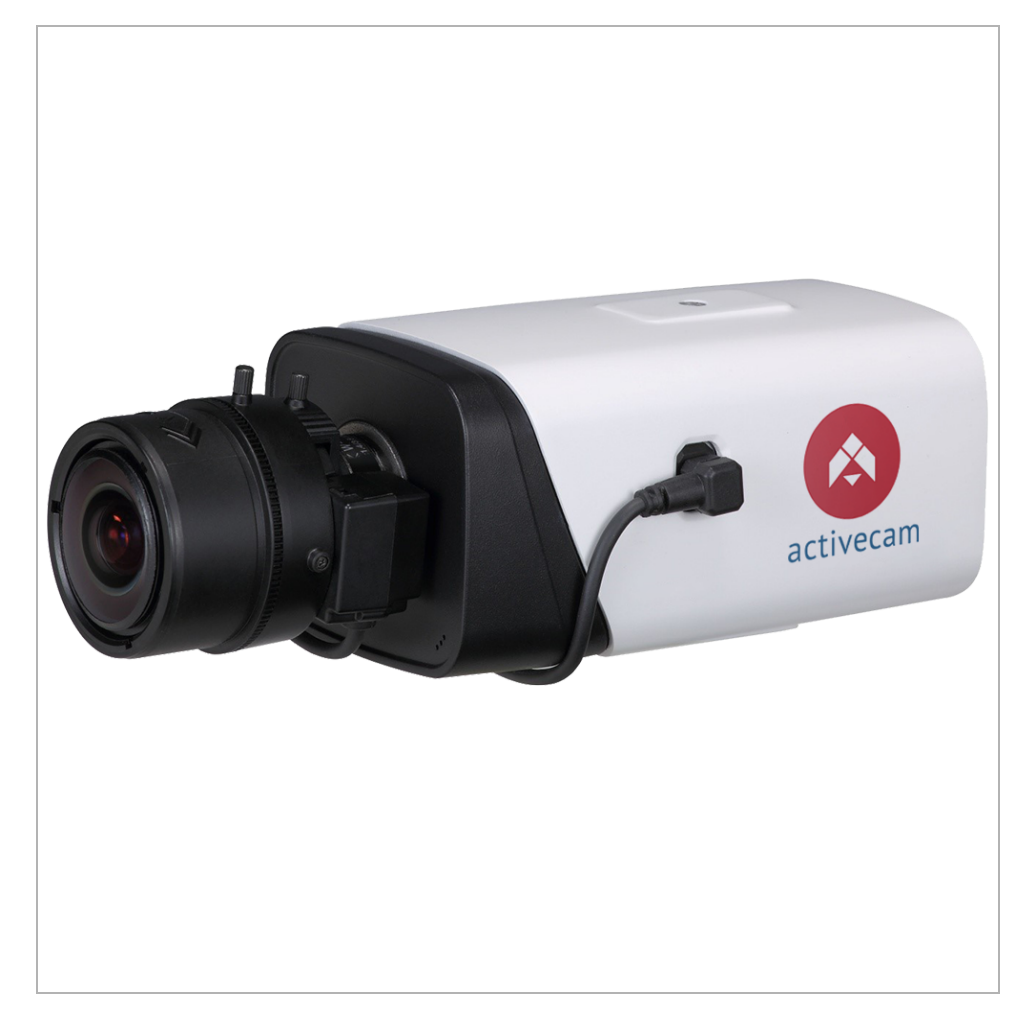

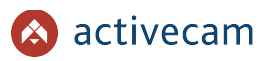

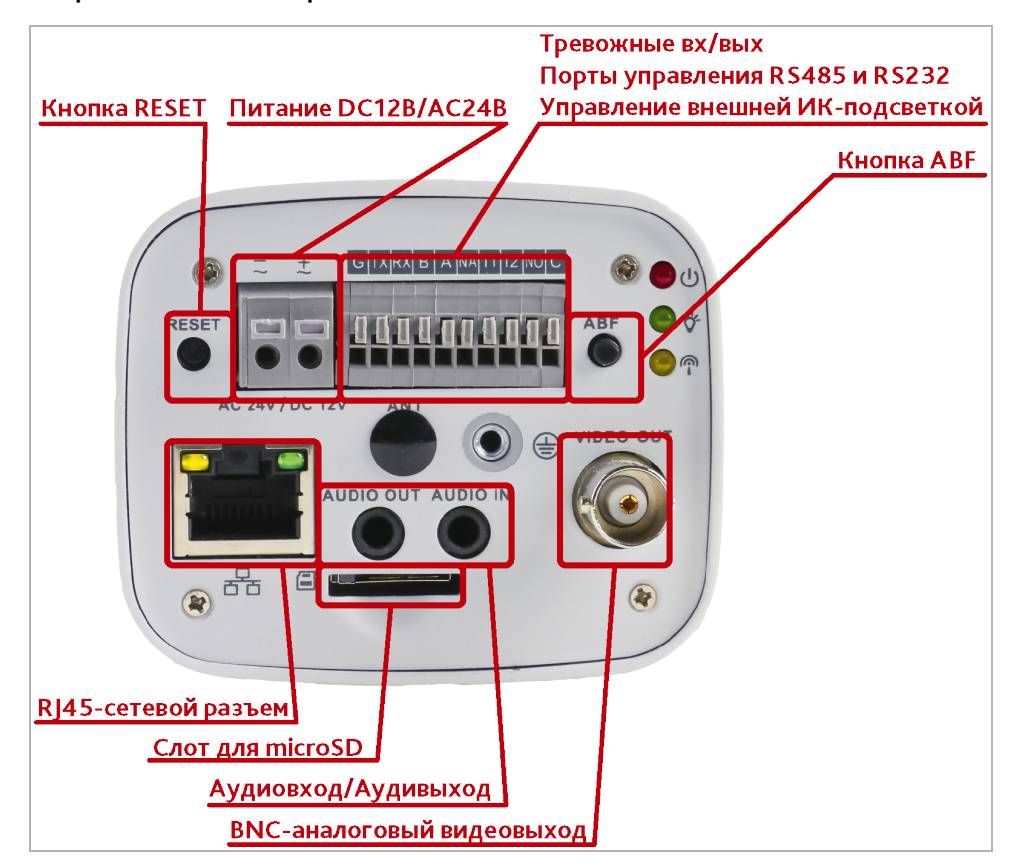

#### Внешние разъемы IP-камер AC-D2121IR3 / AC-D2121WDIR3

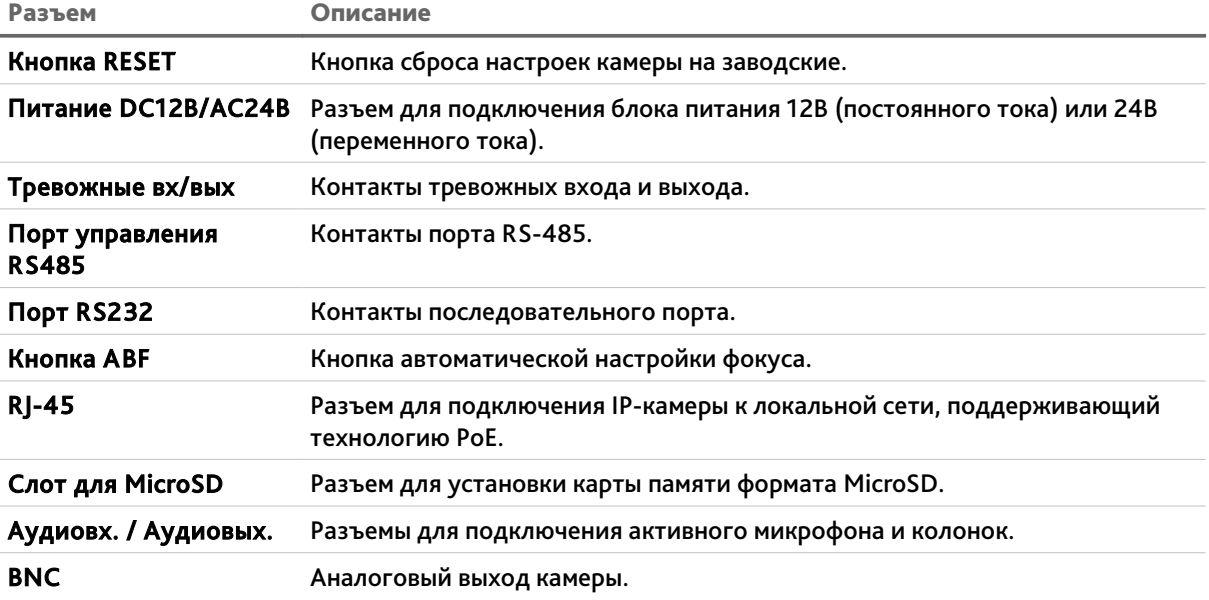

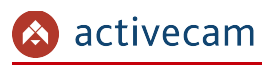

#### **1.1.1.2 ActiveCam AC-D2121IR3 / AC-D2121WDIR3**

<span id="page-7-0"></span>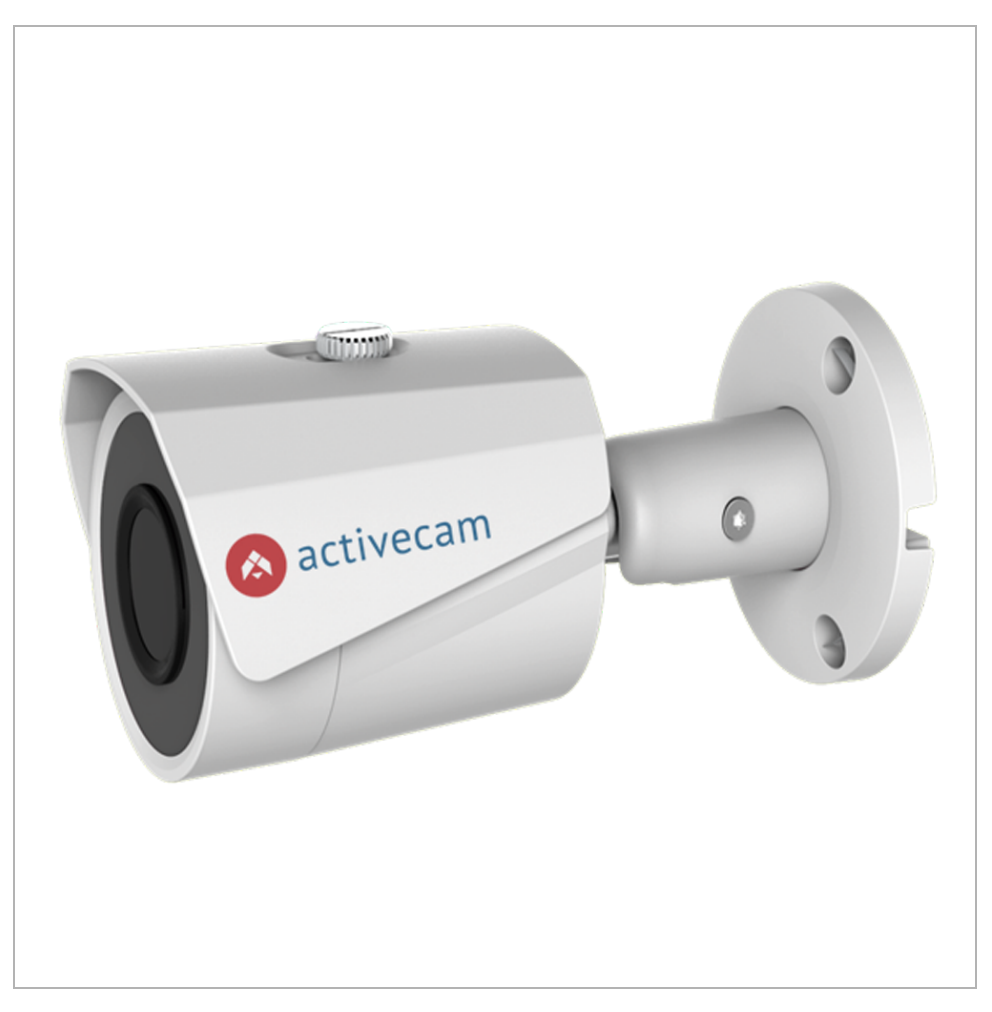

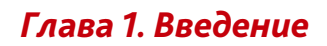

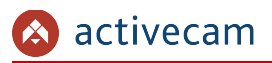

# **Питание 12В DC** RJ-45 сетевой разъем

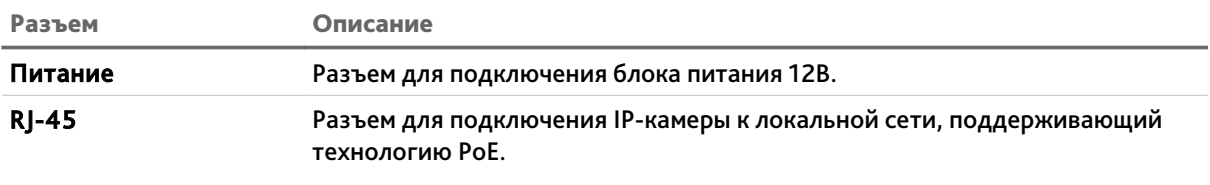

# Внешние разъемы IP-камер AC-D2121IR3 / AC-D2121WDIR3

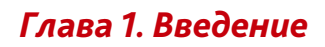

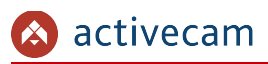

#### **1.1.1.3 ActiveCam AC-D8121IR2 / AC-D8121WDIR3**

<span id="page-9-0"></span>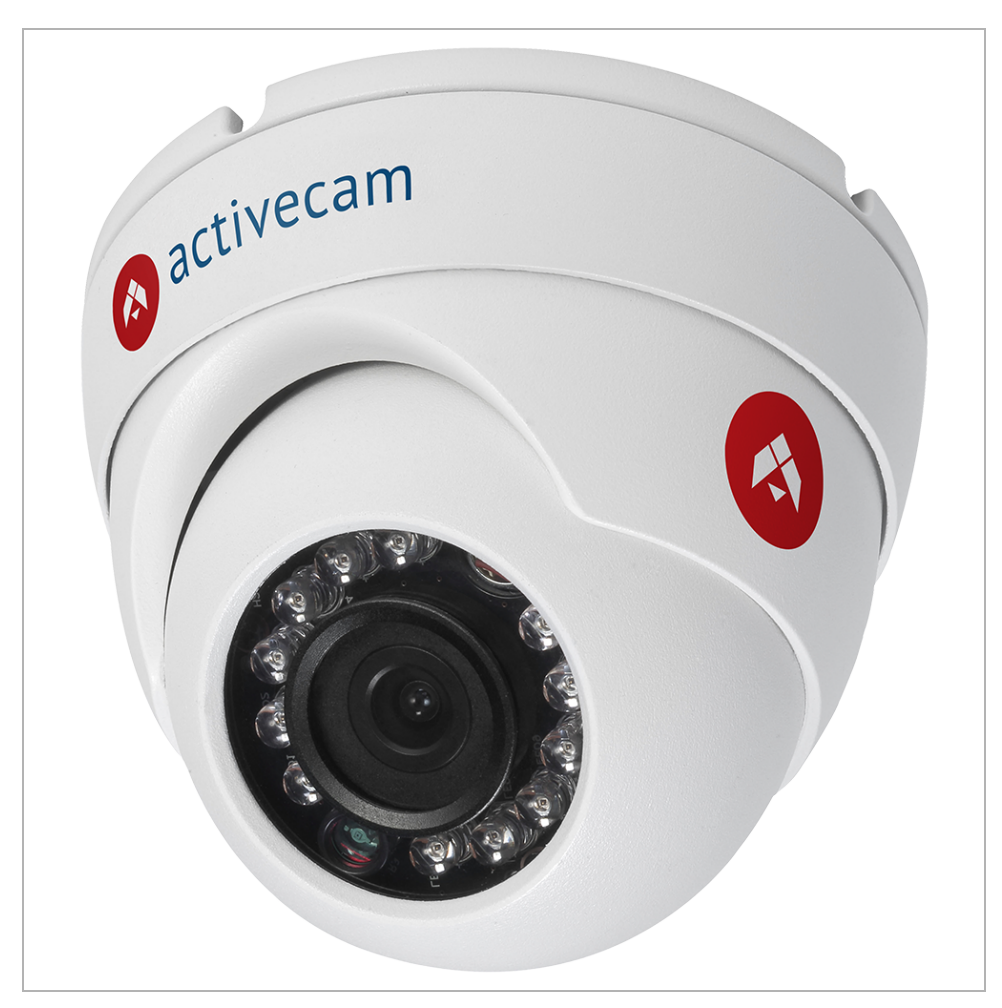

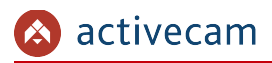

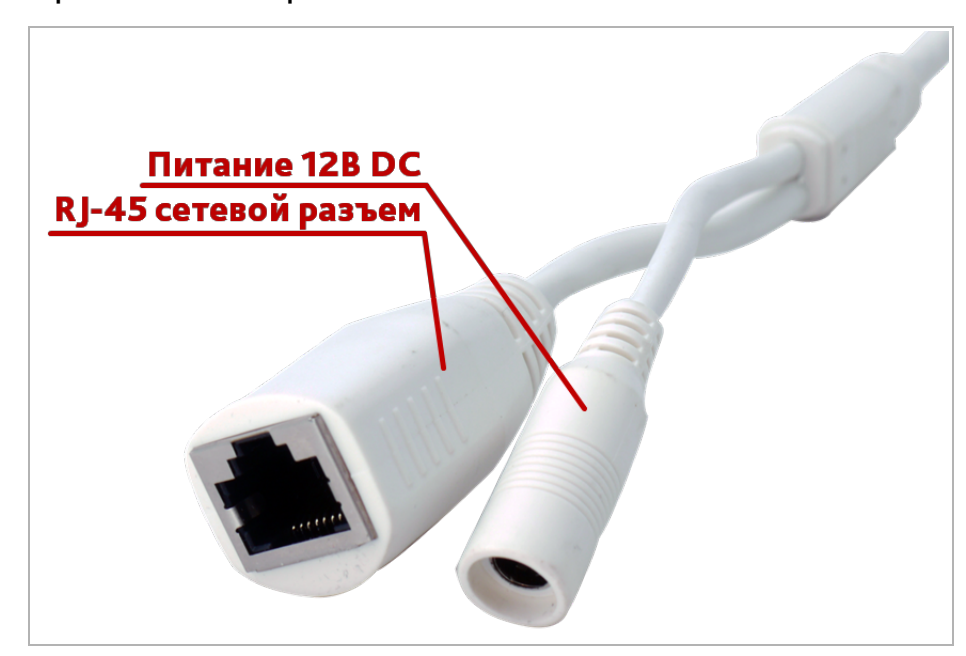

## Внешние разъемы IP-камер AC-D8121IR2 / AC-D8121WDIR3

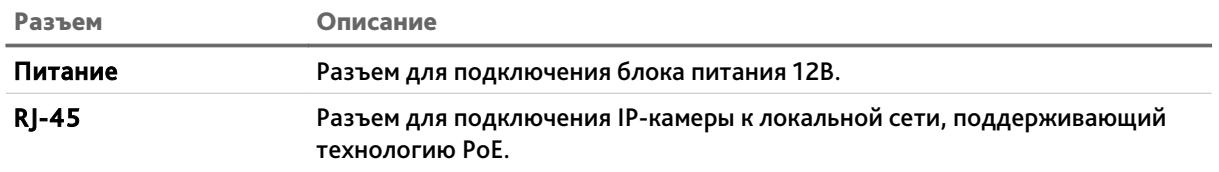

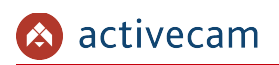

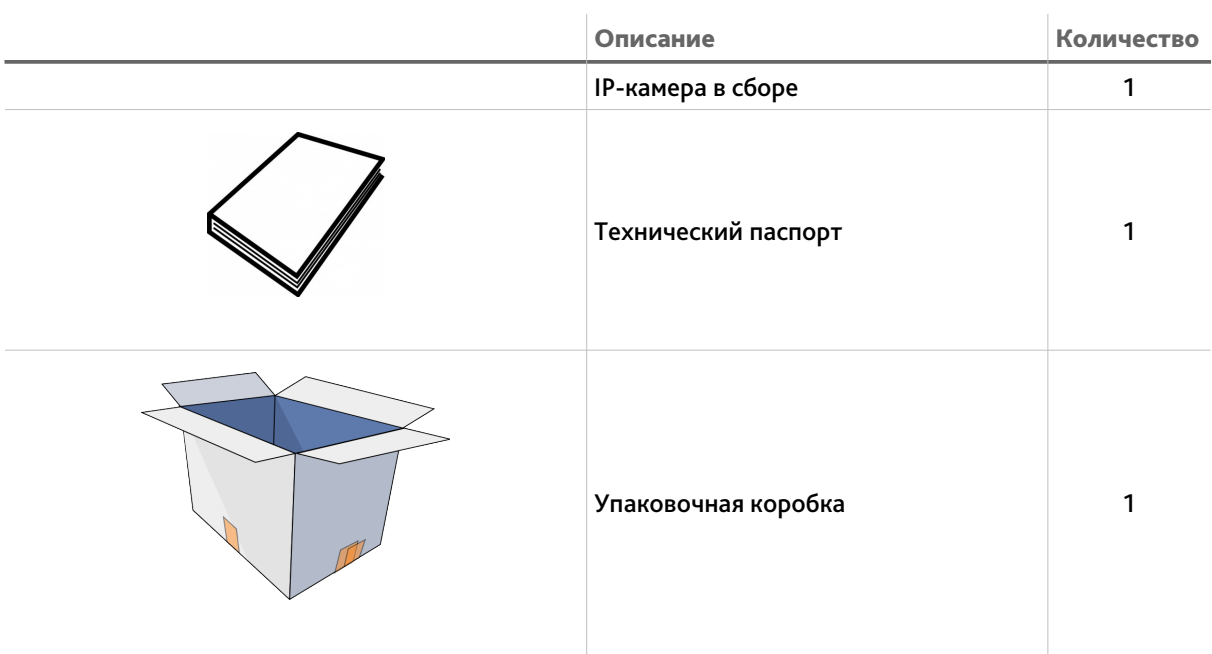

 $\mathcal{L}_{\mathrm{L}}$ 

# <span id="page-11-0"></span>*1.1.2 Комплект поставки IP-камеры*

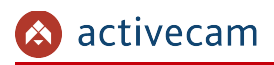

# <span id="page-12-0"></span>1.2 Инструкция по безопасности

Ознакомьтесь с данным руководством перед подключением и настройкой IP-камеры.

Проверьте соответствие подводимого напряжения паспортным данным и убедитесь в исправности источника питания.

Для повышения надежности работы IP-камеры, защиты перепадов напряжения электрической сети и обеспечения бесперебойности питания используйте сетевые фильтры или ИБП.

Не допускается воздействие на IP-камеру высокого давления, тряски, механических ударов и сильного электромагнитного излучения. Избегайте установки оборудования на поверхностях, подверженных вибрациям, это может привести к его повреждению. При транспортировке IP-камера должна быть помещена в оригинальную упаковку или упаковку, обеспечивающую сохранность устройства.

Не касайтесь сенсорного модуля пальцами. При необходимости чистки, используйте чистую ткань с небольшим количеством этанола. Работа сенсора может быть нарушена лазерным лучом, поэтому при использовании любого лазерного оборудования убедитесь, что лучи не попадают на поверхность матрицы. Не направляйте камеру на солнце или очень яркие области. Это может привести к потере четкости изображения, и может значительно сократить срок службы сенсорного модуля.

Не подвергайте камеру воздействию слишком высоких или низких температур (см. характеристики IP-камер на стр. [6\)](#page-5-1). Не используйте устройство в загрязненных помещениях с высокой влажностью, так как это может привести к возникновению пожара или электрическому замыканию. Для нормальной работы камеры необходима свободный воздухообмен.

Запрещается подвергать оборудование воздействию прямых солнечных лучей или располагать его вблизи источников тепла, таких как кухонная плита, обогреватель или радиатор (это может привести к возгоранию).

IP-камера, монтирующаяся на стену или потолок, должна быть надежно зафиксирована.

При нарушении нормальной работы IP-камеры, свяжитесь с вашим поставщиком или ближайшим сервисным центром. Не пытайтесь ремонтировать камеру самостоятельно. (Производитель снимает с себя гарантийные обязательства за повреждения, возникшие в результате несанкционированного ремонта или обслуживания).

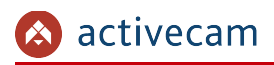

# <span id="page-13-0"></span>1.3 Гарантийные обязательства

Срок гарантии IP-камер ActiveCam составляет 24 месяца.

Гарантийные обязательства действительны от даты продажи IP-камеры конечному потребителю и в течение всего гарантийного срока.

При выходе из строя IP-камеры в период гарантийного срока эксплуатации вы имеете право на бесплатный ремонт за исключением не гарантийных случаев, который осуществляется в Сервисном центре Компании DSSL.

Гарантийные обязательства недействительны, если причиной неисправности IPкамеры является:

- умышленная порча;
- пожар, наводнение или другое стихийное бедствие;
- аварии в сети питания;
- нарушения технических требований по размещению, подключению и эксплуатации;
- механические повреждения.

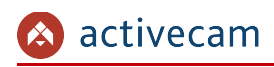

# <span id="page-14-2"></span>ГЛАВА 2. ПОДКЛЮЧЕНИЕ IP-КАМЕРЫ ACTIVECAM

# <span id="page-14-1"></span>2.1 Системные требования

Для начала работы с IP-камерой ActiveCam необходим ПК, подключенный к локальной сети:

- с операционной системой Windows;
- браузером Internet Explorer версии 8 или выше;
- DirectX 9 или выше.

## <span id="page-14-0"></span>2.2 Подключение IP-камеры к локальной сети

IP-камера ActiveCam к локальной сети подключается одним из следующих вариантов:

- к локальной сети при помощи сетевого кабеля и блока питания (описание разъемов смотрите в разделе [1.1.1\)](#page-5-1);
- к коммутатору при помощи сетевого кабеля, поддерживающему технологию PoE.

# <span id="page-15-0"></span>2.3 Настройка IP-адреса камеры

#### **ПРИМЕЧАНИЕ.**

**Для подключения к IP-камере, ПК должен находится в той же локальной сети, что и камера. Подробное описание последовательности настроек ПК описано в [Приложение А. Настройка параметров сети компьютера.](#page-79-0)**

Настройки сети IP-камеры по умолчанию:

- IP-адрес: *192.168.1.188*;
- ◆ Маска подсети: 255.255.0.0;
- Шлюз: *192.168.1.1*;
- HTTP-порт: *80*;
- имя пользователя: *admin*;
- пароль: *admin*.

Пример настроек сети компьютера:

- IP-адрес: *192.168.1.10*;
- ◆ Маска подсети: 255.255.0.0.

Запустите Internet Explorer и попробуйте подключится к IP-камере. Для этого в адресной строке введите *http://192.168.1.188* и нажмите *Enter*.

Для получения доступа к web-интерфейсу введите имя пользователя и пароль (см. раздел. [3.1\)](#page-23-0). Смените сетевые настройки IP-камеры (см. раздел [3.3.2.1\)](#page-41-0).

#### **ПРИМЕЧАНИЕ.**

**Если доступ к IP-камере получить не удалось, то проверьте настройки вашего брэндмауэра и повторите попытку.**

В случае, если IP-адрес камеры отличается от настроек по умолчанию, то воспользуйтесь утилитой *ConfigTool* (см. Раздел [2.3.1\)](#page-16-0).

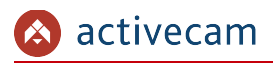

<span id="page-16-0"></span>*2.3.1 Настройка IP-адреса камеры при помощи утилиты ConfigTool*

В случае, когда неизвестен IP-адрес камеры для ее обнаружения воспользуйтесь утилитой *ConfigTool*.

#### **ПРИМЕЧАНИЕ.**

**Утилиту** *ConfigTool* **можно скачать с сайта [www.dssl.ru.](http://www.dssl.ru/support/tech/soft/trassir_index.php)**

Запустите утилиту и нажмите кнопку *ConfigTool*. При этом утилита произведет поиск в локальной сети всех IP-камер ActiveCam.

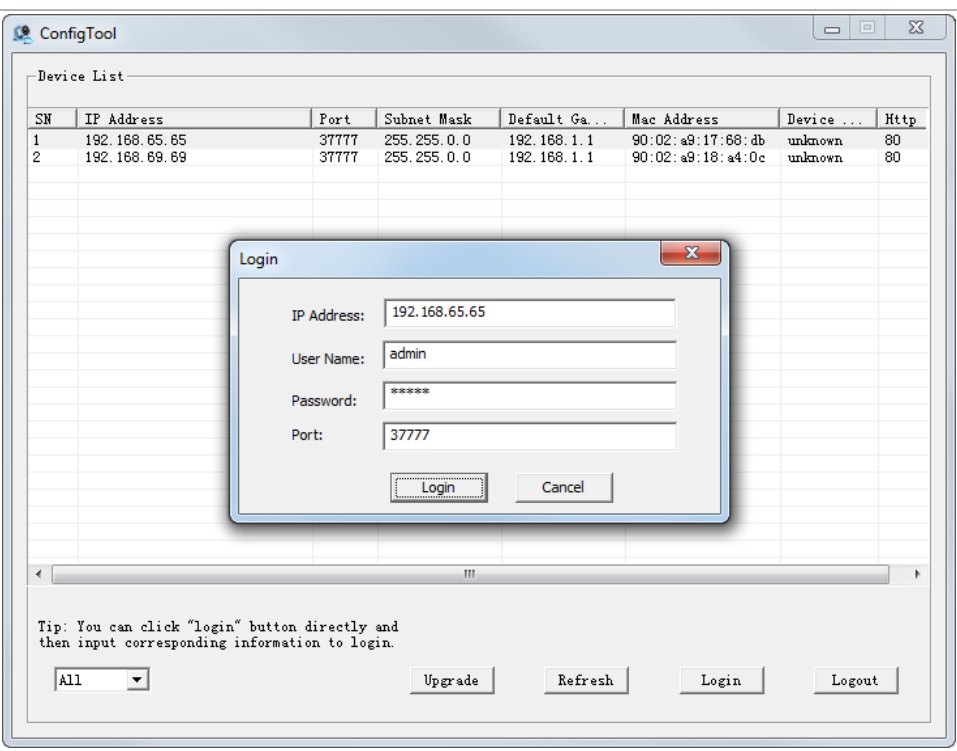

Чтобы изменить сетевые настройки IP-камеры выделите ее в списке и нажмите кнопку *[Login]*. В открывшемся окне введите данные авторизации для входа в режим настройки нажмите кнопку *[Login]*.

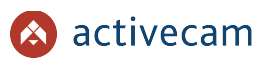

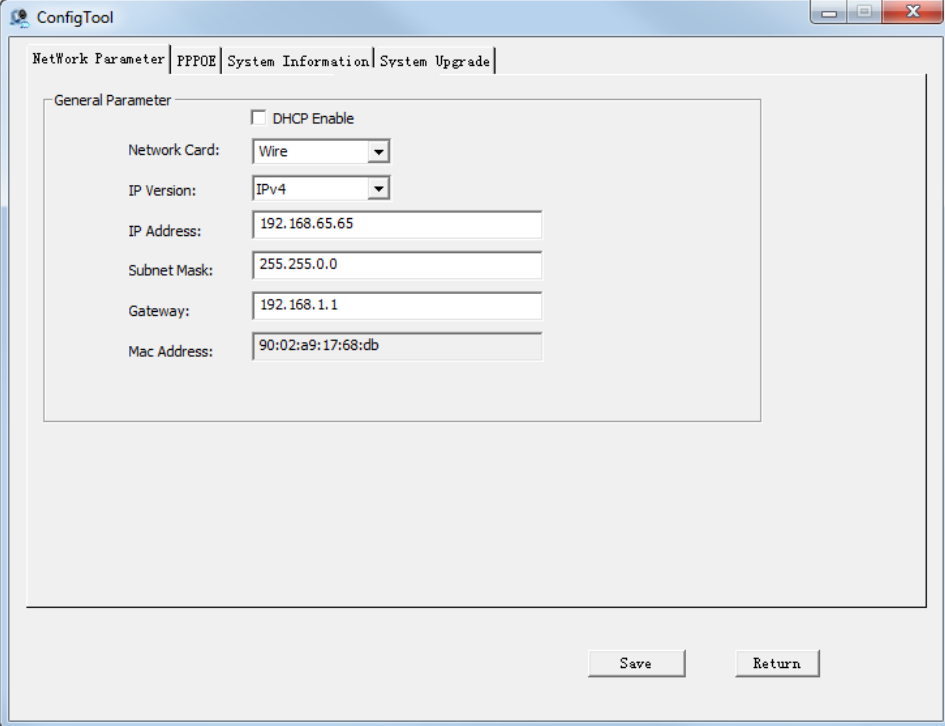

В случае успешной авторизации откроется окно настроек IP-камеры:

Установите необходимые настройки и для их загрузки в IP-камеру нажмите кнопку *[Save]*.

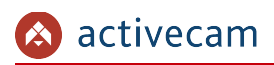

# <span id="page-18-0"></span>2.4 Подключение к IP-камере через Интренет

Существует несколько вариантов организации доступа к IP-камере через интернет:

• Интернет-провайдер выделяет реальный внешний статический IP-адрес. В этом случае, провайдер выдает абоненту список сетевых настроек: *IP-адрес*, *маску подсети*, *ip-адреса шлюза* и *DNS-серверов*, либо данные для соединения *PPPoE*, которые необходимо указать в настройках камеры. При такой организации сети невозможно использовать внешний IP-адрес для подключения сразу к нескольким сетевым устройствам, то есть подключиться будет возможно только к одной IP-камере одновременно.

#### **ПРИМЕЧАНИЕ.**

**Статический IP-адрес камеры и остальные необходимые параметры указывается в настройках сети (см. раздел [3.3.2.1\)](#page-41-0).**

**Описание настроек PPPoE смотрите в разделе [Ошибка: источник перёкрестной ссылки](#page-18-1) [не найден.](#page-18-1)**

<span id="page-18-1"></span>• Интернет-провайдер выделяет реальный внешний статический IP-адрес, который используется для подключения к офисной или домашней локальной сети.

В этом случае, для организации локальной сети используется специальное устройство — роутер (либо NAT-сервер). Для организации доступа к IP-камере из сети интернет необходимо настроить переадресацию входящих соединений с роутера (NAT-сервера) на внутренние локальные адреса IP-камер.

#### **ПРИМЕЧАНИЕ.**

**Подробное описание настроек роутера вы найдете в разделе «[Приложение Б.](#page-82-0) [Настройка роутера»](#page-82-0)**

 Интернет провайдер предоставляет абоненту реальный внешний динамический IP-адрес. То есть, при подключении к интернету IP-адрес каждый раз будет разный. Данный вариант очень часто встречается при работе через 3G, GPRS или ADSL подключение. В данном случае необходимо воспользоваться услугами DDNS-сервера.

#### **ПРИМЕЧАНИЕ.**

**Описание настроек DDNS-сервиса в IP-камере представлено в раздел [3.3.2.3.](#page-44-0)**

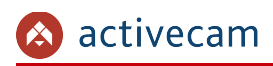

# <span id="page-19-0"></span>2.5 Настройка ActiveX для Internet Explorer

Для просмотра изображения с IP-камеры мы рекомендуем использовать браузер Internet Explorer v.8 или выше.

Перед получением доступа к web-интерфейсу IP-камеры (см. раздел [3.1\)](#page-23-0) проверьте настройки ActiveX для Internet Explorer.

Откройте настройки свойств браузера на закладке *Безопасность*:

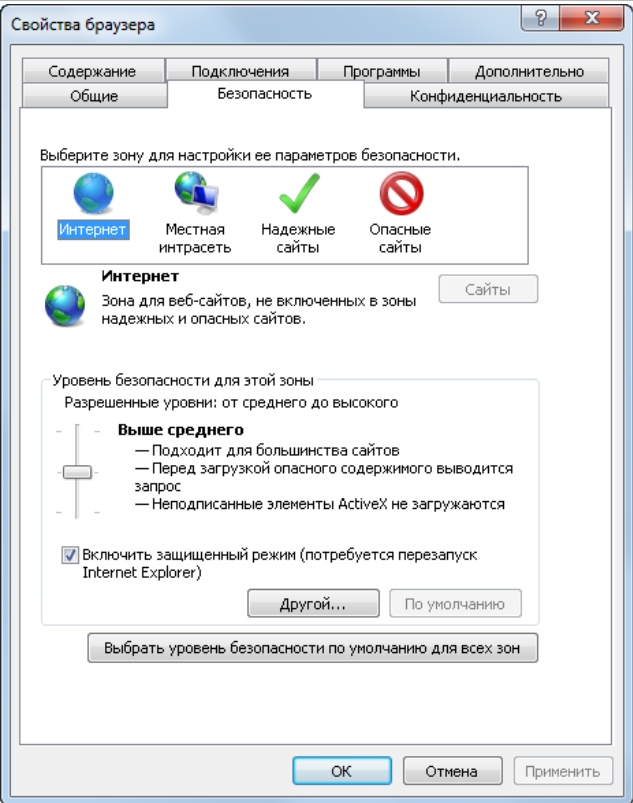

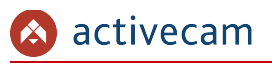

Нажав на кнопку *Другой* откройте окно параметров безопасности зоны Интернет и в настройке *Загрузка неподписанных элементов ActiveX* выберите *Предлагать*:

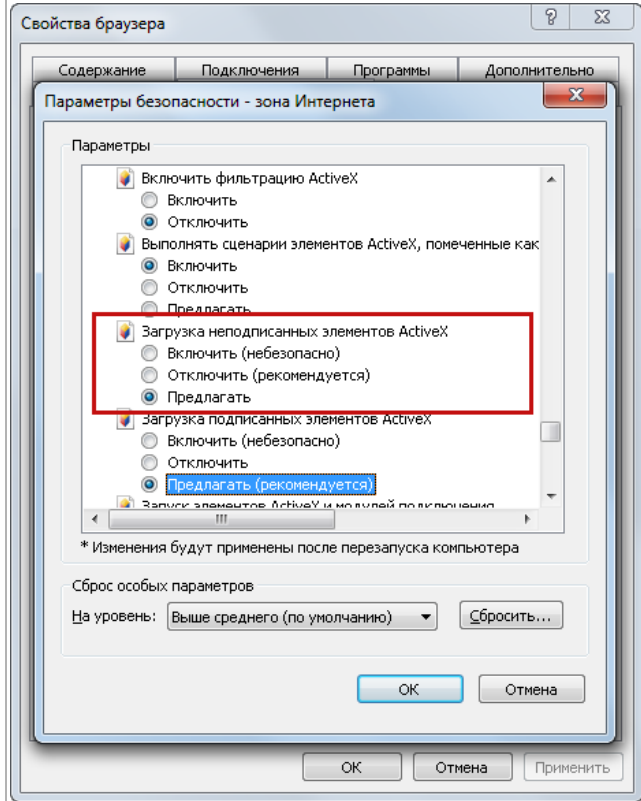

Для сохранения настроек нажмите кнопку *ОК* во всех открытых окнах.

#### **ВНИМАНИЕ!**

**При первом подключении к web-интерфейсу IP-камеры (см. раздел [3.1\)](#page-23-0) Internet Explorer будет выдавать большое количество сообщений с предложением установить или запустить приложение ActiveX. Для корректной работы web-интерфейса соглашайтесь с производимыми настройками браузера.**

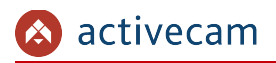

<span id="page-21-0"></span>*2.5.1 Удаление установленных ActiveX-компонентов*

Для того чтобы удалить загруженные ActiveX-компоненты воспользуйтесь утилитой *CleanTool*.

**ПРИМЕЧАНИЕ.**

**Утилиту** *CleanTool* **можно скачать с сайта [www.dssl.ru.](http://www.dssl.ru/support/tech/soft/trassir_index.php)**

Для удаления ActiveX-компонентов закройте браузер Internet Exlorer и запустите утилиту *CleanTool*. Все остальные действия утилиты выполнит без участия пользователя. После окончания утилита автоматически закроется.

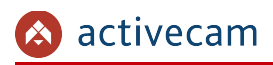

# <span id="page-22-0"></span>2.6 Сброс настроек IP-камеры

#### **ВНИМАНИЕ!**

**Аппаратный сброс настроек IP-камеры следует производить в случае если не помогает сброс настроек на значения по умолчанию (см. раздел [3.3.5.3\)](#page-71-0).**

Для сброса настроек IP-камеры на заводские:

- 1. Подайте питание на камеру.
- 2. Нажмите кнопку RESET (см. раздел [1.1\)](#page-3-0) и удерживайте ее в течение 10 сек.
- 3. Отпустите кнопку, при этом камере перезагрузится.
- 4. Попробуйте подключиться к IP-камере (см. раздел [2.3\)](#page-15-0)

# <span id="page-23-1"></span>ГЛАВА 3. НАСТРОЙКА IP-КАМЕРЫ ACTIVECAM

<span id="page-23-0"></span>3.1 Получение доступа к web-интерфейсу IP-камеры.

Если вам известен IP-адрес и порт подключения IP-камеры, то запустите Internet Explorer и в адресной строке введите *http://<ip>:<port>* (где *<ip>* - IP-адрес камеры, а *<port>* - значение http-порта) и нажмите клавишу *Enter*.

#### **ПРИМЕЧАНИЕ.**

**Если** *<port>* **равен** *80***, то его можно не указывать. Введите в адресную строку** *http://<ip>***, например http://192.168.1.18.**

#### **ПРИМЕЧАНИЕ.**

**Настройка сетевых параметров IP-камеры описана в разделе [3.3.2.1.](#page-41-0)**

**Значения по умолчанию: IP-адрес:** *192.168.1.188* **порт:** *80*

> В случае успешного подключения к IP-камере появится окно авторизации пользователя:

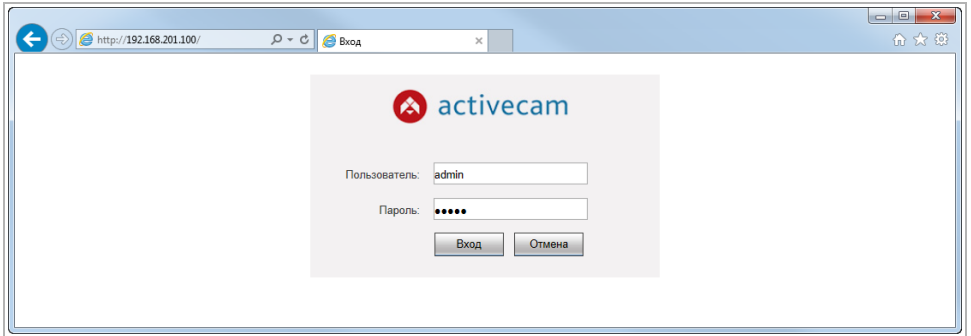

Введите имя пользователя и пароль в поля *Пользователь [Username]* и *Пароль [Password]* и нажмите кнопку *Вход [Login]*.

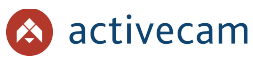

#### **ПРИМЕЧАНИЕ.**

**Настройка пользователей описана в разделе [3.3.5.2.](#page-67-0)** *Значения по умолчанию: имя пользователя: admin пароль: admin*

В случае успешной авторизации пользователя в Internet Explorer загрузится меню настройки IP-камеры ActiveCam.

#### **ВНИМАНИЕ!**

**При первом подключении к web-интерфейсу IP-камеры появится окно, в котором вы можете изменить пароль администратора. Настоятельно рекомендуем сменить пароль администратора.**

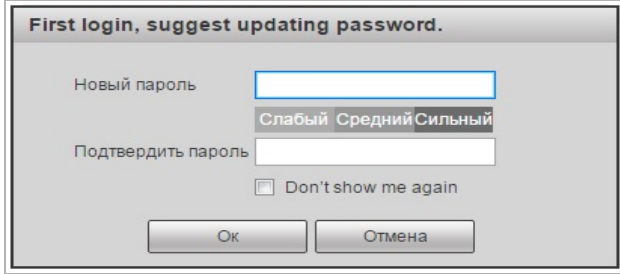

**Пароль администратора можно изменить в настройках камеры (см. раздел [3.3.5.2\)](#page-67-0).**

#### **ВНИМАНИЕ!**

**В случае отсутствия изображения с камеры проверьте настройки ActiveX в Internet Explorer (см. раздел [2.5\)](#page-19-0).**

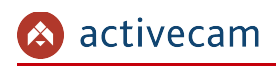

# <span id="page-25-0"></span>3.2 Меню «Просмотр»

Меню позволяет просмотреть передаваемого камерой видеоизображение. Для открытия меню нажмите кнопку *Просмотр [Live]*.

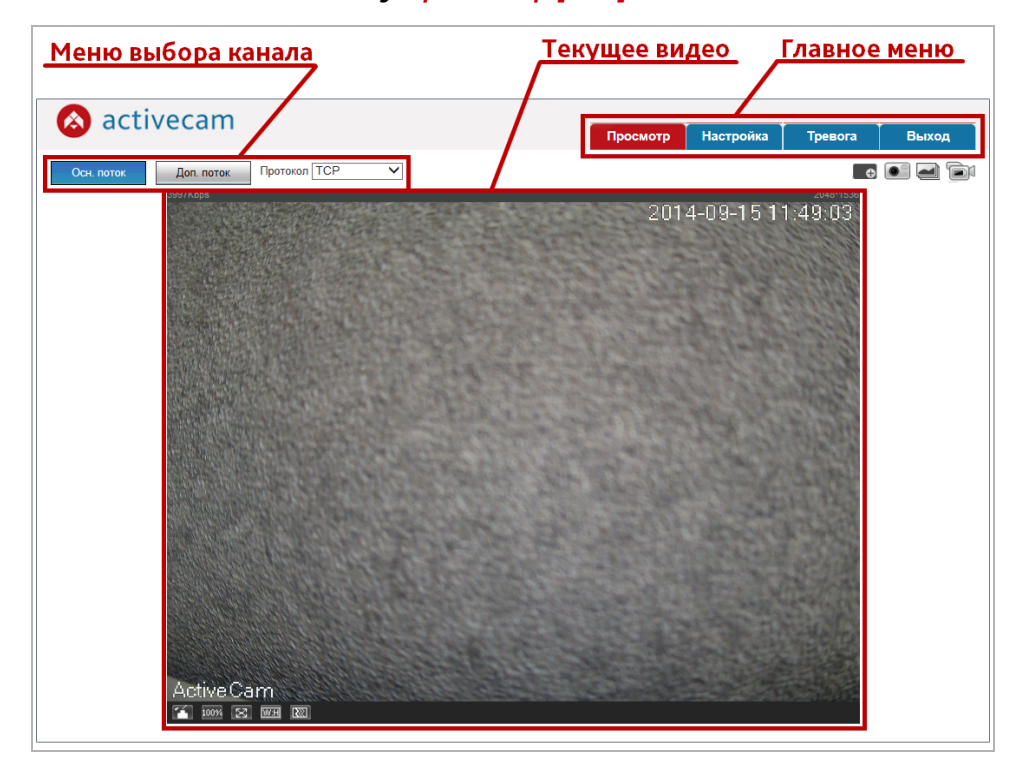

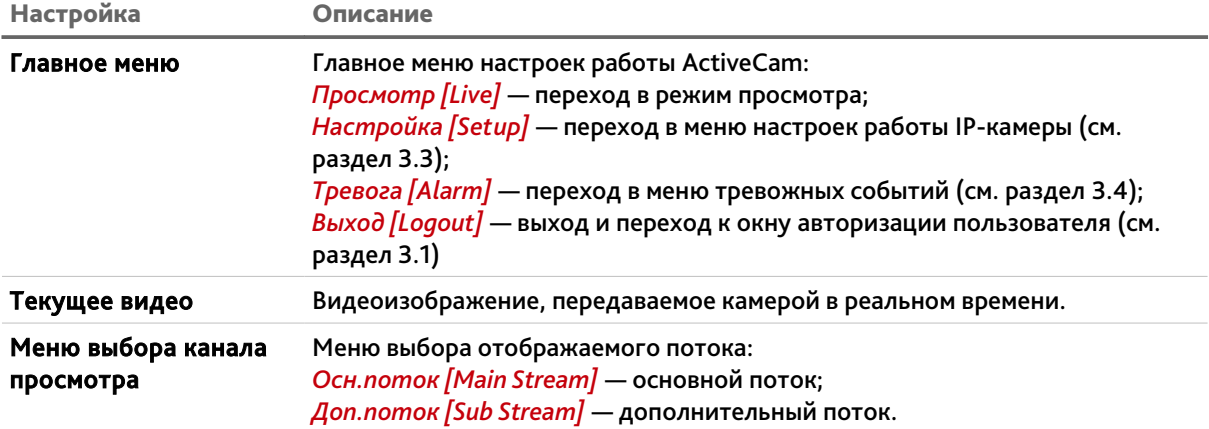

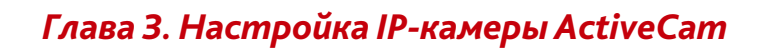

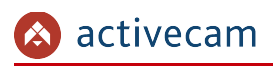

# <span id="page-26-0"></span>3.3 Меню «Настройка»

# Для открытия меню нажмите кнопку *Настройки [Config]*.

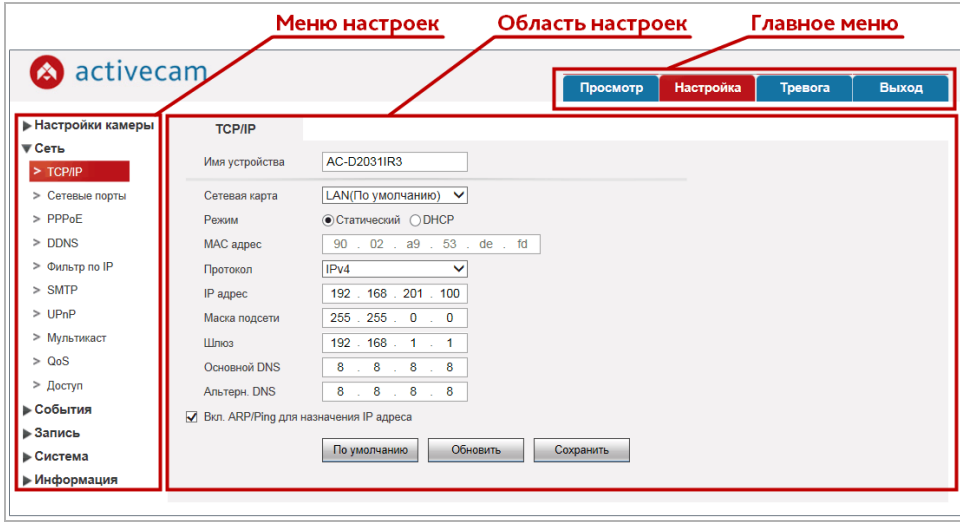

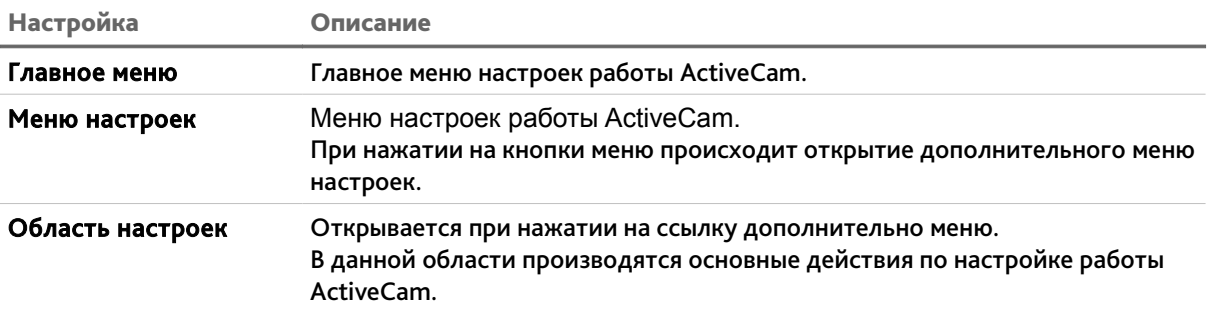

<span id="page-27-1"></span>*3.3.1 Меню «Настройки камеры»*

Для открытия дополнительного меню нажмите на ссылку *Настройки камеры [Camera]*.

<span id="page-27-0"></span>**3.3.1.1 Меню «Параметры»**

Меню состоит из вкладок, которые позволяют:

- Параметры *[Conditions]* выбрать текущего профиля записи видеопотока и его настройка (см. раздел [3.3.1.2.1\)](#page-33-0);
- *Настройки проф.[Profile Management]* выбрать способ переключения профиля (см. раздел [3.3.1.2.2\)](#page-35-0).

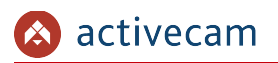

#### <span id="page-28-0"></span>**3.3.1.1.1 Вкладка «Параметры»**

## Для доступа к настройкам нажмите на вкладку *Параметры [Conditions]*.

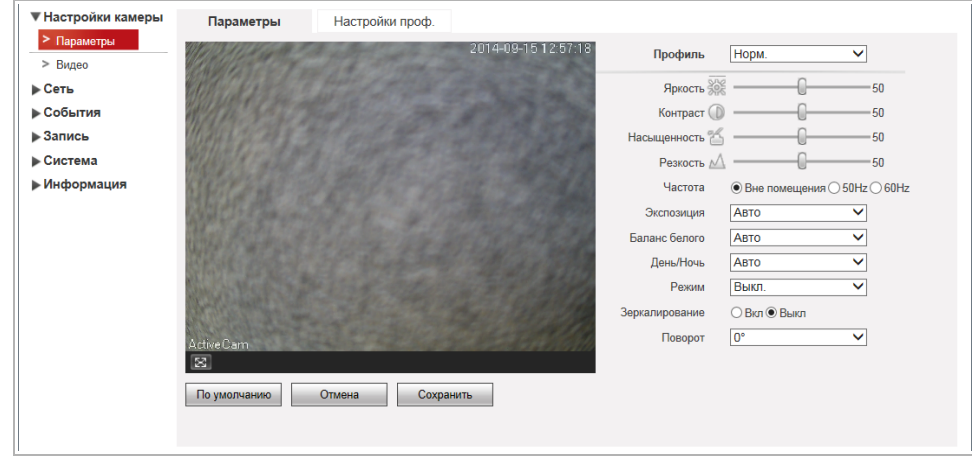

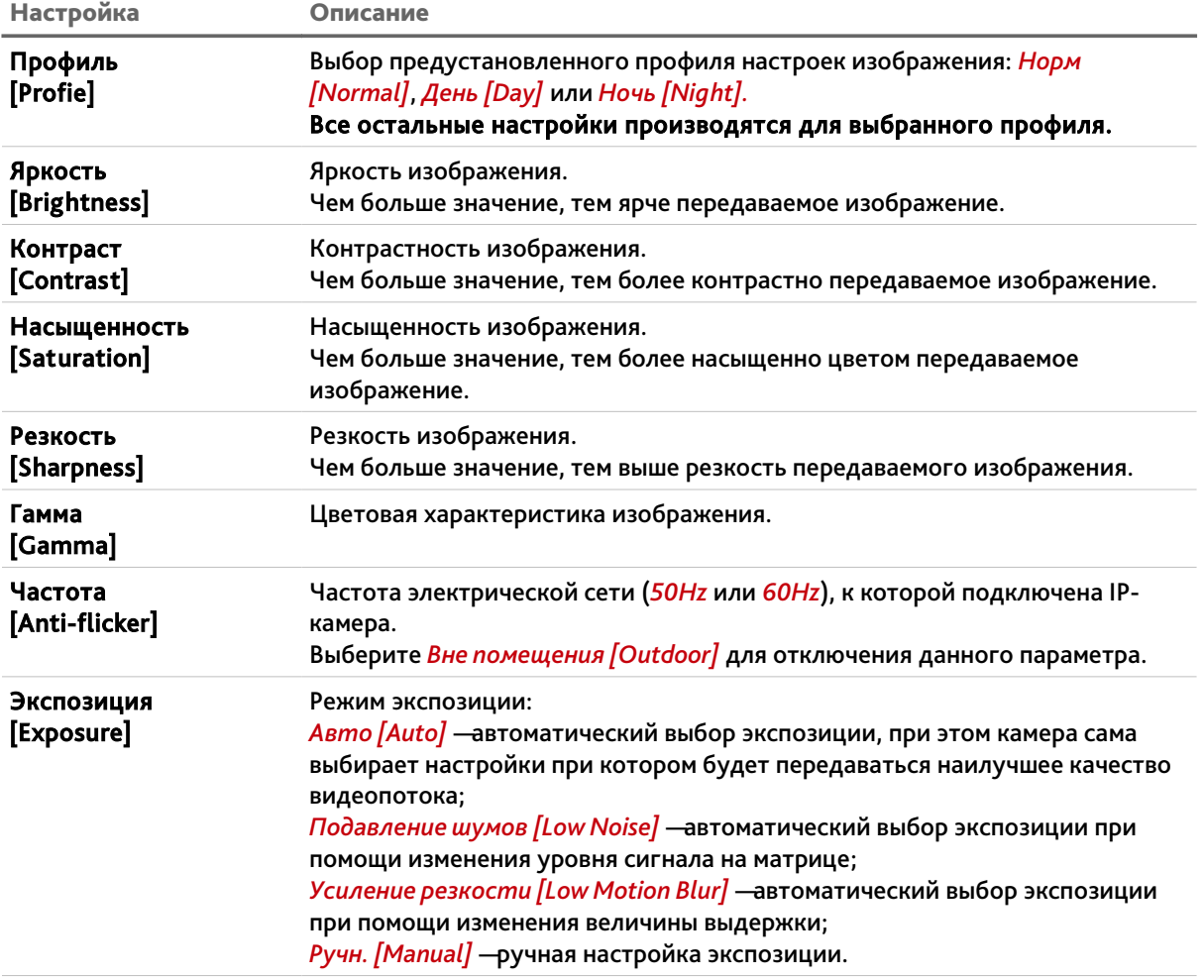

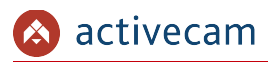

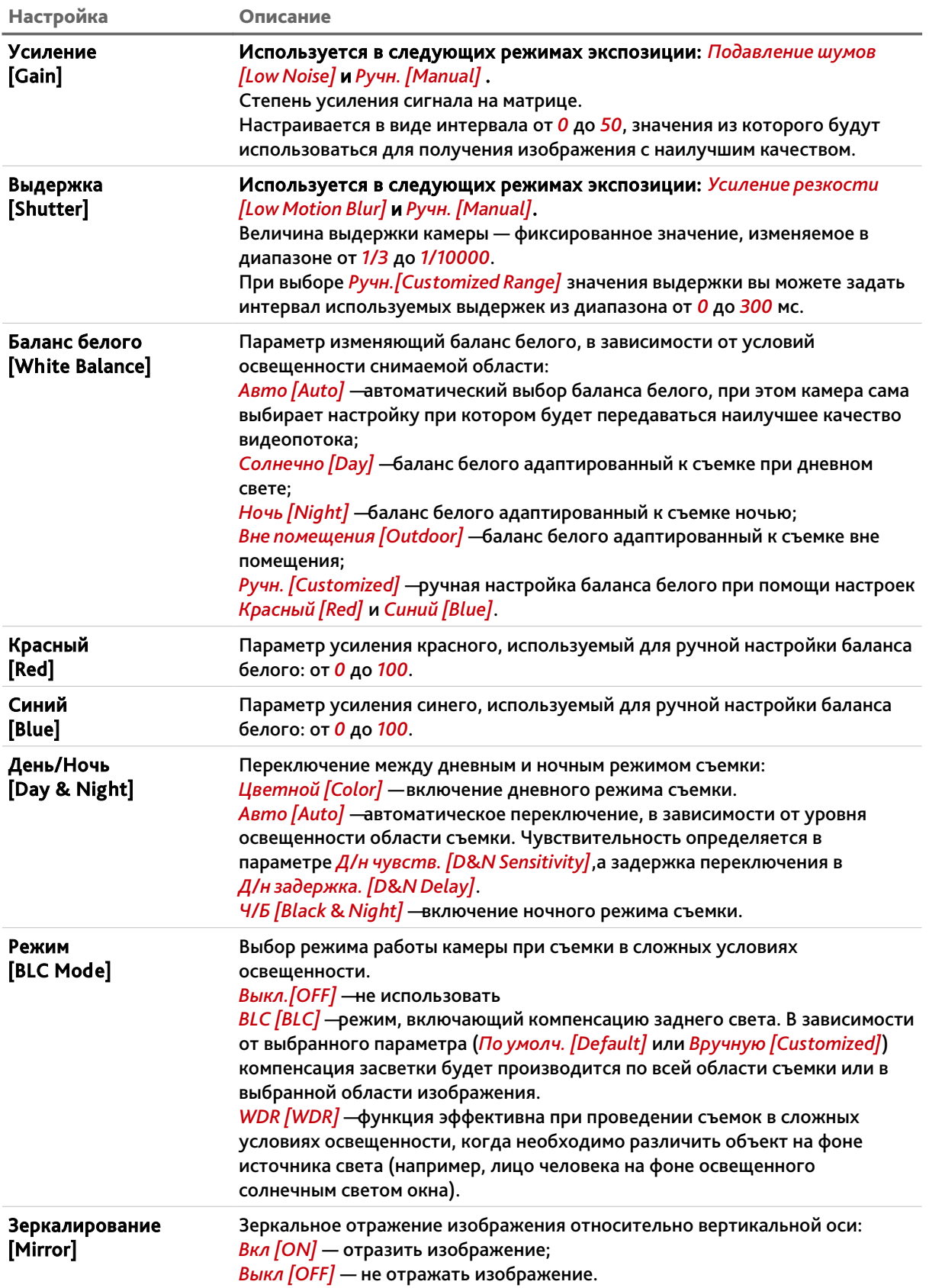

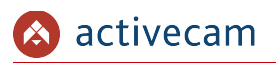

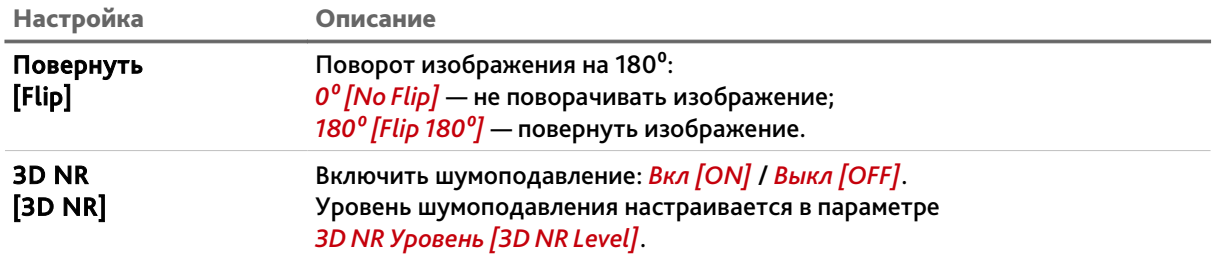

Для сохранения выбранных настроек нажмите кнопку *Сохранить [Save]*.

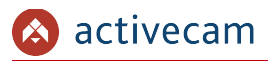

<span id="page-31-0"></span>**3.3.1.1.2 Вкладка «Настройки профиля»**

Для доступа к настройкам нажмите на вкладку *Настройки проф. [Profile Management]*. В зависимости от выбранного значение *Настройки проф. [Profile Management]* будет изменятся окно настроек профиля:

*Норм. [Normal]* — обычный профиль работы камеры;

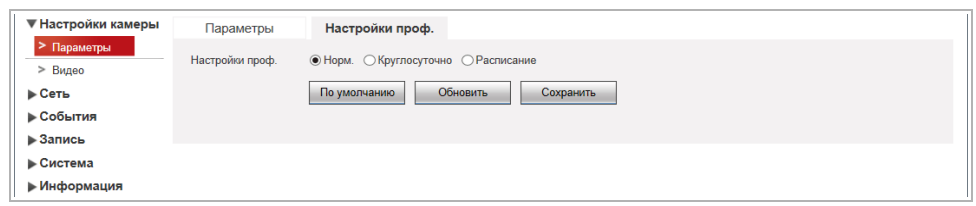

 *Круглосуточно [Full Time]* — постоянно используется один профиль *День [Day]* или *Ночь [Night]*;

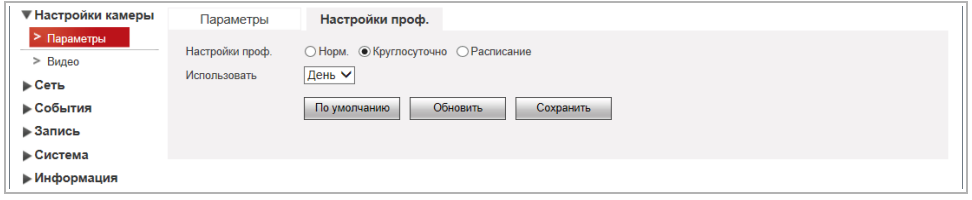

 *Расписание [Schedule]* — переключение на ночной профиль определяется настроенным расписанием.

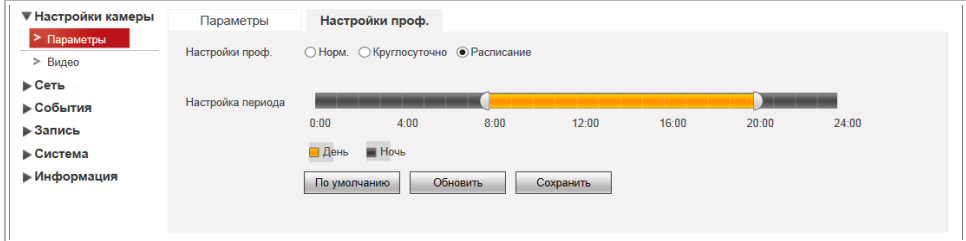

Для сохранения выбранных настроек нажмите кнопку *Сохранить [Save]*.

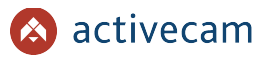

#### <span id="page-32-0"></span>**3.3.1.2 Меню «Видео»**

Для открытия меню нажмите на ссылку *Видео [Video]*.

Меню состоит из дополнительных пунктов, которые позволяют:

- *Видео [Video]* настроить качество и степень сжатия видеопотоков (см. раздел [3.3.1.2.1\)](#page-33-0);
- *Сохр. Изображение [Snapshot]* настроить качество снимков изображения (см. раздел [3.3.1.2.2\)](#page-35-0);
- **OSD камеры** *[Overlay]* задать положение зон маскирования, название канала и дату (см. раздел [3.3.1.2.3\)](#page-36-0);
- *Путь [Path]* настроить пути сохранения видео и снимков с IP-камеры (см. раздел [3.3.1.2.4\)](#page-39-0).

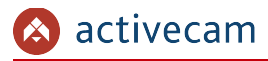

<span id="page-33-0"></span>**3.3.1.2.1 Вкладка «Видео»**

#### **ВНИМАНИЕ!**

**Будьте внимательны, если вы используете IP-камеру вместе с ПО TRASSIR, то настройки видеопотоков необходимо устанавливать с помощью ПО TRASSIR.**

Для доступа к настройкам нажмите на вкладку *Видео [Video]*.

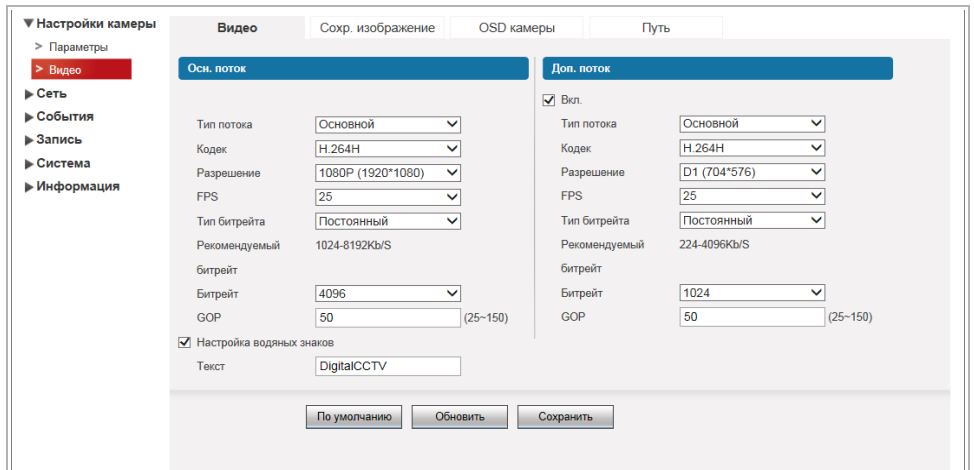

Чтобы включить передачу по дополнительному потоку (субпотоку) установите флаг *Вкл.[Enable]*.

Для каждого передаваемого потока (основного и дополнительного) можно настроить следующие параметры видео:

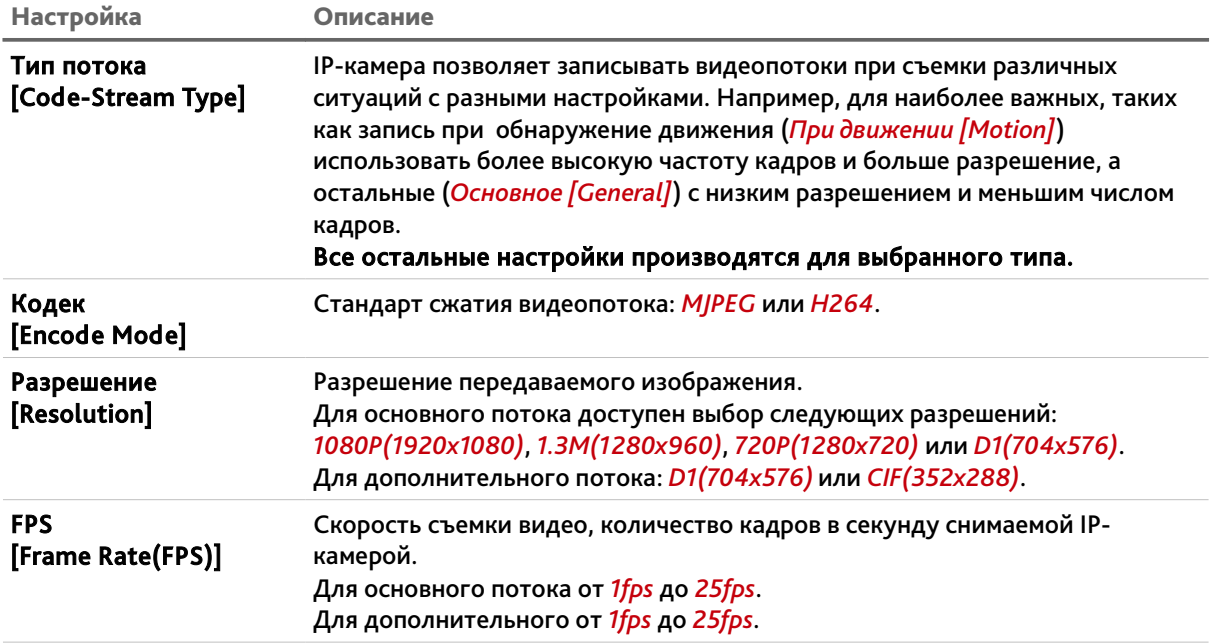

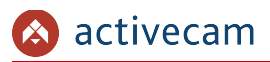

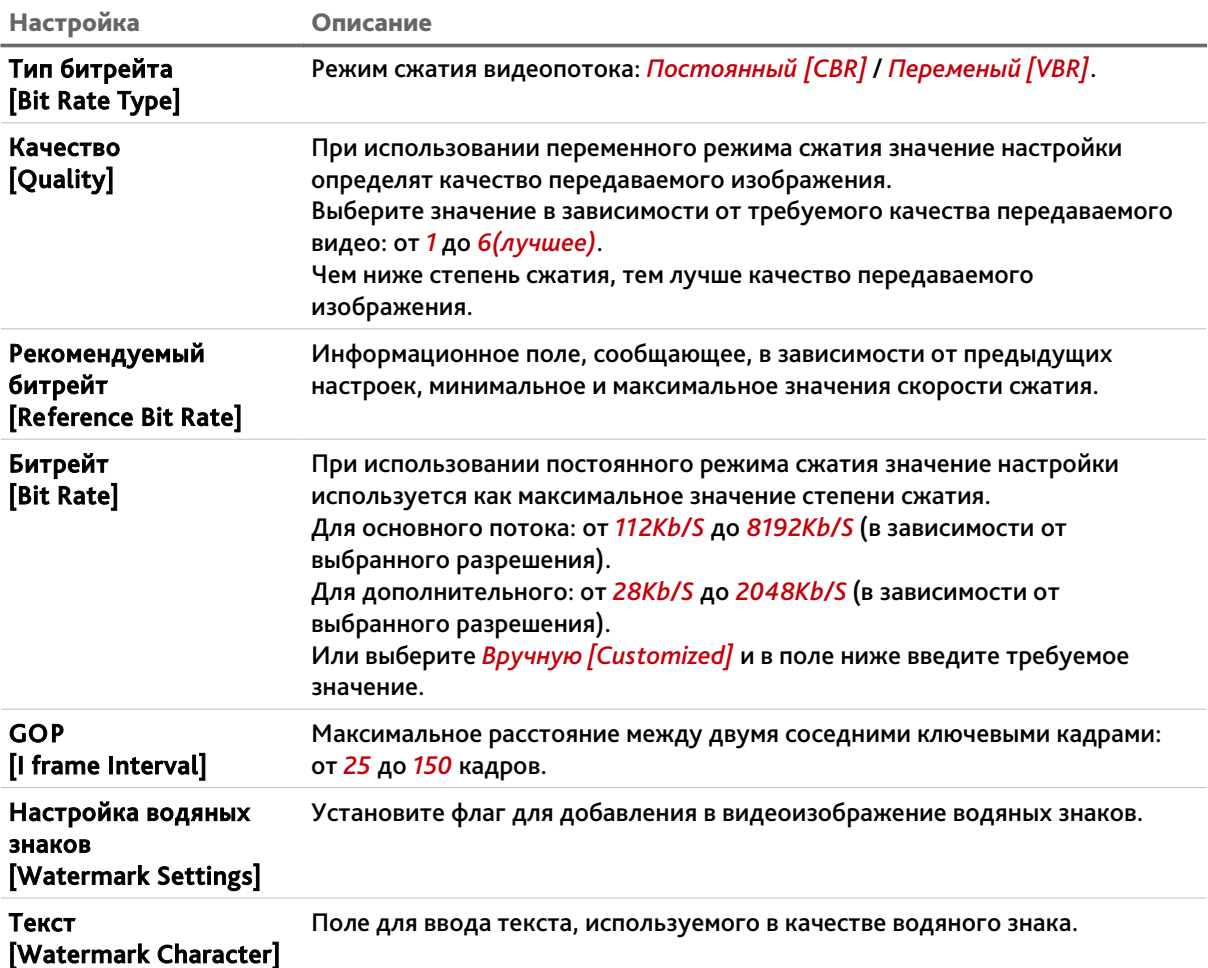

## **ПРИМЕЧАНИЕ.**

**При разрешении основного потока 3M(2048x1536), скорость съемки ограничена 12fps.**

Для сохранения выбранных настроек нажмите кнопку *Сохранить [Save]*.

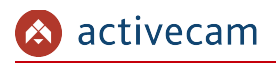

#### **3.3.1.2.2 Вкладка «Сохр.изображение»**

Для доступа к настройкам нажмите на вкладку *Сохр.изображение [Snapshot]*.

<span id="page-35-0"></span>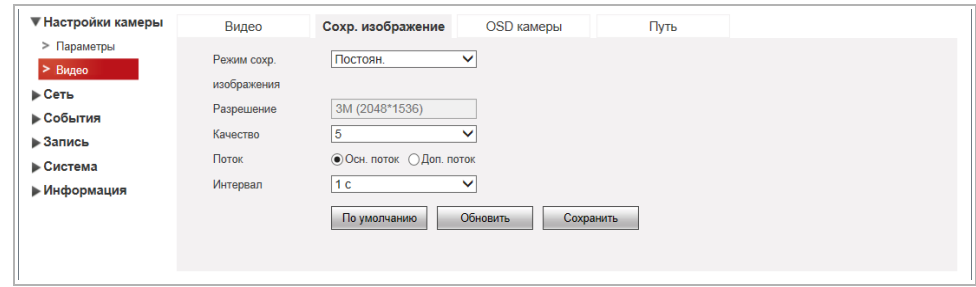

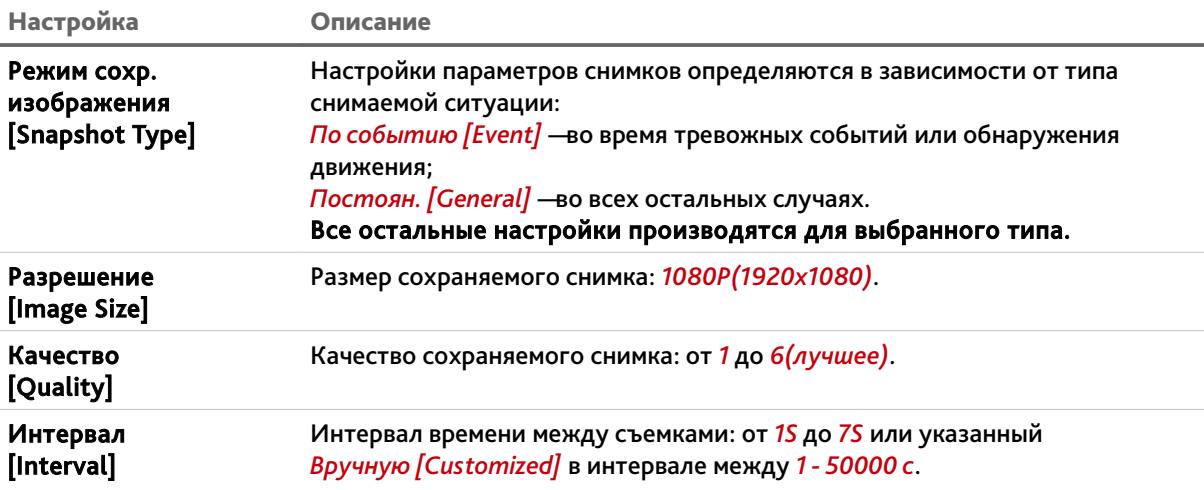

Для сохранения выбранных настроек нажмите кнопку *Сохранить [Save]*.
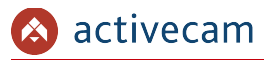

#### **3.3.1.2.3 Вкладка «OSD камеры»**

На вкладке производится настройка положения зон маскирования и текста выводимого на видеоизображение. Для доступа к настройкам нажмите на вкладку *OSD камеры [Overlay]*.

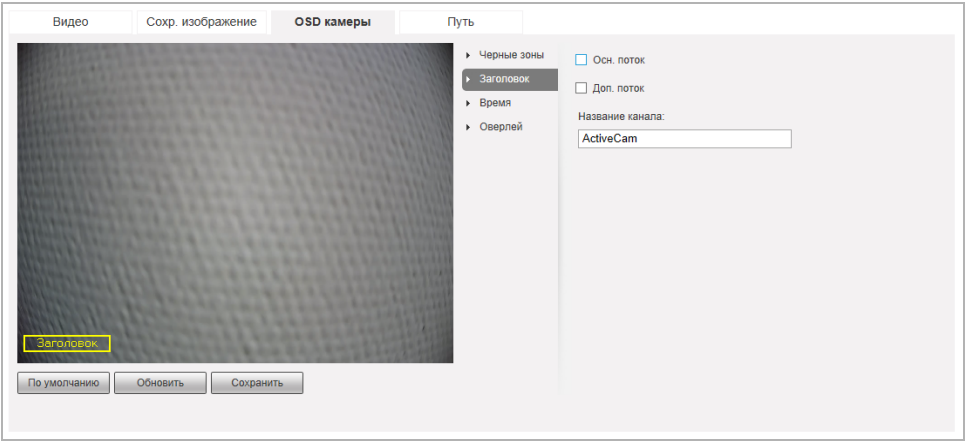

Для определения черных зоны выберите пункт *Черные зоны [Privacy Masking]*. При помощи мыши выделите зоны, которые необходимо скрыть на видеоизображении и выберите *Вкл [Enable]*.

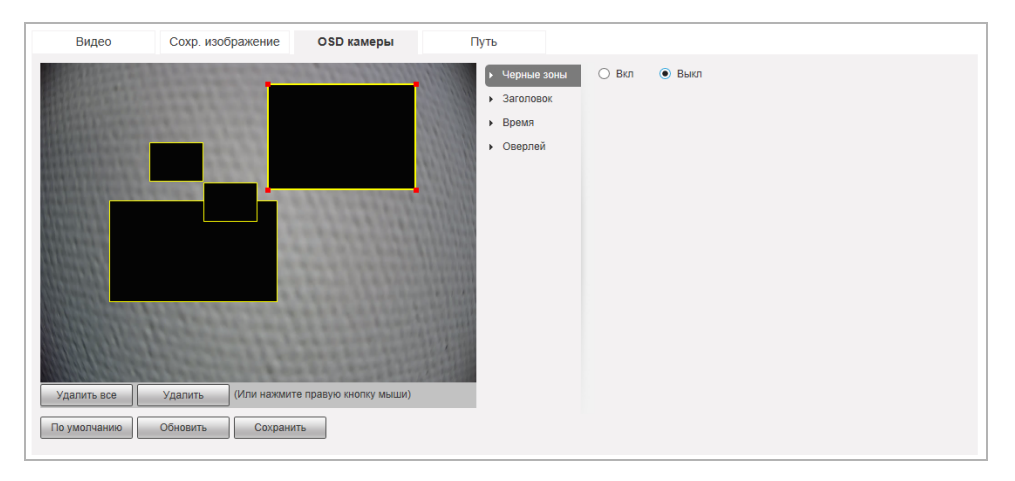

Чтобы удалить настроенные черные зоны можно воспользоваться кнопками *Удалить все [Delete All]* и *Удалить [Delete]*, которые удаляют все зоны или только выделенную, соответственно.

## **ПРИМЕЧАНИЕ.**

**Вы можете задать до 4-х зон маскирования.**

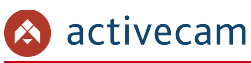

#### **ВНИМАНИЕ!**

**Черные зоны накладываются на передаваемый видеопоток, то есть записываются в архив и накладываются на снимки изображения. Изображение скрытое под такими зонами будет невозможно просмотреть даже после отключения черных зон.**

Для включения отображения названия канала выберите пункт *Заголовок [Channel Title]* и введите в поле ниже его название. При помощи мыши перетащите прямоугольник в нужное положение на изображении. Установив флаги *Осн.поток [Main Stream]* и/или *Доп.поток [Sub Stream]*, выберите потоки, на которых будет отображаться заголовок.

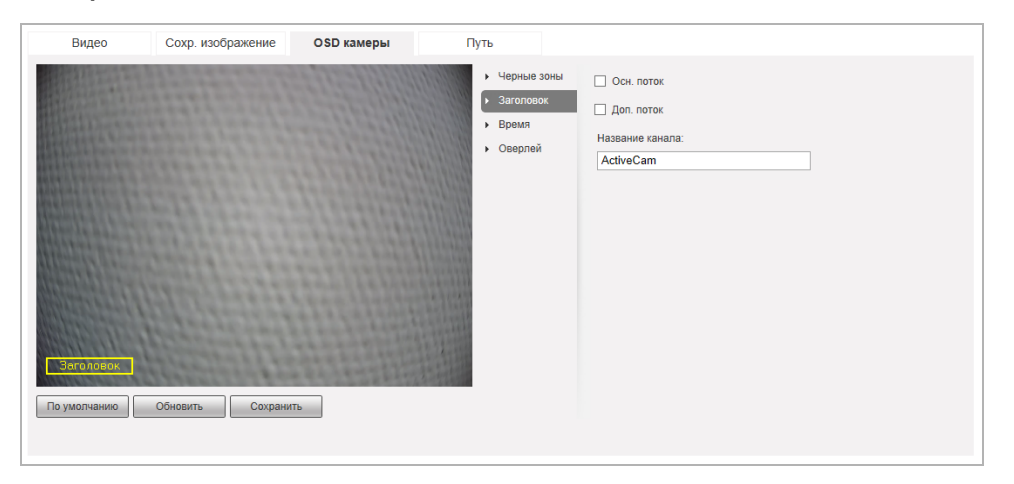

Для включения отображения даты и времени записи на видеоизображении выберите пункт *Время [Time Title]*. При помощи мыши перетащите прямоугольник в нужное положение на изображении. Установив флаги *Осн.поток [Main Stream]* и/или *Доп.поток [Sub Stream]*, выберите потоки, на которых будет отображаться заголовок. Установите флаг *День недели [Week Display]* для включения отображения дня недели.

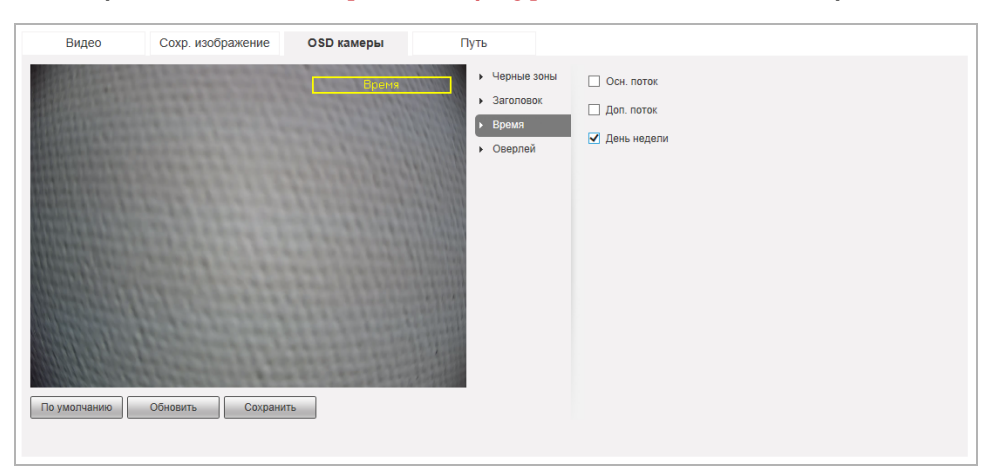

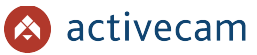

Для отображения на изображении произвольного текста выберите пункт *Оверлей [Overlay]*. При помощи мыши перетащите прямоугольник в нужное положение на изображении и выберите *Вкл [Enable]*. В *Поле ввода [Input Text]* введите отображаемый текст. *Выравнивание [Text Align]* позволяет выравнять текст *По прав.краю [Right]* или *По лев.краю [Left]*.

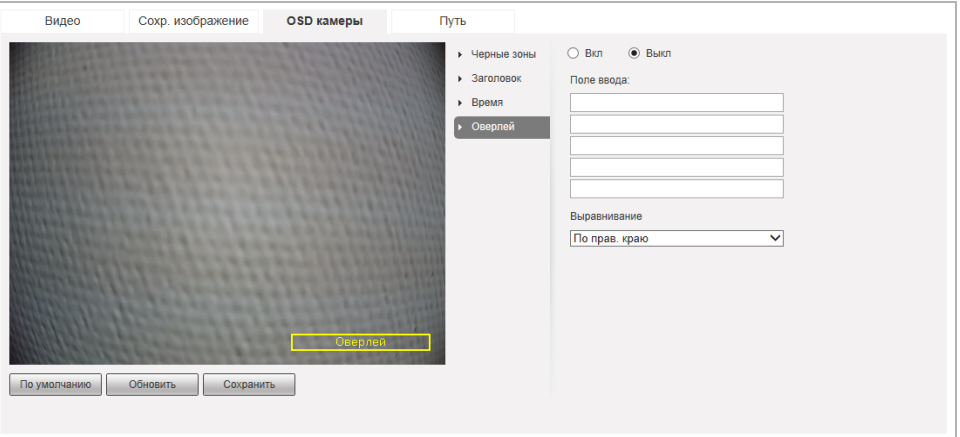

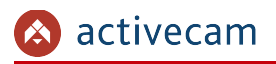

#### **3.3.1.2.4 Вкладка «Путь»**

На вкладке производится настройка путей сохранения снимков и видeоархива. Для доступа к настройкам нажмите на вкладку *Путь [Path]*.

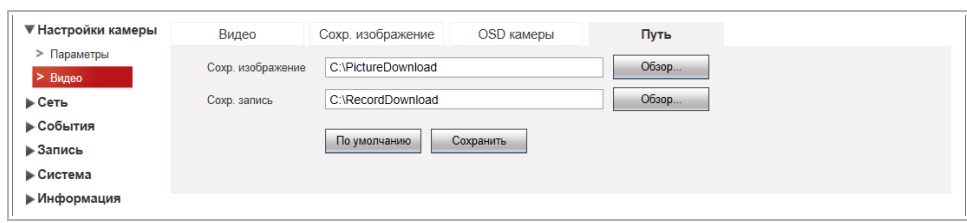

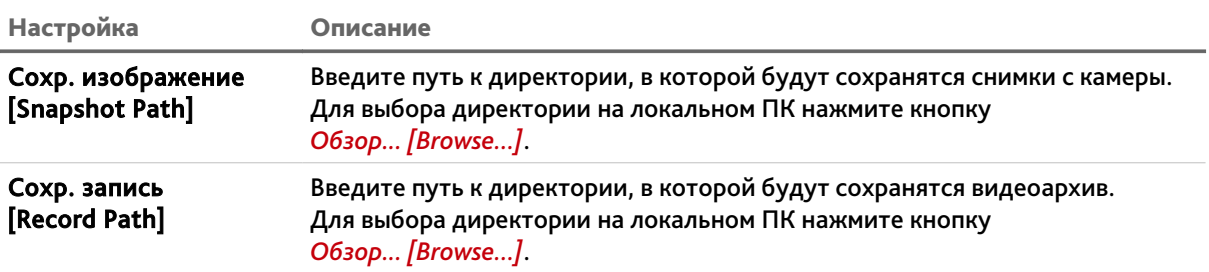

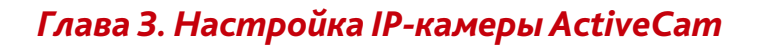

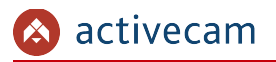

## *3.3.2 Меню «Сеть»*

Для открытия дополнительного меню нажмите на ссылку *Сеть [Network]*.

Меню состоит из дополнительных пунктов, которые позволяют:

- *TCP/IP [TCP/IP]* настроить параметры сетевого интерфейса камеры (см. раздел [3.3.2.1\)](#page-41-0);
- *Сетевые порты [Connection]* выбрать сетевые порты, используемые IPкамерой (см. раздел [3.3.2.2\)](#page-42-0);
- *DDNS[DDNS]* настроить параметры подключения к DDNS-сереру (см. раздел [3.3.2.3\)](#page-44-0);
- *Фильтр по IP [IP Filter]* ограничить доступ к IP-камере с одного или нескольких сетевых устройств. (см. раздел [3.3.2.4\)](#page-45-0);
- *SMTP [SMTP]* настроить параметры отправки IP-камерой сообщений по электронной почте (см. раздел [3.3.2.5\)](#page-47-0);
- *UPnP [UPnP]* настроить параметры сервиса UPnP и переадрессацию сетевых портов IP-камеры (см. раздел [3.3.2.6\)](#page-49-0);
- **Bonjour** *[Bonjour]* настроить сервис поиска IP-камеры (см. раздел [3.3.2.7\)](#page-51-0);
- *Мультикаст [Multicast]* настроить потоковое вещание с IP-камеры (см. раздел [3.3.2.8\)](#page-52-0);
- *QoS [QoS]* настроить приоритеты потоков (см. раздел [3.3.2.9\)](#page-53-0).

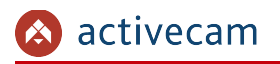

#### <span id="page-41-0"></span>**3.3.2.1 Меню «TCP/IP»**

Для настройки сетевого интерфейса IP-камеры нажмите на ссылку *[TCP/IP]*.

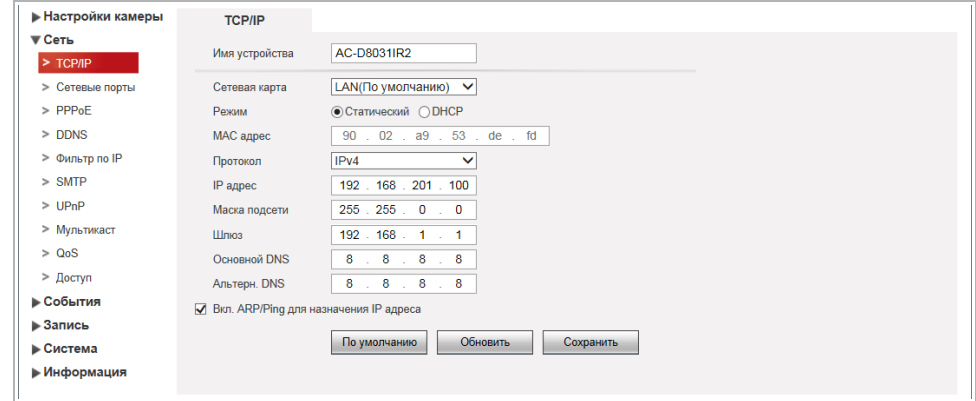

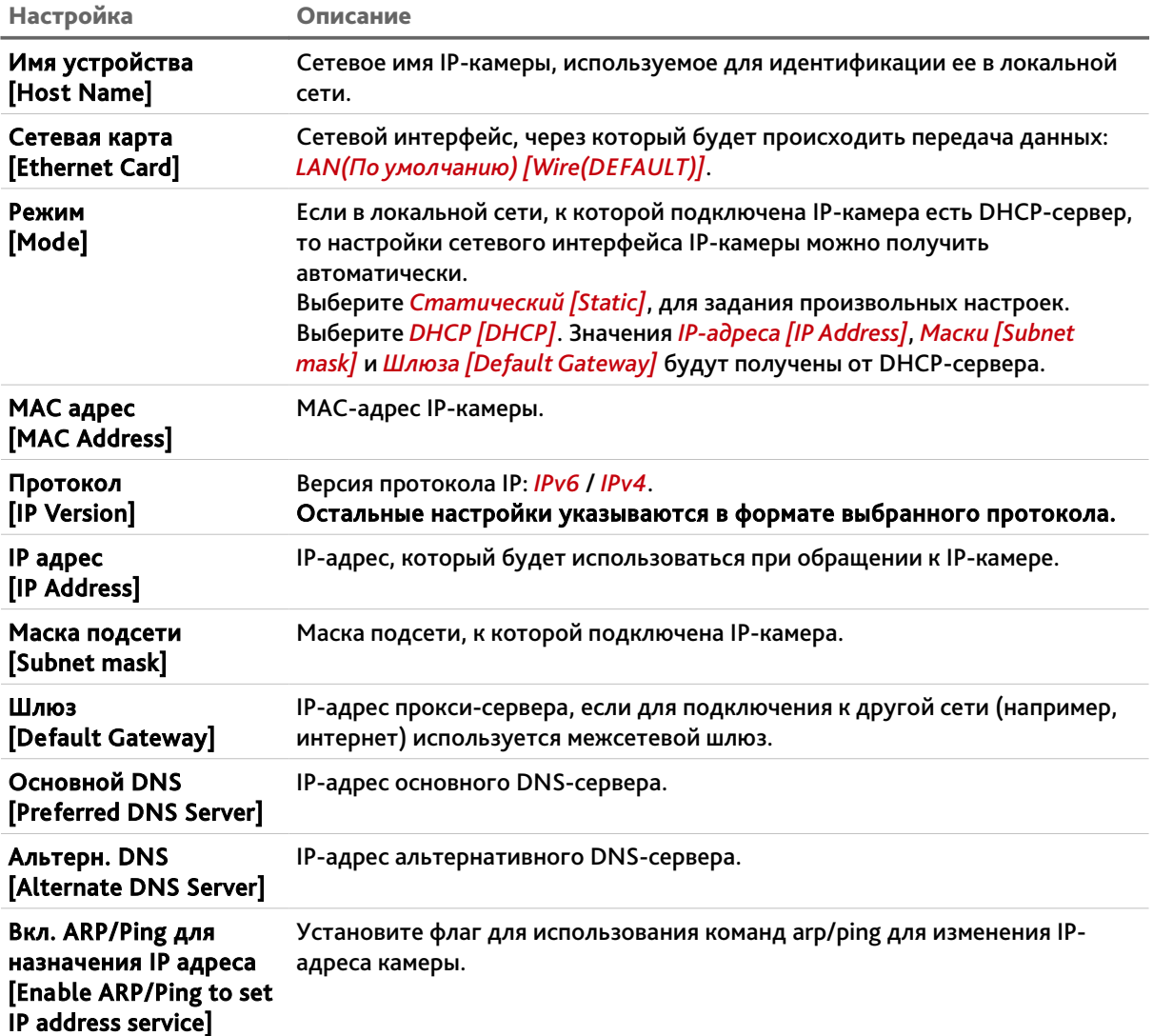

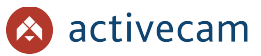

## <span id="page-42-0"></span>**3.3.2.2 Меню «Сетевые порты»**

Для настройки сетевых портов IP-камеры нажмите на ссылку *Сетевые порты [Connection]*.

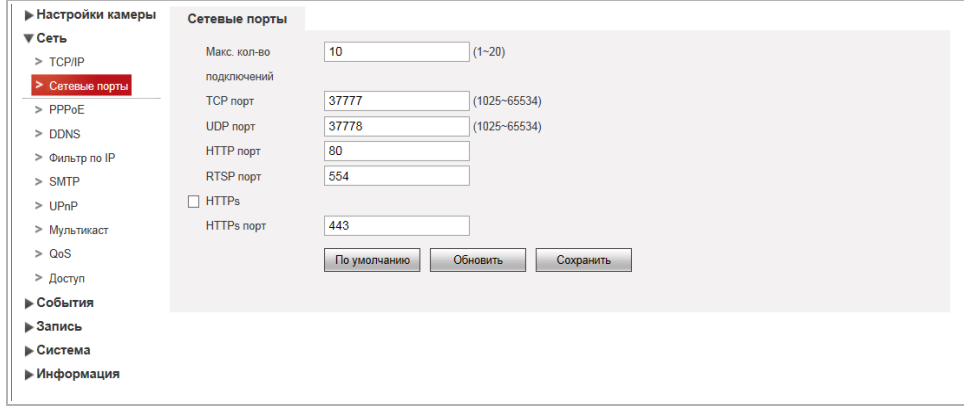

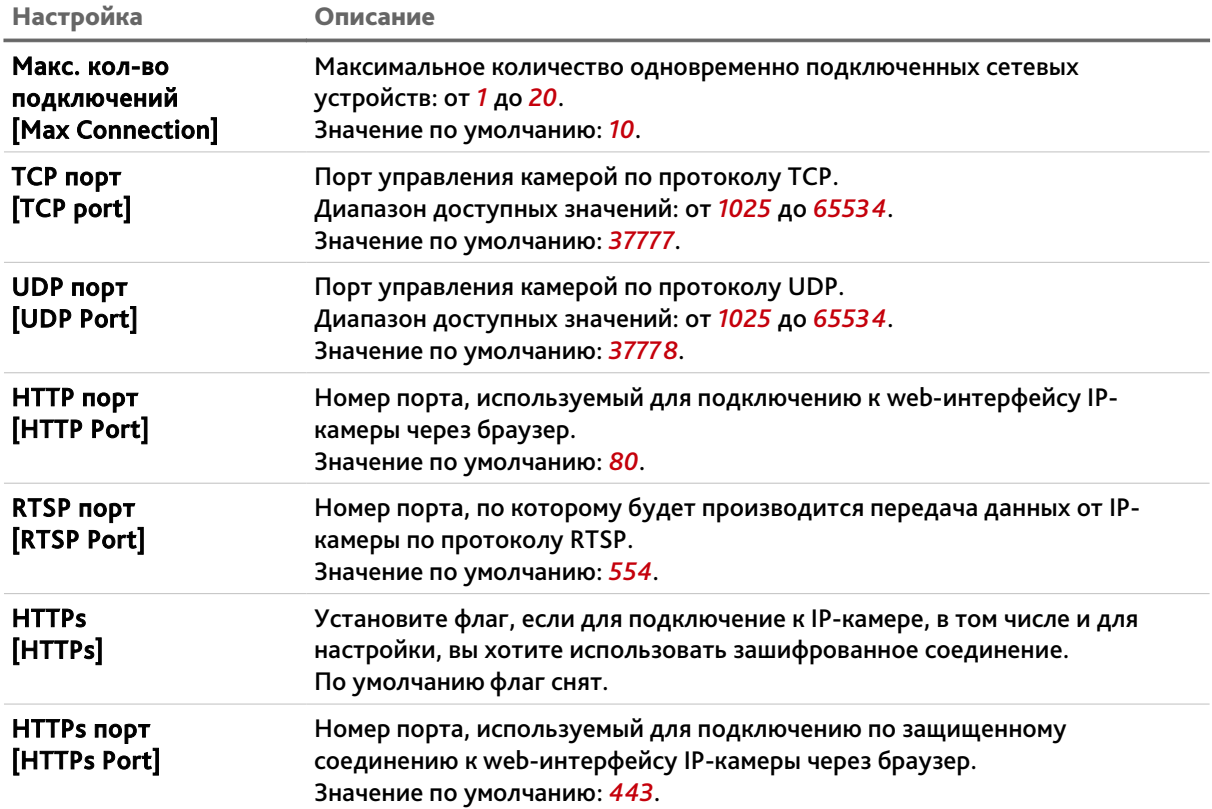

# **ВНИМАНИЕ!**

**Номера сетевых портов не должны совпадать.**

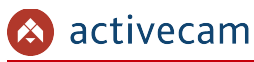

## **ПРИМЕЧАНИЕ.**

**Для подключения IP-камеры и передачи с нее видеоизображения по RTSP необходимо использовать следующие запросы:**

**основной поток:**

*http://[имя пользователя]:[пароль]@[IP-адрес]:[rtsp-порт]/cam/realmonitor? channel=1*&*subtype=0*

**дополнительный:**

*http://[имя пользователя]:[пароль]@[IP-адрес]:[rtsp-порт]/cam/realmonitor? channel=1*&*subtype=1*

**Например** *http://admin:123456@192.168.25.32:554/cam/realmonitor? channel=1*&*subtype=1*

**Подробное описание подключения IP-камеры по RTSP вы найдете в разделе [«Приложение Г. Работа IP-камер по RTSP и ONVIF»](#page-90-0)**

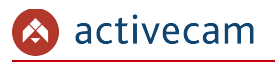

#### <span id="page-44-0"></span>**3.3.2.3 Меню «DDNS»**

Для использования DDNS-сервера для подключения к IP-камере нажмите на ссылку *DDNS* и установите флаг.

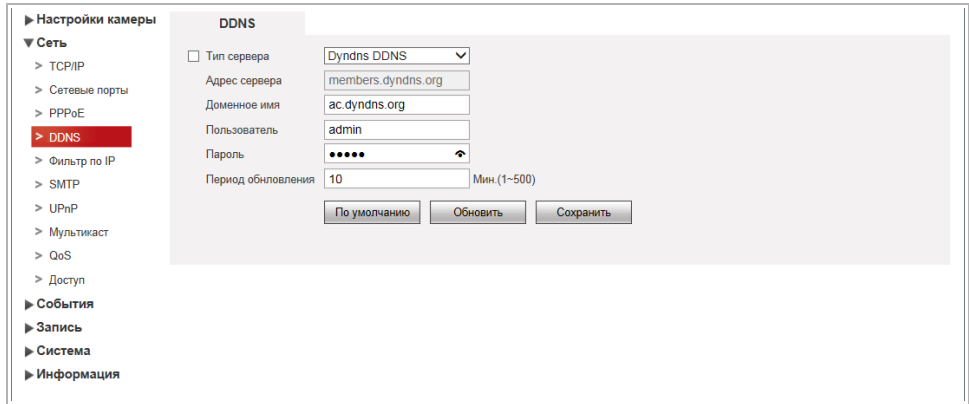

## **ПРИМЕЧАНИЕ.**

**Перед настройкой подключения к серверу DDNS необходимо зарегистрироваться на сайте, предоставляющим услугу DDNS и получить все необходимые параметры для настройки.**

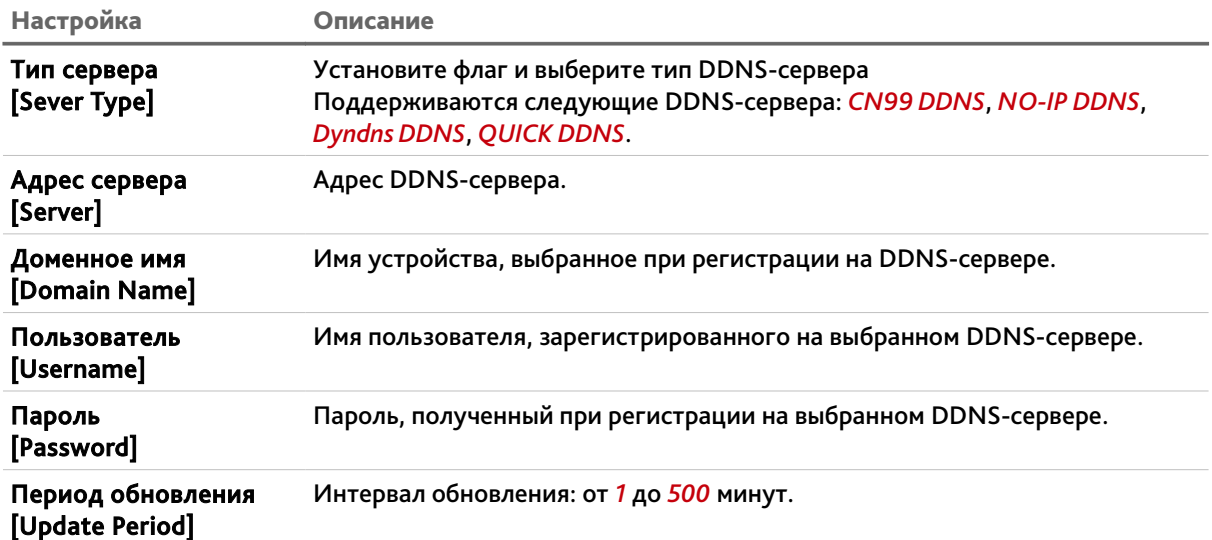

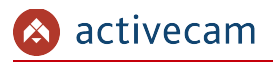

#### <span id="page-45-0"></span>**3.3.2.4 Меню «Фильтр по IP»**

Используя настройки фильтра по IP можно ограничить доступ к IP-камере с одного или нескольких сетевых устройств.

Для входа в меню нажмите на ссылку *Фильтр по IP [IP Filter]*.

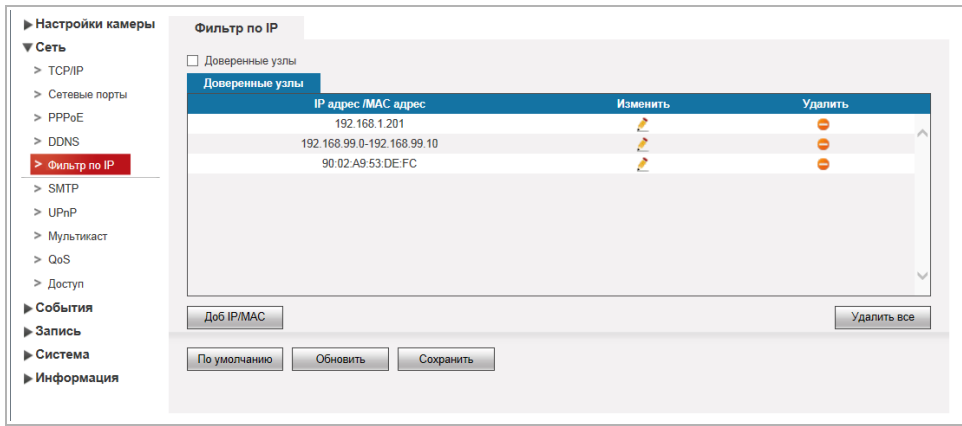

Если установлен флаг *Доверенные узлы [Trussted Sites]*, то доступ к IP-камере будет возможен только с сетевых устройств, сетевые параметры которых указан в списке ниже. Если флаг снят, то подключится к камере можно с любого сетевого устройства.

Для добавления сетевых параметров устройств нажмите кнопку *Доб. IP/MAC [Add IP/МАС]*.

В открывшемся окне выберите:

 *IP адрес [IP address]*, если вы хотите включить в список только один адрес и введите его в поле справа.

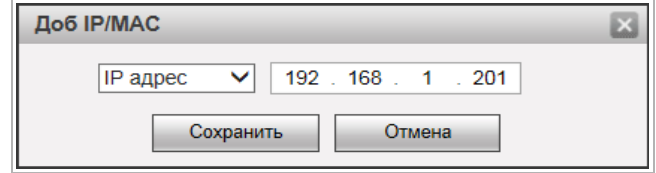

 *Сегмент IP [IP Segment]*, если вы хотите включить в список диапазон IP-адресов и в полях справа введите начало и конец диапазона.

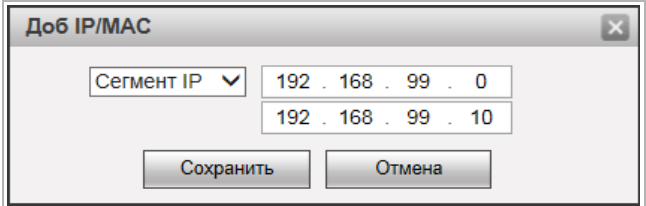

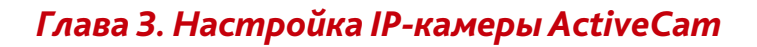

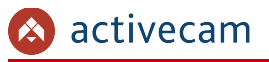

 *MAC [MAC]*, если вы хотите включить в список МАС-адрес сетевого устройства и введите его в поле справа.

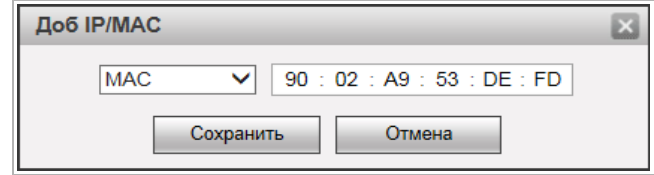

По окончании нажмите кнопку *Сохранить [Save]*.

Чтобы очистить список IP-адресов нажмите кнопку *[Delete All]*

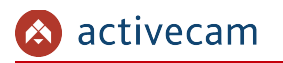

#### <span id="page-47-0"></span>**3.3.2.5 Меню «SMTP»**

## Для входа в меню нажмите на ссылку *SMTP [SMTP(Email)]*.

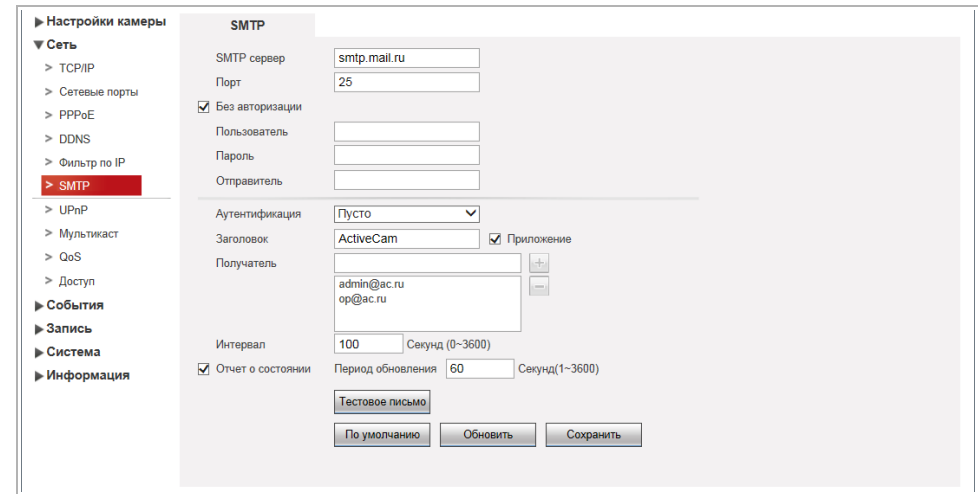

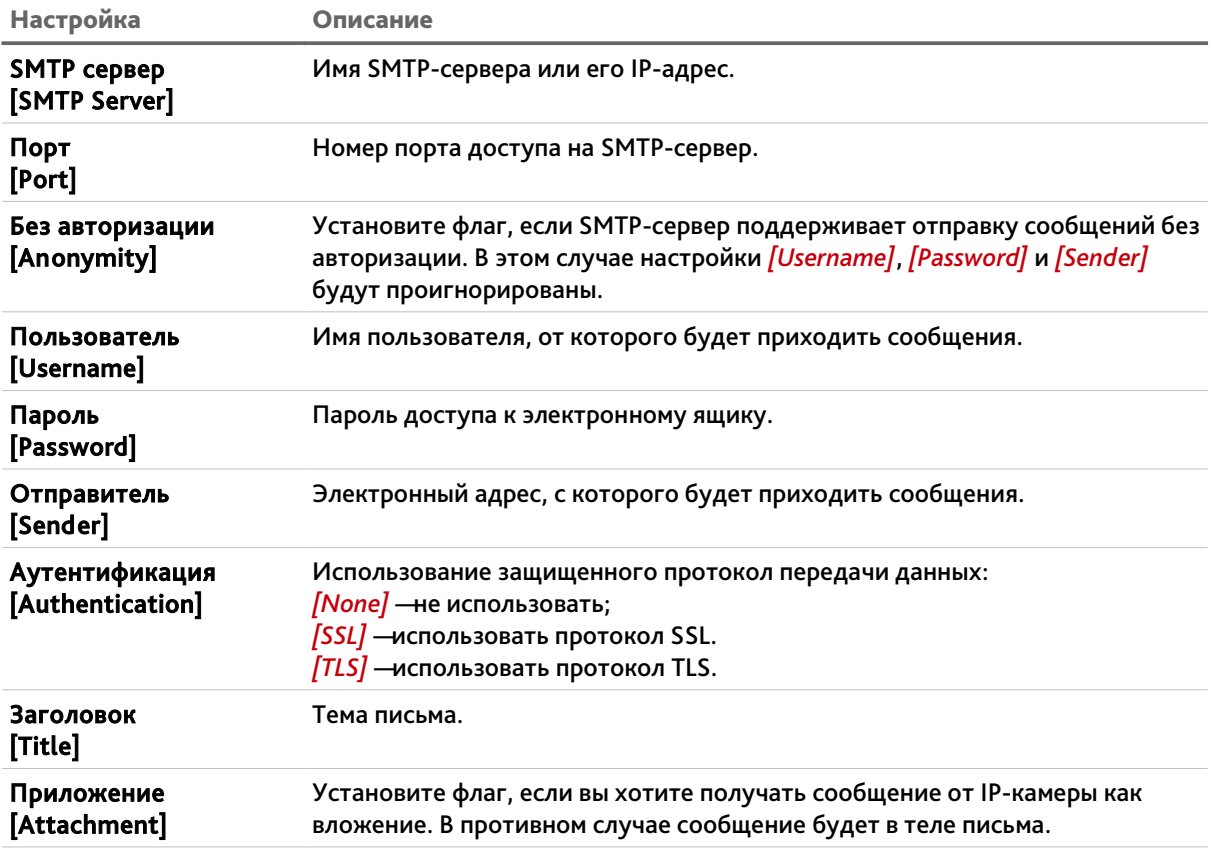

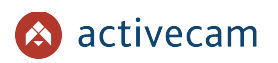

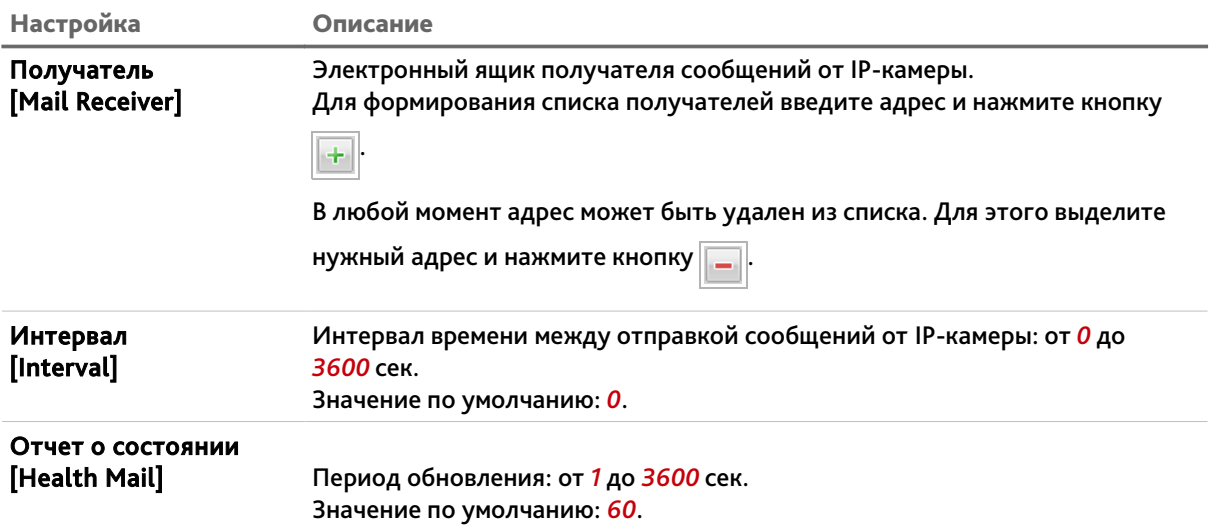

При нажатии на кнопку *Тестовое письмо [Email Test]* происходит тестовое подключение к SMTP-серверу и в случае ошибки будет выдано соответствующее сообщение.

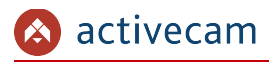

#### <span id="page-49-0"></span>**3.3.2.6 Меню «UPnP»**

Для настройки сервиса автоматического обнаружения камеры в локальной сети нажмите на ссылку *UPnP*.

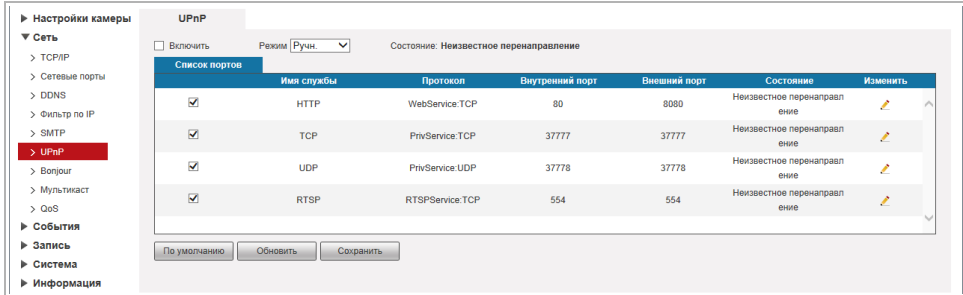

Функция Universal Plug&Play(UPnP) используется для поиска IP-камеры в локальной сети интеллектуальными системами видеонаблюдения.

Кроме этого, на данной вкладке можно настроить переадрессацию сетевых портов IPкамеры. Как правило, переадресация сетевых портов используется для получения доступа к IP-камере, когда она находится в другой локальной сети.

В случае использования переадрессации сетевых портов флаг *Включить [Enable]* должен быть установлен.

Для изменения правил переадрессации сетевых портов нажмите кнопку

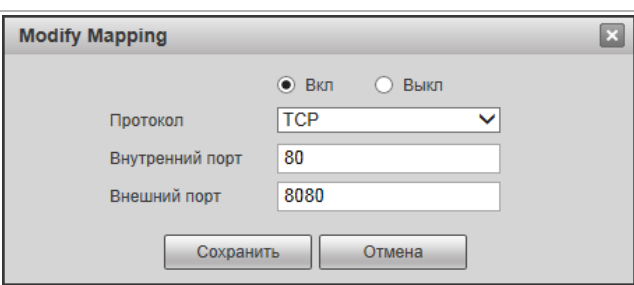

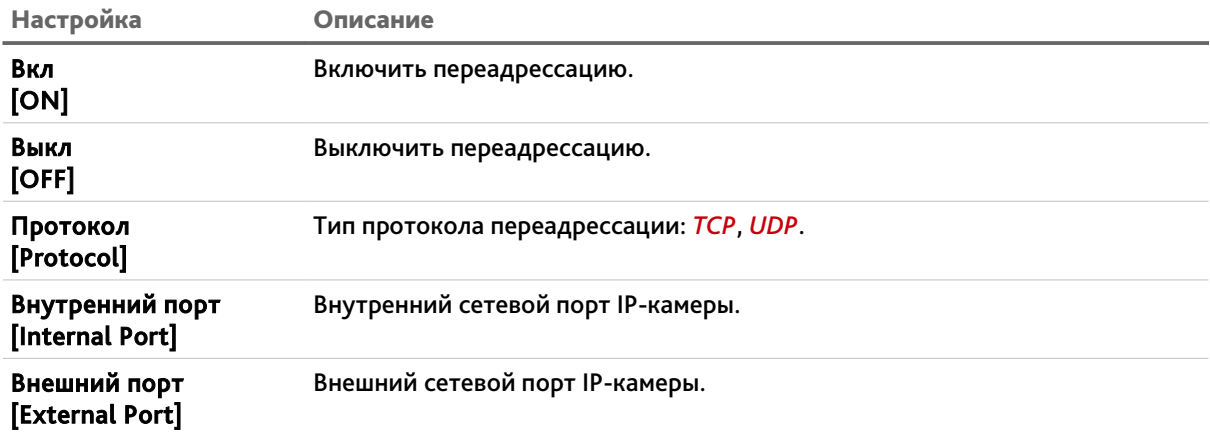

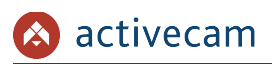

**ПРИМЕЧАНИЕ.**

**При настройки переадресации сетевых портов внутренний и внешний порты могут быть одинаковыми.**

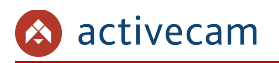

#### <span id="page-51-0"></span>**3.3.2.7 Меню «Bonjour»**

Протокол автоматического обнаружения Bonjour является аналогом UPnP (см. раздел [3.3.2.6\)](#page-49-0). Для входа в меню нажмите на ссылку *Bonjour [Bonjour]*.

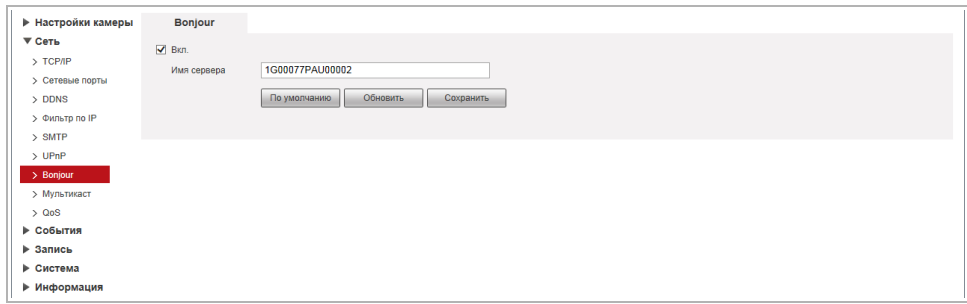

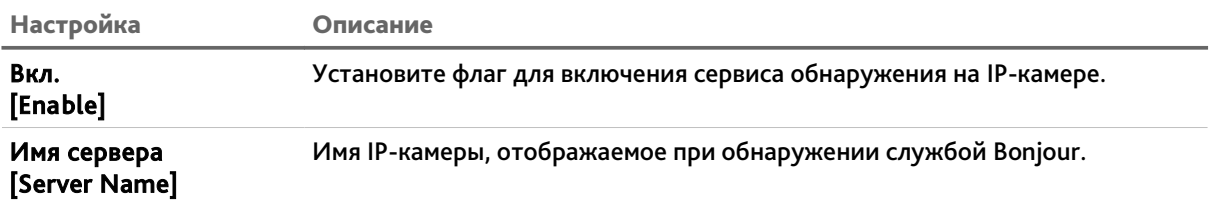

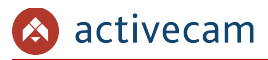

## <span id="page-52-0"></span>**3.3.2.8 Меню «Multicast»**

Для настройки потокового вешения IP-камеры нажмите на ссылку *Мультикаст [Multicast]*.

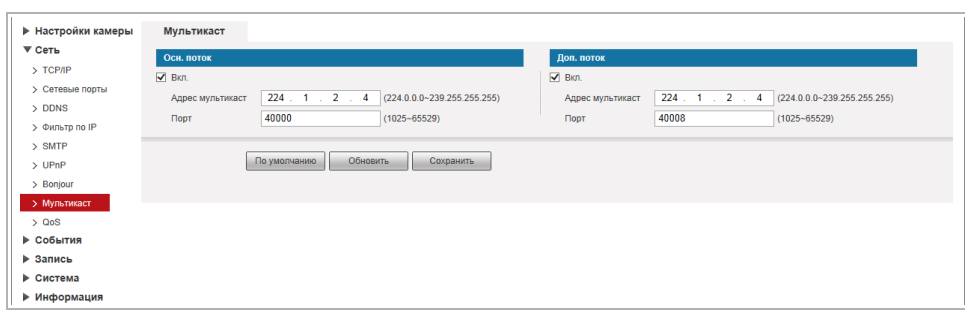

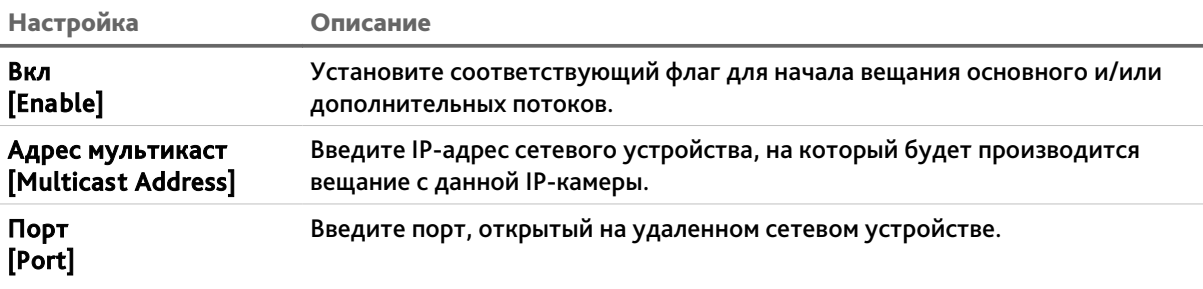

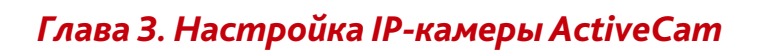

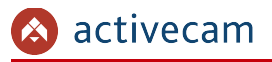

#### <span id="page-53-0"></span>**3.3.2.9 Меню «QoS»**

В меню определяются приоритеты потоков данных, передаваемых IP-камерой по локальной сети. Чем ниже приоритет тем выше важность передаваемых камерой данных. Для входа в меню нажмите на ссылку *QoS [QoS]*.

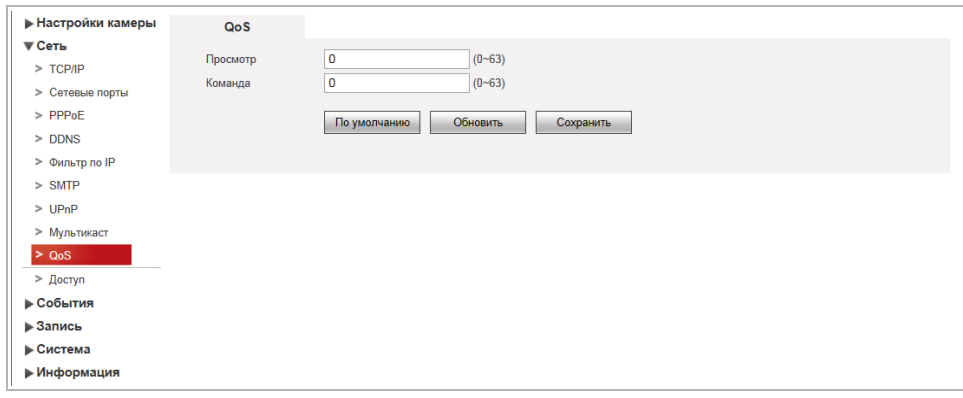

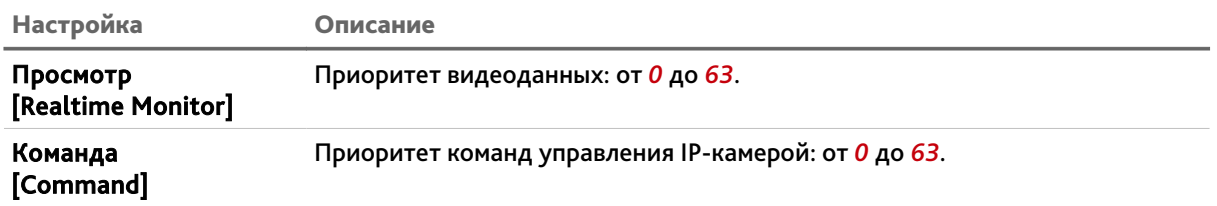

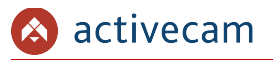

*3.3.3 Меню «События»*

Для открытия дополнительного меню нажмите на ссылку *События [Event]*.

**3.3.3.1 Меню «Детекторы»**

Для открытия меню нажмите на ссылку *Детекторы [Video Detect]*.

Меню состоит из вкладок, которые позволяют:

- *Детектор движения [Motion Detect]* настроить детектор движения (см. раздел [3.3.3.1.1\)](#page-54-0);
- <span id="page-54-0"></span>*Саботаж [Tampering]* – настроить детектор саботажа (см. раздел [3.3.3.1.2\)](#page-56-0).

**3.3.3.1.1 Вкладка «Детектор движения»**

Для вызова меню настроек детектора движения перейдите на вкладку *Детектор движения [Motion Detect]*.

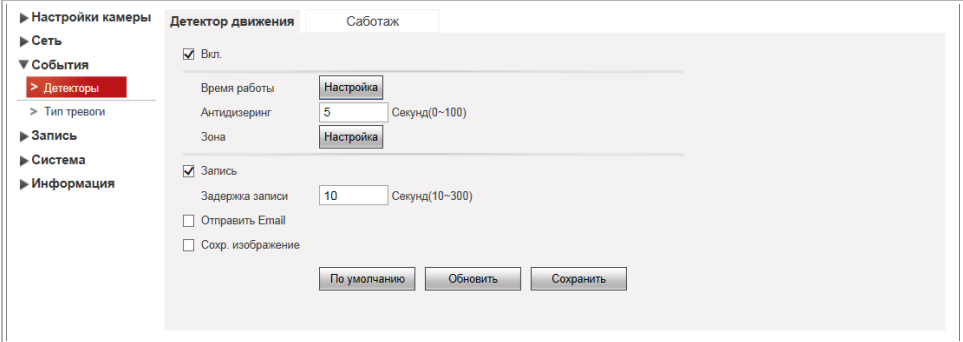

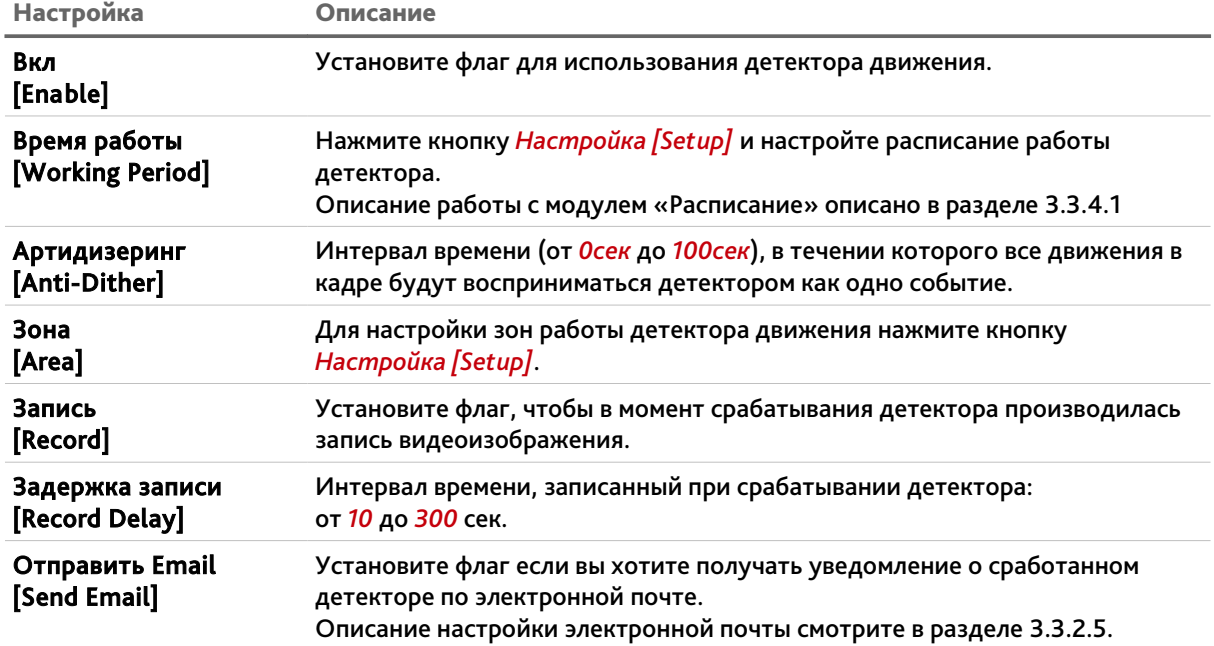

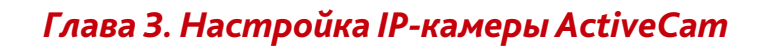

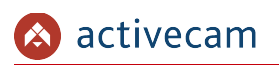

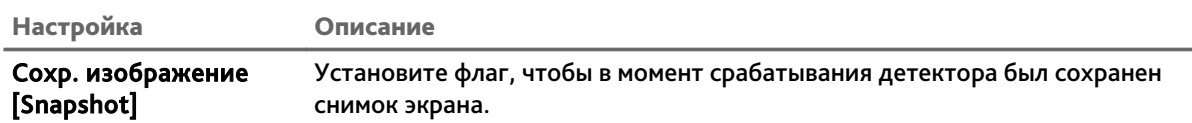

В окне настроек зон детектора вы можете выбрать те зоны области съемки, при появлении движения в которых будет происходить реакция на движение.

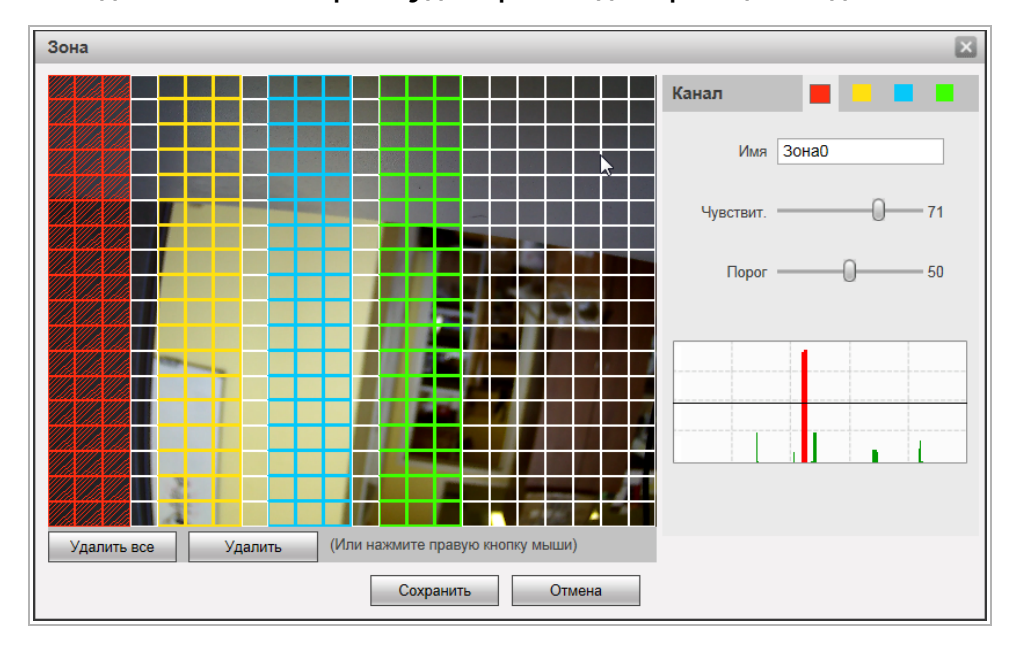

Для определения зон детектора движения щелкните на изображении левой кнопкой мыши и выделите зону, в которой необходимо обнаружение движения.

#### **ПРИМЕЧАНИЕ.**

**Вы можете задать до 4-х зон детекции движения.**

В настройке *Чувствит. [Sensitivity]* устанавливается чувствительность детектора движения во всех настроенных зонах. Чем ниже значение чувствительности, тем более чувствителен детектор движения.

В настройке *Порог [Threshold]* можно установить уровень интенсивности движения, при превышении которого будет происходить срабатывание детектора. На графиках интенсивности движения порог срабатывания изображается черно горизонтальной линией. Детектор движения срабатывает при пересечение графика интенсивности движения с порогом срабатывания.

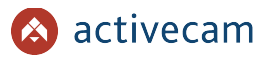

#### <span id="page-56-0"></span>**3.3.3.1.2 Вкладка «Саботаж»**

Для вызова меню настроек детектора саботажа перейдите на вкладку *Саботаж [Tampering]*.

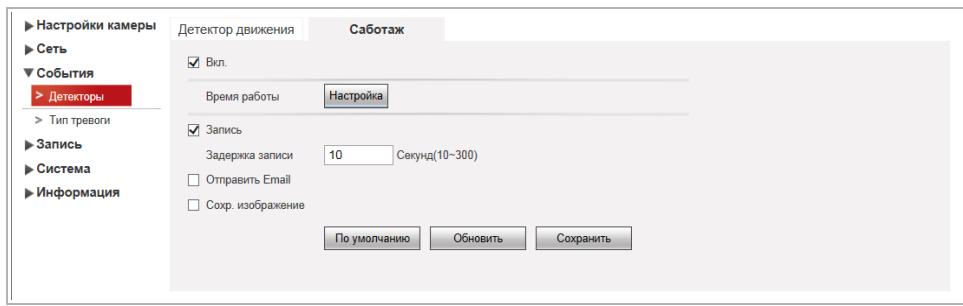

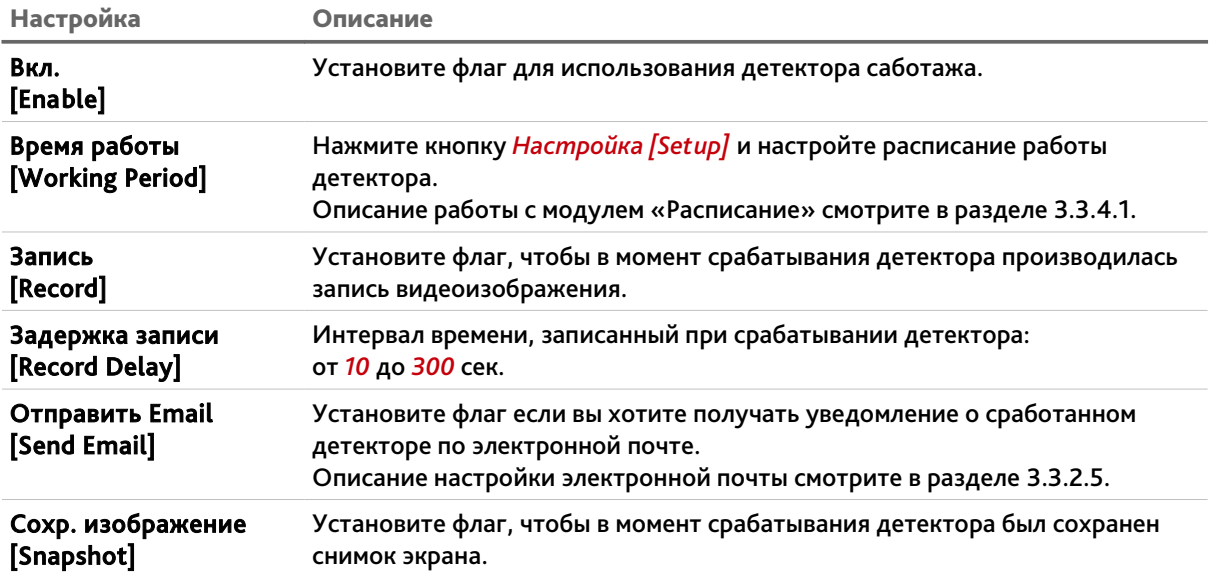

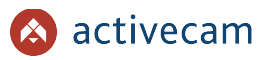

**3.3.3.2 Меню «Тип тревоги»**

Для открытия меню нажмите на ссылку *Тип тревоги [Abnormality]*.

Меню состоит из вкладок, которые позволяют:

- *Сеть [Network]* настроить предупреждение о потери связи с IP-камерой или появления в локальной сети устройства с таким же IP (см. раздел [3.3.3.2.1\)](#page-57-1);
- *Несанкционированный доступ [Illegal Access]* настроить предупреждение о попытках получения доступа к IP-камере (см. раздел [3.3.3.2.2\)](#page-57-0).

#### <span id="page-57-1"></span>**3.3.3.2.1 Вкладка «Сеть»**

Для включения предупреждения о потери связи с IP-камерой перейдите на вкладку *Сеть [Network]*, выберите *Тип события[Event Type]* и установите флаг *Вкл.[Enable]*.

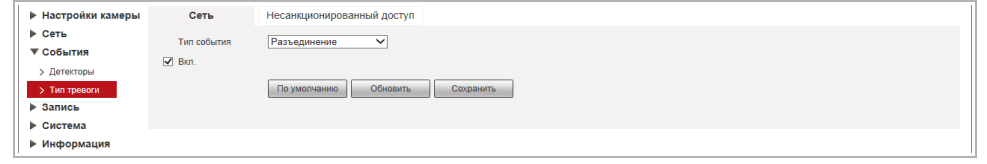

Для сохранения выбранных настроек нажмите кнопку *Сохранить [Save]*.

<span id="page-57-0"></span>**3.3.3.2.2 Вкладка «Несанкционированный доступ»**

Для получения предупреждений о попытках получения доступа к IP-камере перейдите на вкладку *Несанкционированный доступ [Illegal Access]*, установите флаг *Вкл. [Enable]*, в поле *Ошибка при входе [Login Error]* укажите количество ошибок в авторизации и установите флаг *Отправить Email [Send Email]*.

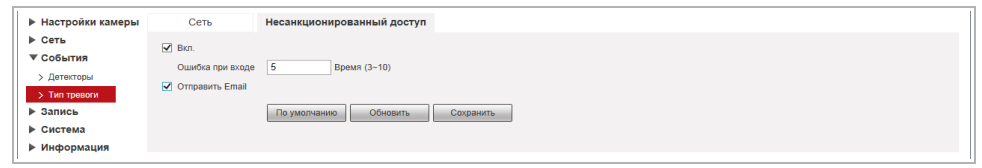

## **ПРИМЕЧАНИЕ.**

**Настройка электронного ящика, на который будут отправляться сообщения о несанкционированном доступе к камере описана в разделе [3.3.2.5.](#page-47-0)**

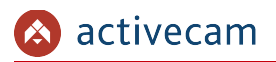

*3.3.4 Меню «Запись»*

Для открытия дополнительного меню нажмите на ссылку *Запись [Storage]*.

<span id="page-58-0"></span>**3.3.4.1 Меню «Расписание»**

Для открытия меню нажмите на ссылку *Расписание [Schedule]*.

Меню состоит из вкладок, которые позволяют:

- *Расписание записи [Record Schedule]* настроить расписание записи видеоархива (см. раздел [3.3.4.1.1\)](#page-59-0);
- *Расписание снимков [Snapshot Schedule]* настроить расписание сохранения снимков (см. раздел [3.3.4.1.2\)](#page-60-1);
- *Расписание вых. [Holiday Schedule]* настроить работу камеры в выходные дни (см. раздел [3.3.4.1.3\)](#page-60-0);

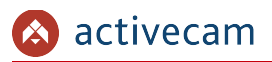

#### <span id="page-59-0"></span>**3.3.4.1.1 Вкладка «Расписание записи»**

Для вызова меню настроек расписания записи видеоархива перейдите на вкладку *Расписание записи [Record Schedule]*.

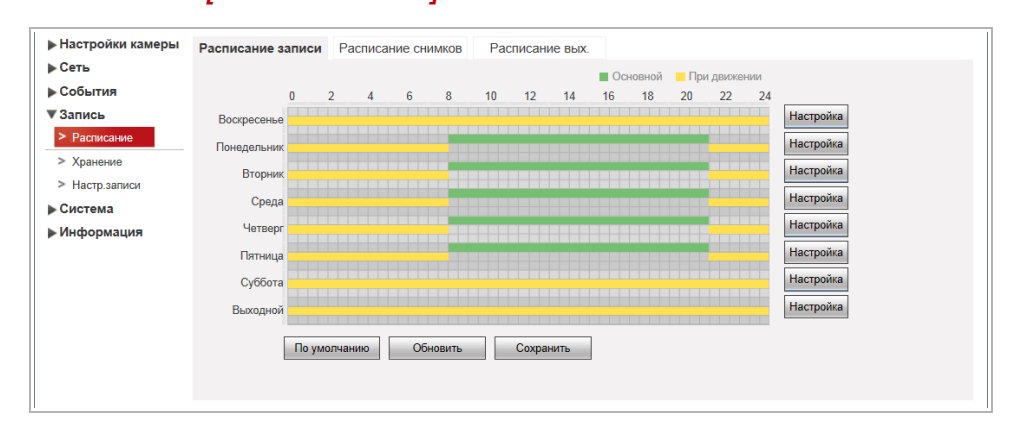

Для того чтобы определить интервал времени, в время которого будет действовать одна из выбранных настроек записи нажмите кнопку *Настройка [Setup]* напротив настраиваемого дня недели.

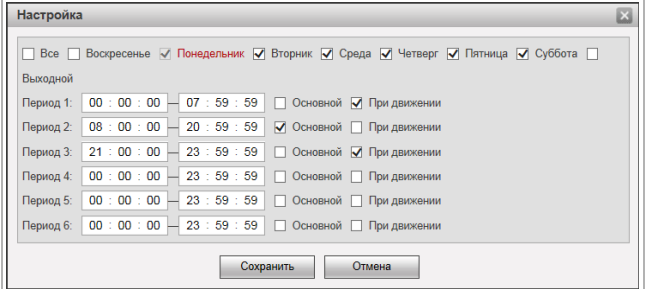

Каждый день недели может разбить на 6 интервалов и для каждого выбрать время его начала и конца. А так же определить один из вариантов настройки, при выполнении которой будет производится запись видео с камеры:

- *Основной [General]* запись видео будет вестись в течении всего выбранного интервала времени.
- *При движении [Motion]* запись будет включена в случае обнаружения движения в зоне детектора (см. раздел [3.3.3.1.1\)](#page-54-0).

Для того, чтобы скопировать настройки расписания выбранного дня недели на другие дни, откройте окно настроек интервалов этого дня, установите флаги в требуемые дни недели или флаг *Все [All]* и нажмите кнопку *Сохранить [Save]*.

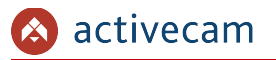

#### <span id="page-60-1"></span>**3.3.4.1.2 Вкладка «Расписание снимков»**

Для вызова меню настроек расписания сохранения снимков с камеры перейдите на вкладку *Расписание снимков [Snapshot Schedule]*.

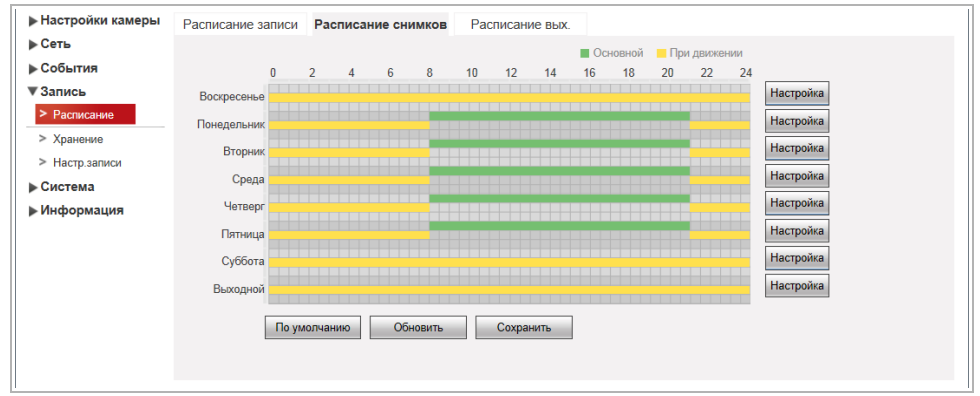

Настройка интервалов времени производится так же как и на вкладке *Расписание записи [Record Schedule]* (см. раздел [3.3.4.1.1\)](#page-59-0).

Для сохранения выбранных настроек нажмите кнопку *Сохранить [Save]*.

<span id="page-60-0"></span>**3.3.4.1.3 Вкладка «Расписание вых.»**

Чтобы определить даты выходных дней перейдите на вкладку *Расписание вых. [Holiday Schedule]*.

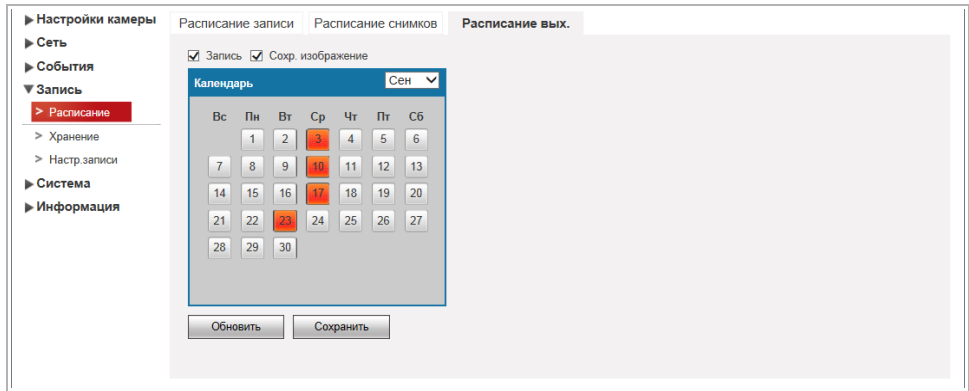

Выберите на календаре даты выходные дней.

Установив флаги *Запись [Record]* и *Сохр.изображение [Snapshot]* для того, чтобы в выходные дни происходила, соответственно, запись видео и сохранение изображений.

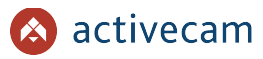

<span id="page-61-1"></span>**3.3.4.2 Меню «Хранение»**

Для открытия дополнительного меню нажмите на ссылку *Хранение [Destination]*.

Меню состоит из вкладок, которые позволяют:

- **◆ Путь** *[Path]* выбрать место сохранения видеоархива и снимков, в зависимости от снимаемой ситуации (см. раздел [3.3.4.2.1\)](#page-61-0);
- ◆ *FTP [FTP]* настроить доступ к FTP-серверу (см. раздел [3.3.4.2.2\)](#page-62-0).

## <span id="page-61-0"></span>**3.3.4.2.1 Вкладка «Путь»**

Для вызова меню выбора места сохранения видеоархива и снимков перейдите на вкладку *Путь [Path]*.

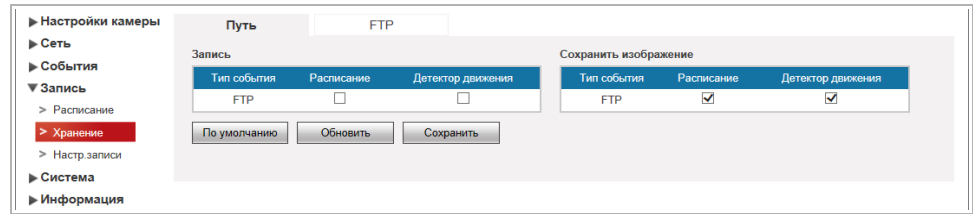

В таблицах *Запись [Record]* и *Сохранить изображение [Snapshot]* установите флаг для сохранения видеоархива и снимков на FTP-сервере, в зависимости от типа снимаемой ситуации:

- *Расписание [Schedule]* по расписанию (см. раздел [3.3.4.1\)](#page-58-0).
- *Детектор движеня [Motion Detect]* в случае обнаружения движения. Настройка детектора движения описана в разделе [3.3.3.1.1.](#page-54-0)

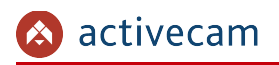

## **3.3.4.2.2 Вкладка «FTP»**

Для вызова меню настройки доступа к FTP-серверу перейдите на вкладку *FTP [FTP]*.

<span id="page-62-0"></span>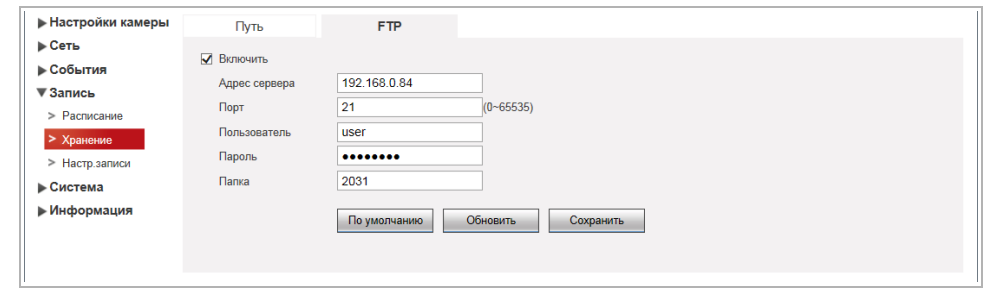

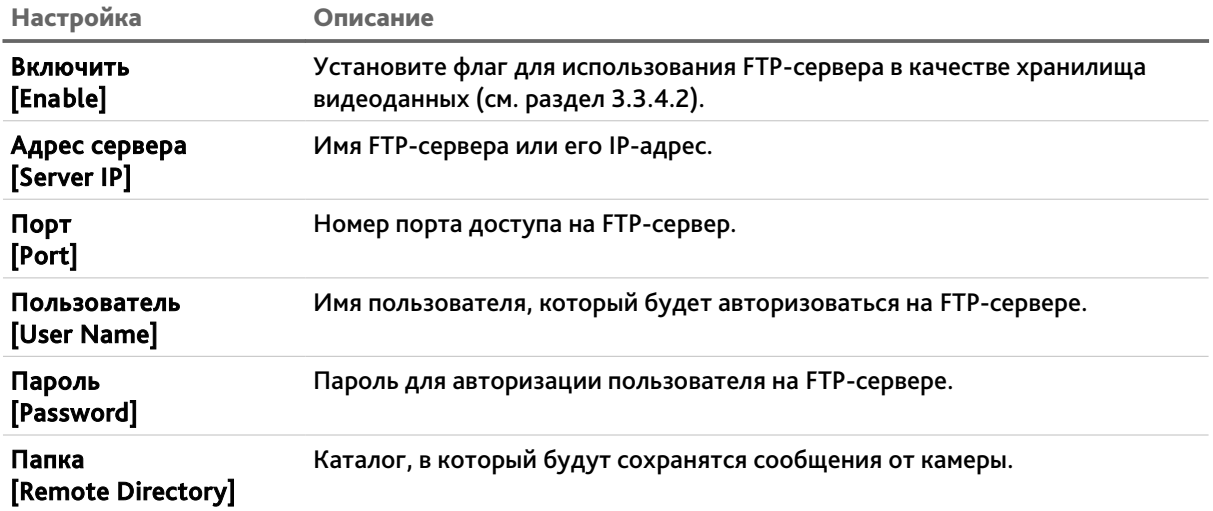

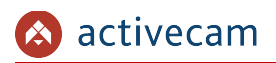

## **3.3.4.3 Меню «Настройка записи»**

## Для открытия меню нажмите на ссылку *Настр.записи [Record Control]*.

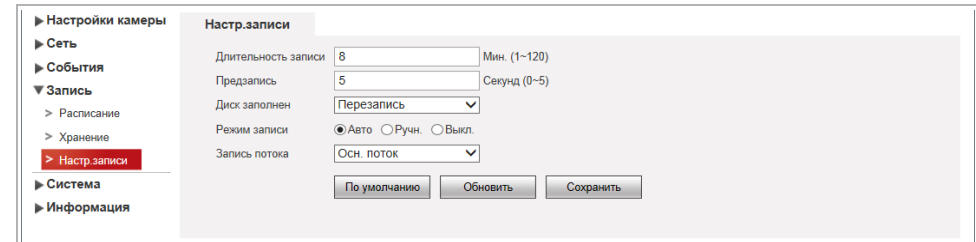

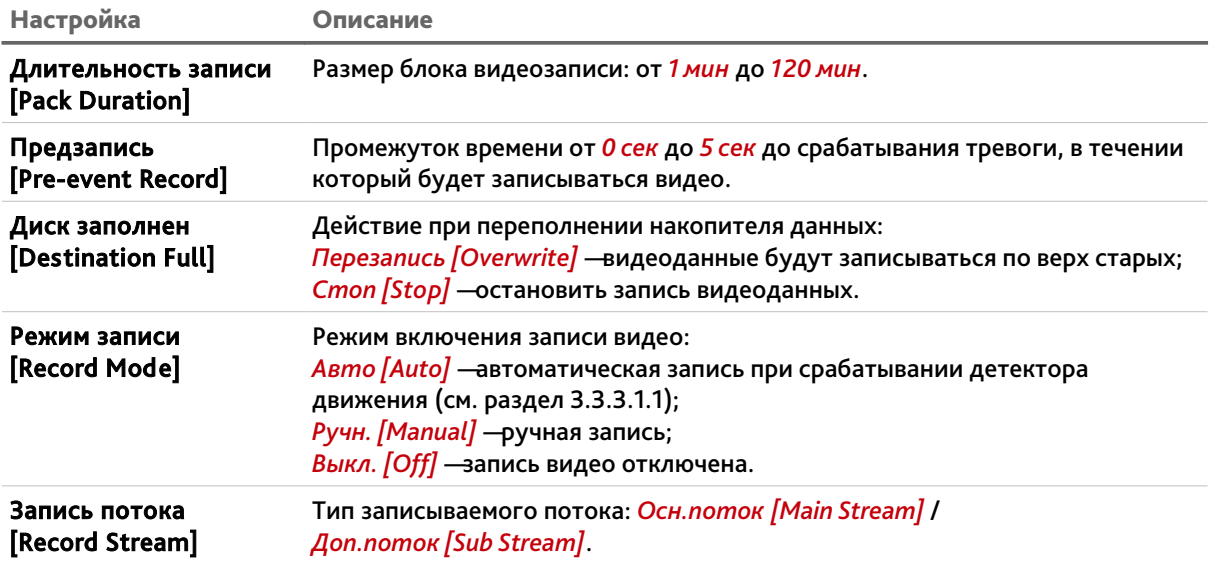

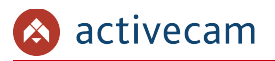

## *3.3.5 Меню «Система»*

Для открытия дополнительного меню нажмите на ссылку *Система [System]*.

**3.3.5.1 Меню «Основное»**

Для открытия меню нажмите на ссылку *Основное [General]*.

Меню состоит из вкладок, которые позволяют:

- *Основное [General]* выполнить общие настройки IP-камеры (см. раздел [3.3.5.1.1\)](#page-64-0);
- *Дата/Время [Date*&*Time]* настроить дату и время на IP-камере (см. раздел [3.3.5.1.2\)](#page-65-0).

#### <span id="page-64-0"></span>**3.3.5.1.1 Вкладка «Основное»**

Для вызова меню общих настроек камеры перейдите на вкладку *Основное [General]*.

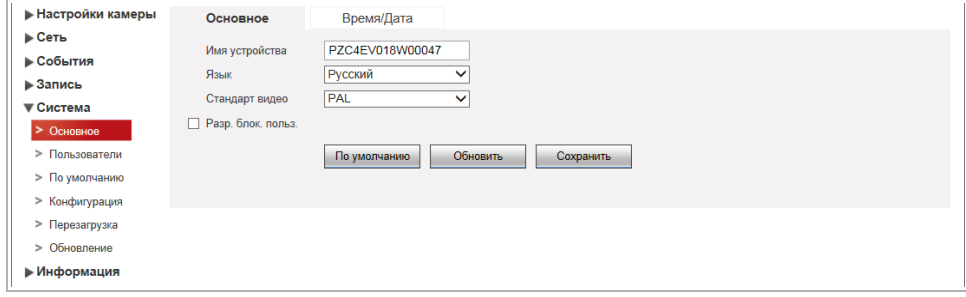

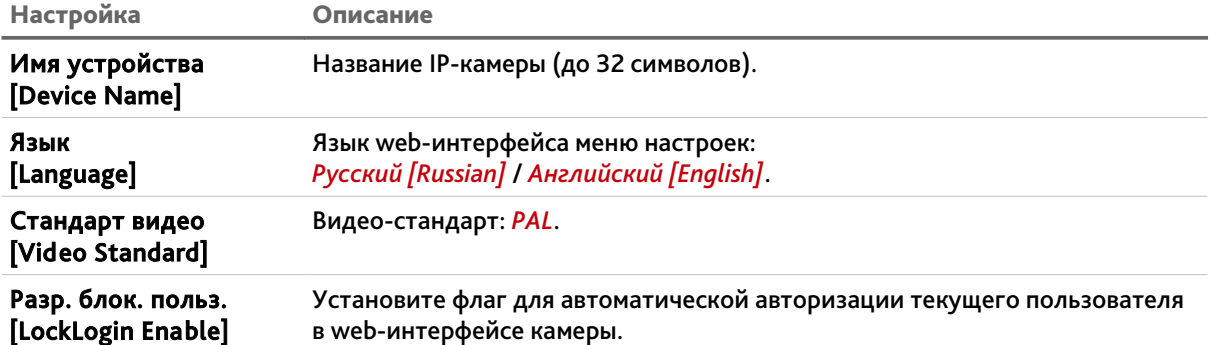

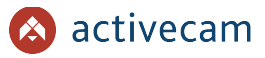

#### <span id="page-65-0"></span>**3.3.5.1.2 Вкладка «Время/Дата»**

Для настройки даты и времени на IP-камере перейдите на вкладку *Время/Дата [Date*&*Time]*.

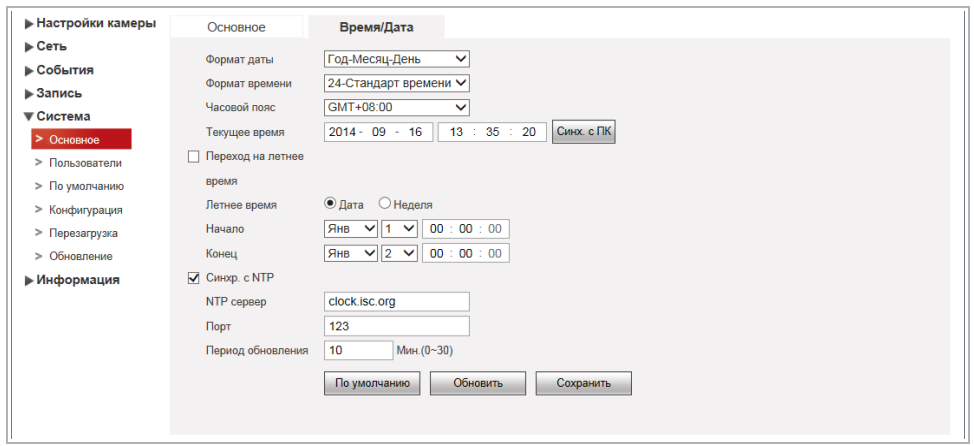

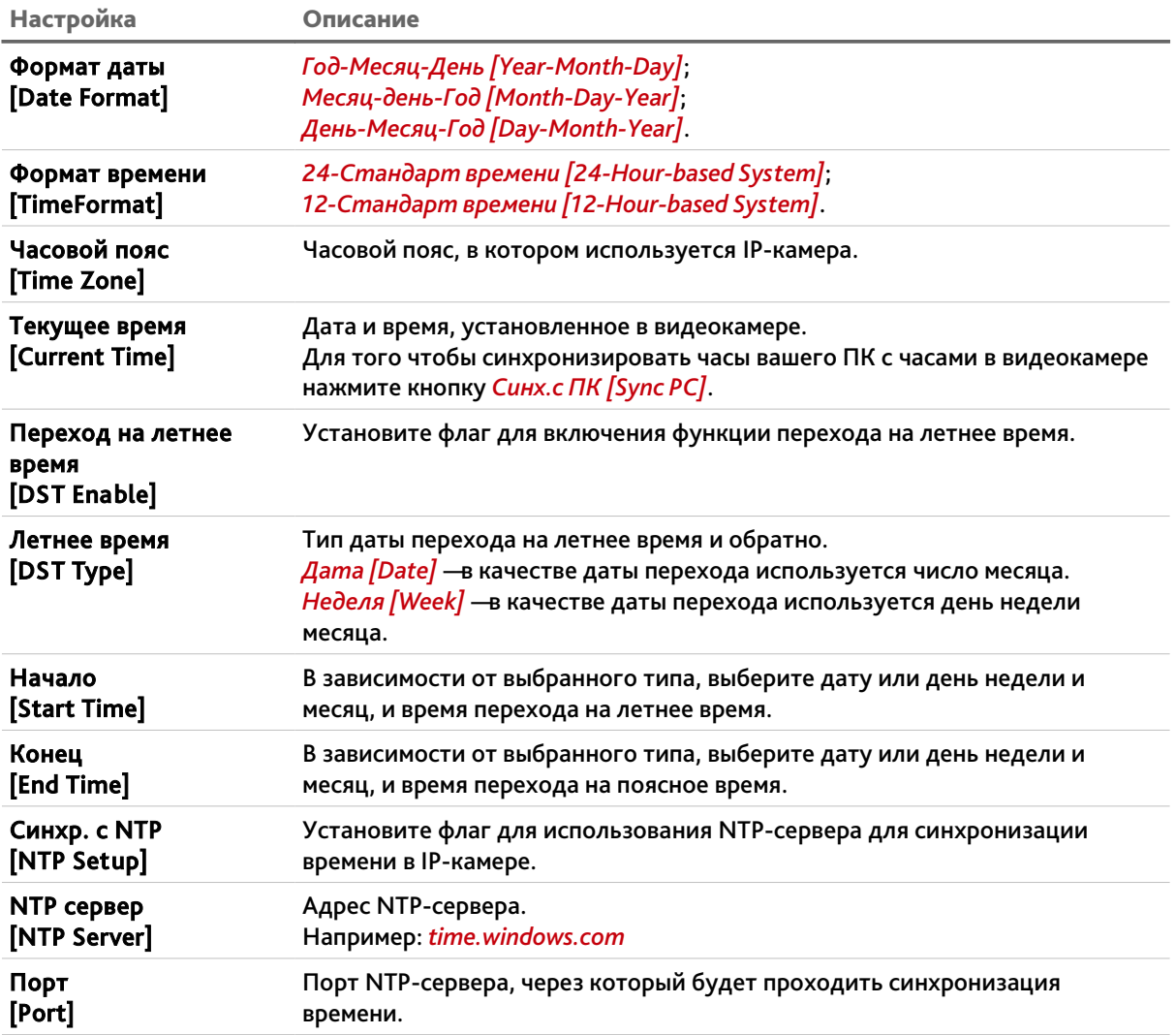

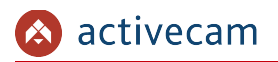

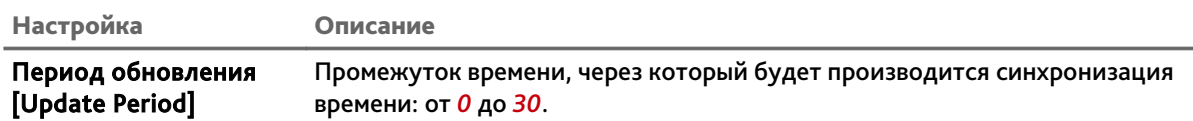

## **ПРИМЕЧАНИЕ.**

**В Российской Федерации переход на летнее время не используется.**

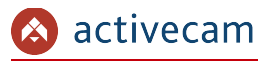

#### **3.3.5.2 Меню «Пользователи»**

В меню объединены настройки параметров доступа к IP-камере. Для открытия дополнительного меню нажмите на ссылку *Пользователи [Account]*.

Меню состоит из двух вкладок *Пользователь [Username]* и *Группа [Group]*, на которых вы можете создать новых пользователей или группы и определить их права доступа к IP-камере.

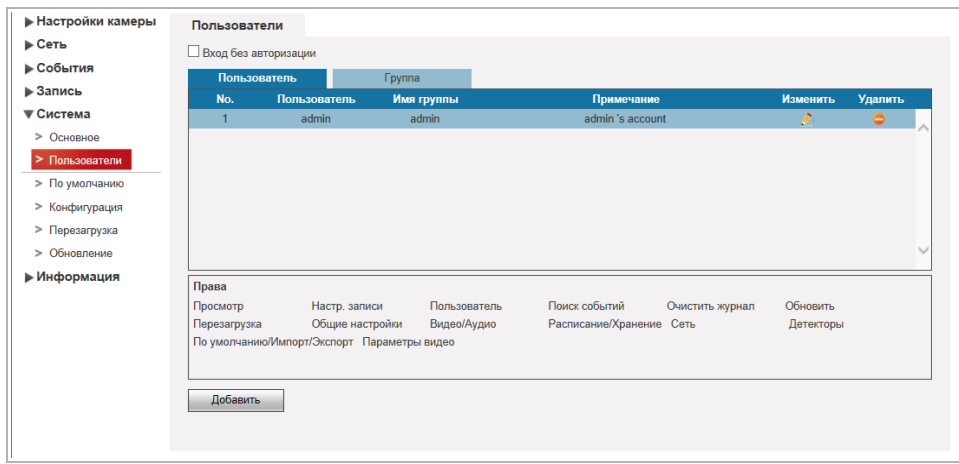

Для редактирования настроек пользователя или его удаления нажмите кнопки в колонках *Изменить [Modify]* или *Удалить [Delete]* в соответствующей строке пользователя.

## **ПРИМЕЧАНИЕ.**

**По умолчанию в настройках IP-камеры уже есть 1 пользователь.**

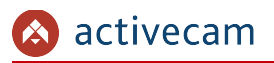

Для создания нового пользователя нажмите кнопку *Добавить [Add User]*.

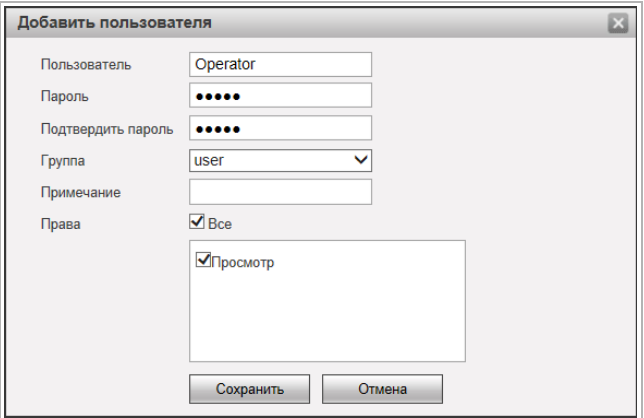

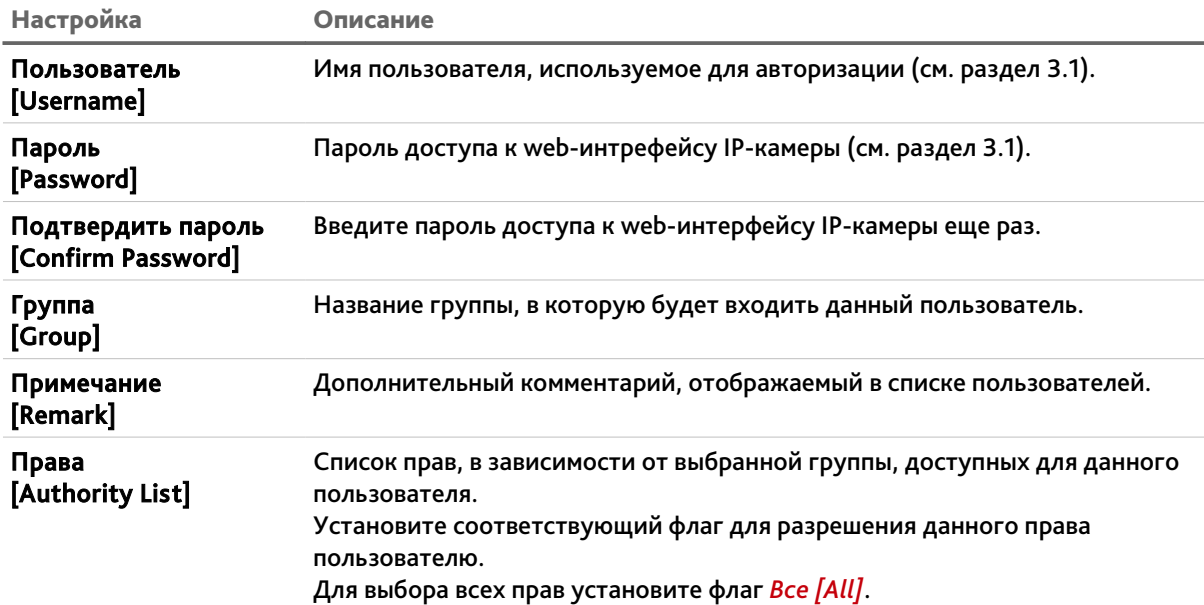

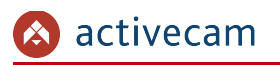

На вкладке *Группа [Group]* вы можете создать группу пользователей или настроить для нее права доступа к IP-камере.

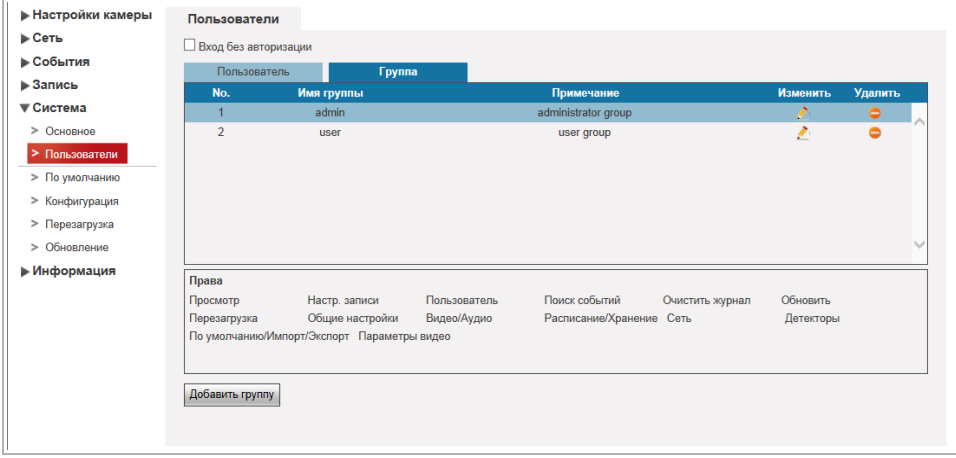

Для редактирования настроек группы пользователей или ее удаления нажмите кнопки в колонках *Изменить [Modify]* или *Удалить [Delete]* в соответствующей строке группы.

**ПРИМЕЧАНИЕ.**

**По умолчанию в настройках IP-камеры уже есть 2 группы пользователей.**

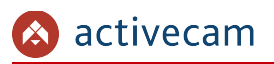

Для создания новой группы нажмите кнопку *Добавить группу [Add Group]*.

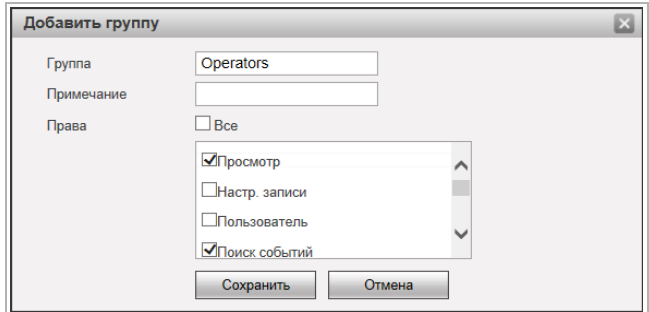

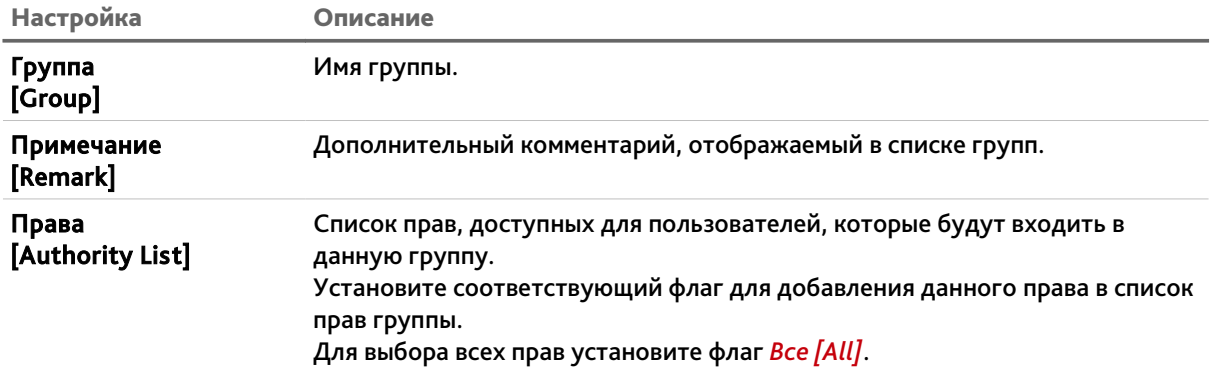

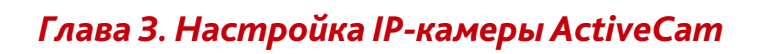

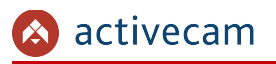

#### **3.3.5.3 Меню «По умолчанию»**

Для перехода в меню сброса настроек IP-камеры до заводских нажмите на ссылку *По умолчанию [Default]*.

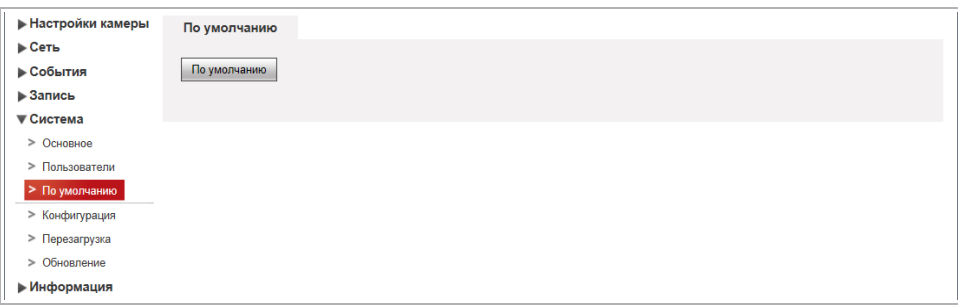

При нажатии на кнопку *По умолчанию [Default]* будет произведен сброс настроек IPкамеры на значения по умолчанию.
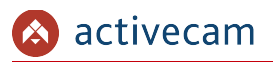

#### **3.3.5.4 Меню «Конфигурация»**

Для перехода в меню импорта/экспорта настроек IP-камеры нажмите на ссылку *Конфигурация [Import/Export]*.

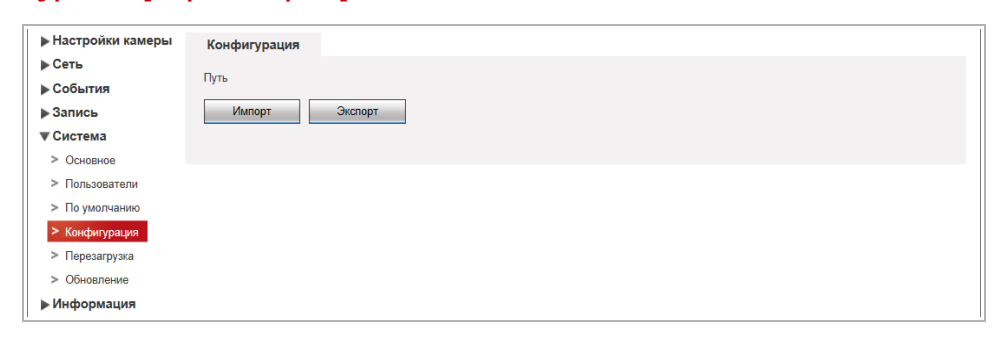

При нажатии на кнопку *Импорт [Import]* откроется диалог выбора файла с ранее сохраненной конфигурации настроек IP-камеры. После выбора файла произойдет загрузка, текущие настройки при этом будут заменены.

При нажатии на кнопку *Экспорт [Export]* откроется диалог сохранения файла конфигурации настроек IP-камеры. Выберите папку и введите имя файла. После нажатия кнопки сохранить, конфигурация настроек IP-камеры будет сохранена.

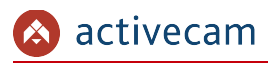

#### **3.3.5.5 Меню «Перезагрузка»**

Для перехода в меню нажмите на ссылку *Перезагрузка [Auto Maintain]*.

В группе настроек *Перезагрузка [Auto Maintain]* можно установить периодичность с которой будет производится перезагрузка IP-камеры, а так же срок жизни файлов видеоархива.

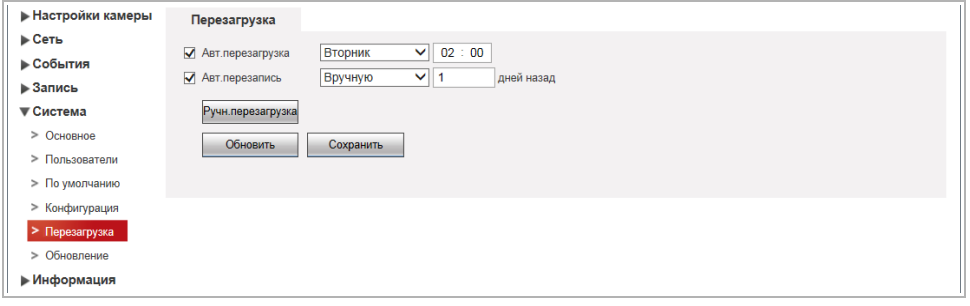

Для автоматической перезагрузки IP-камеры установите флаг *Авт.перезагрузка [Auto Reboot]* и в соседнем поле выберите день недели (*Воскресенье [Sunday]*, *Понедельник [Monday]*, *Вторник [Tuesday]*, *Среда [Wednesday]*, *Четверг [Thursday]*, *Пятница [Friday]*, *Суббота [Saturday]*) и укажите время перезагрузки камеры. Если в поле выбрать *Каждый день [Everyday]*, то перезагрузка камеры будет производиться каждый день в указанное время.

Для настройки автоматического удаления старых файлов архива установите флаг *Авт.перезапись [Auto Delete Old Files]* и укажите количество дней. Файлы, которые старше этого значения будут удаляться.

При нажатии на кнопку *Ручн.перезагрузка [Manual Reboot]* будет выполнена перезагрузка IP-камеры.

Для сохранения выбранных настроек нажмите кнопку *Сохранить [Save]*.

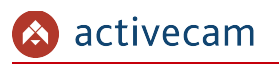

#### **3.3.5.6 Меню «Обновление»**

Для перехода в меню обновления программного обеспечения IP-камеры нажмите на ссылку *Обновление [Upgrade]*.

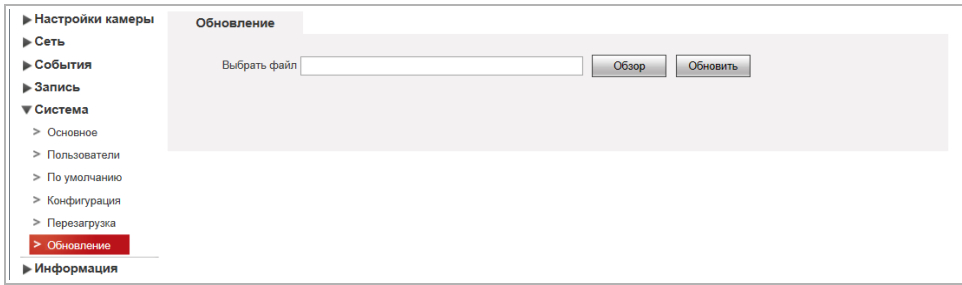

Для обновления программного обеспечения (прошивки) IP-камеры нажмите кнопку *Обзор [Browse]* и укажите файл с программным обеспечением. Чтобы начать загрузку файла нажмите кнопку *Обновить [Upgrade]*.

#### **ВНИМАНИЕ!**

**Проводите обновление программного обеспечения камеры только в случае крайней необходимости.**

#### **ВНИМАНИЕ!**

**Обновление может занять несколько минут.**

**В процессе обновления нельзя отключать питание и перезагружать устройство.**

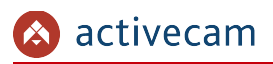

### *3.3.6 Меню «Информация»*

Для открытия дополнительного меню нажмите на ссылку *Информация [Information]*.

**3.3.6.1 Меню «Сист. информ.»**

Для просмотра системной информации о подключенной камере нажмите на ссылку *Сист. информ.[Version]*.

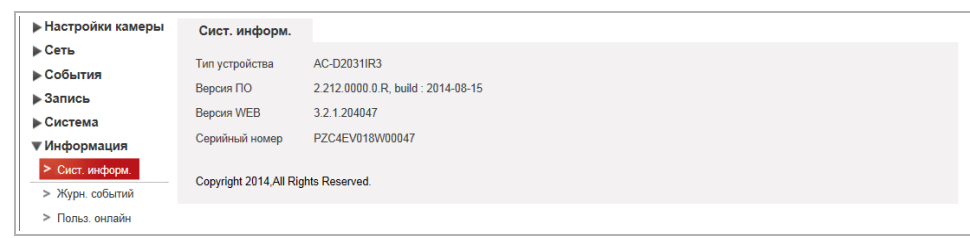

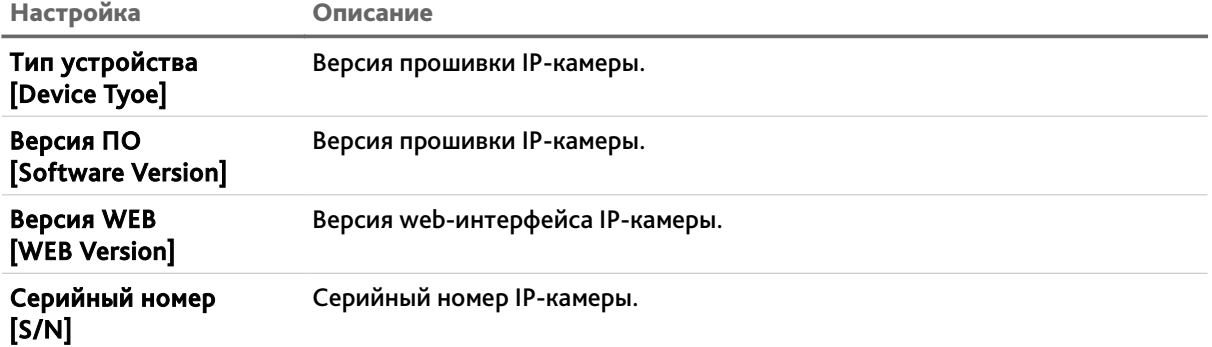

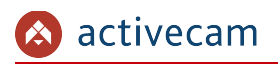

#### **3.3.6.2 Меню «Журнал событий»**

Для просмотра журнала событий нажмите на ссылку *Журн. событий [Log]*.

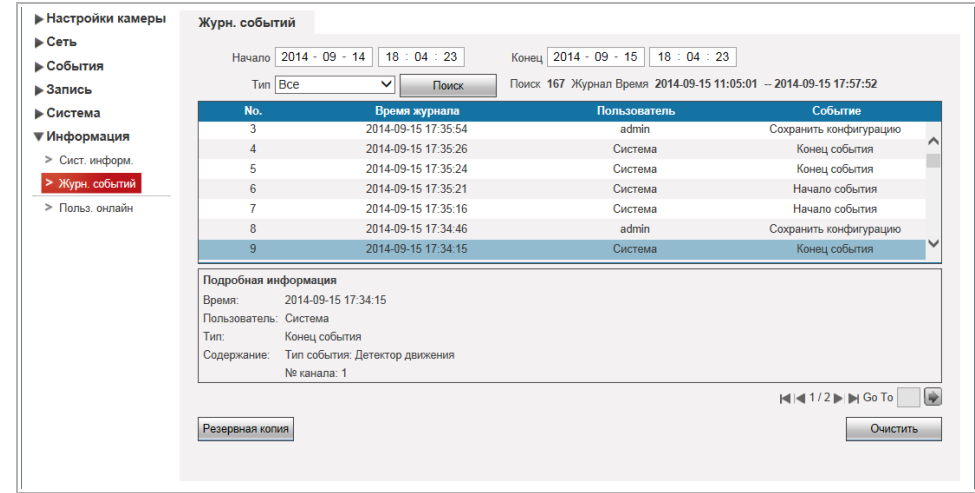

В полях *Начало [Start Time]* и *Конец [End Time]* установите дату и время, соответственно, начала и конца периода, журнал событий которого вы хотите просмотреть.

В поле *Тип [Type]* выберите тип просматриваемого события:

- *Все [All]* все события.
- *Система [System]* системные события.
- Настройки [Setting] изменение настроек камеры.
- *Данные [Data]* события, связанные с подключением локального хранилища данных.
- Событие [Event] события, детектируемые камерой.
- **Запись [Record] запись камерой видео.**
- **Пользователи [Account] авторизация пользователей.**
- *Очистка журнала [Clear Log]* время очистки журнала.

Для поиска событий в журнале нажмите кнопку *Поиск [Search]*.

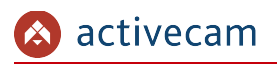

#### **3.3.6.3 Меню «Польз. онлайн»**

Для просмотра списка пользователей, подключенных к IP-камере нажмите на ссылку *Польз. онлайн [Online User]*.

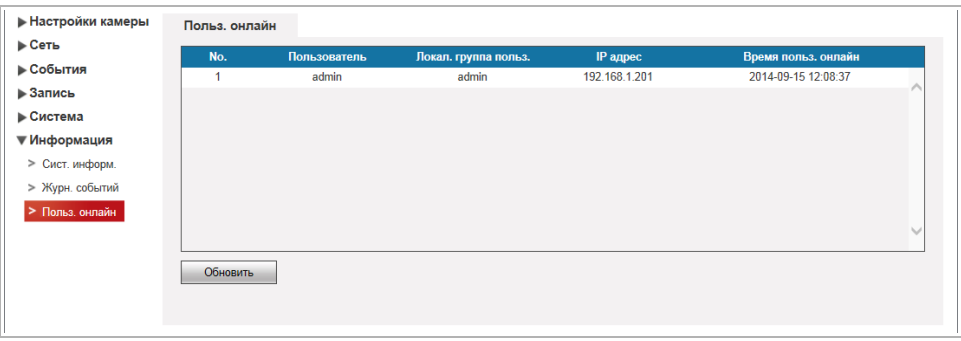

Чтобы обновить статистику подключений нажмите кнопку *Обновить [Refresh]*.

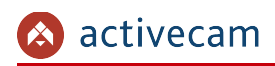

## 3.4 Меню «Тревога»

Для открытия дополнительного меню нажмите на ссылку *Тревога [Alarm]*.

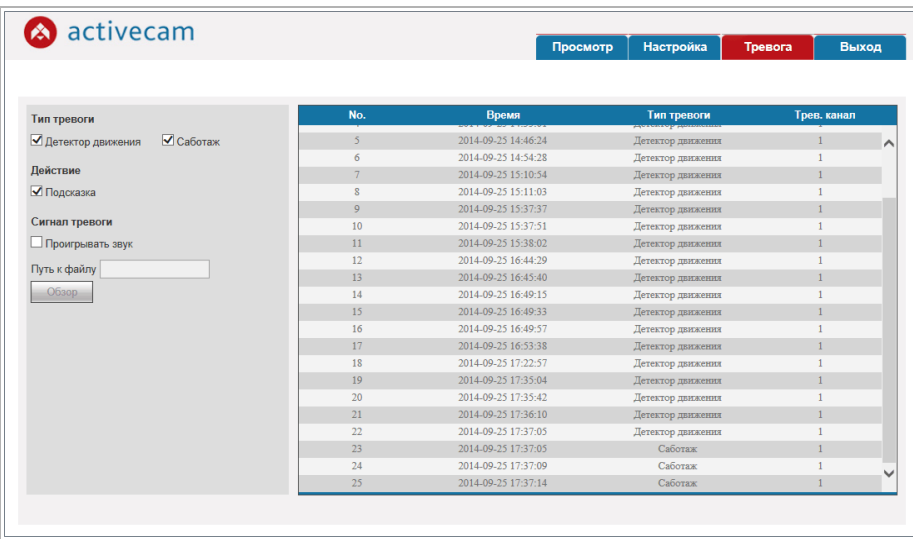

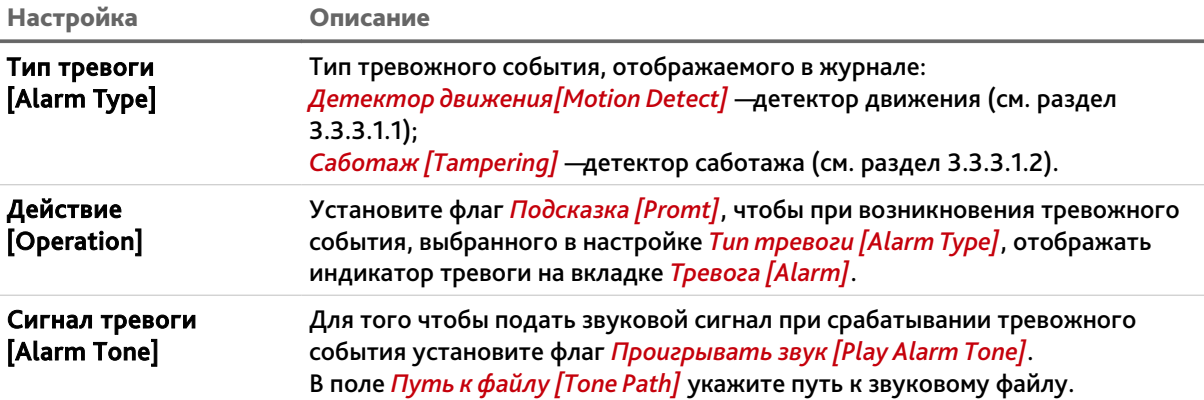

# ПРИЛОЖЕНИЕ А. НАСТРОЙКА ПАРАМЕТРОВ СЕТИ КОМПЬЮТЕРА

**ПРИМЕЧАНИЕ.**

**Описание настроек сети представлено на примере ОС Windows 7.**

Для получение доступа к IP-камере необходимо чтобы ПК и камера были подключены в одну подсеть и имели соответствующие IP-адреса.

Для этого откройте на *Панель управления* (*Пуск* →*Панель управления*) и запустите *Центр управления сетями и общим доступом*:

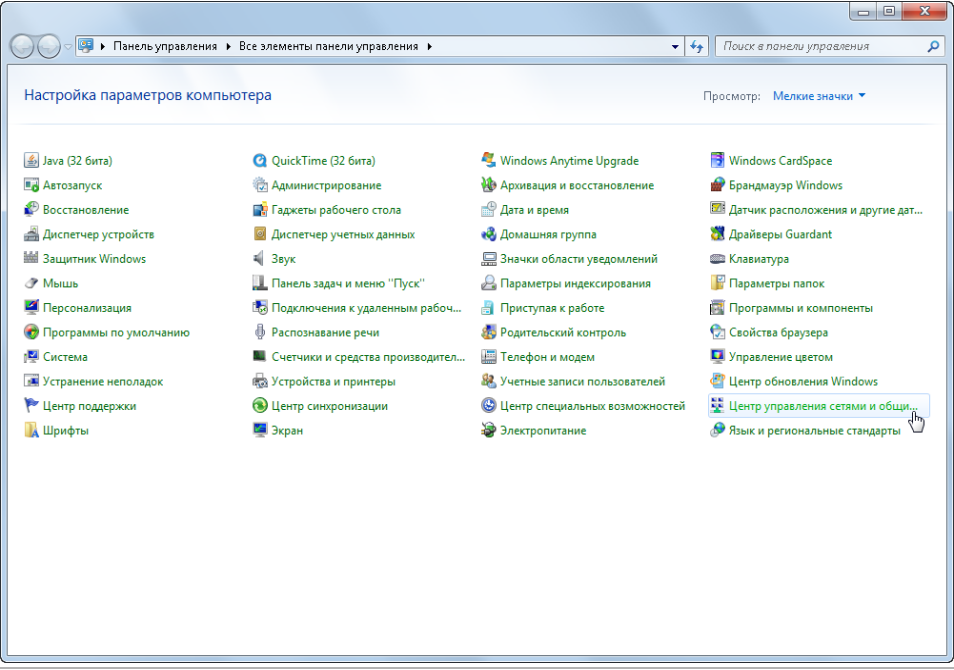

В открывшемся окне перейдите в меню *Изменение параметров адаптера*:

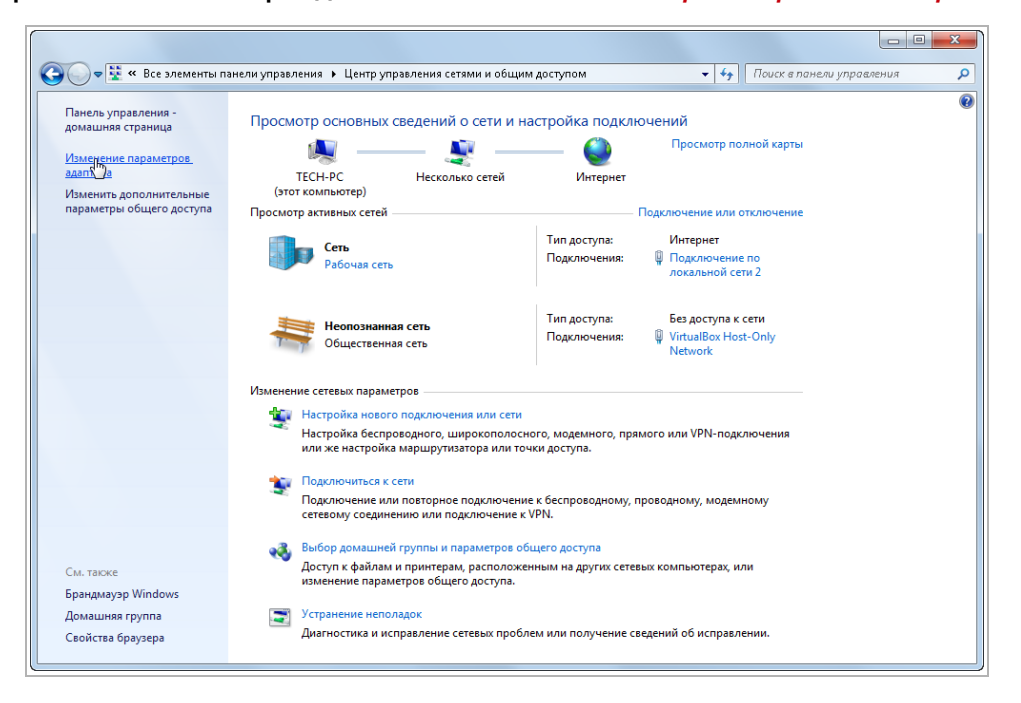

Наведите курсор на адаптер и нажмите правую кнопку мыши. В контекстном меню нажмите на *Свойства*. В результате откроется окно настроек свойств адаптера:

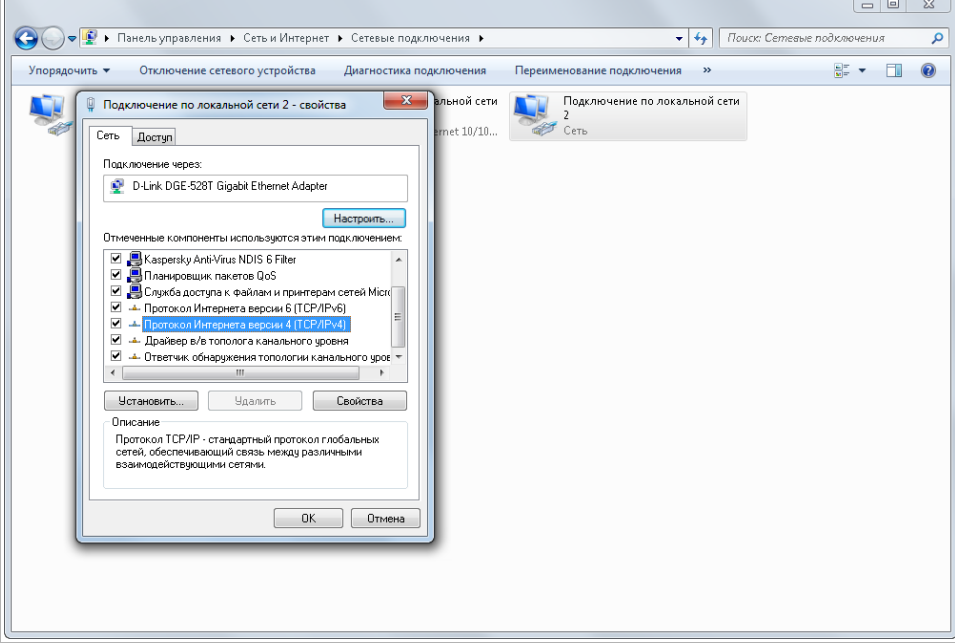

В окне свойств выделите компонент *Протокол Интернета версии 4 (TCP/IPv4)* и нажмите на кнопку *Свойства*. При этом откроется окно свойств протокола Интренет:

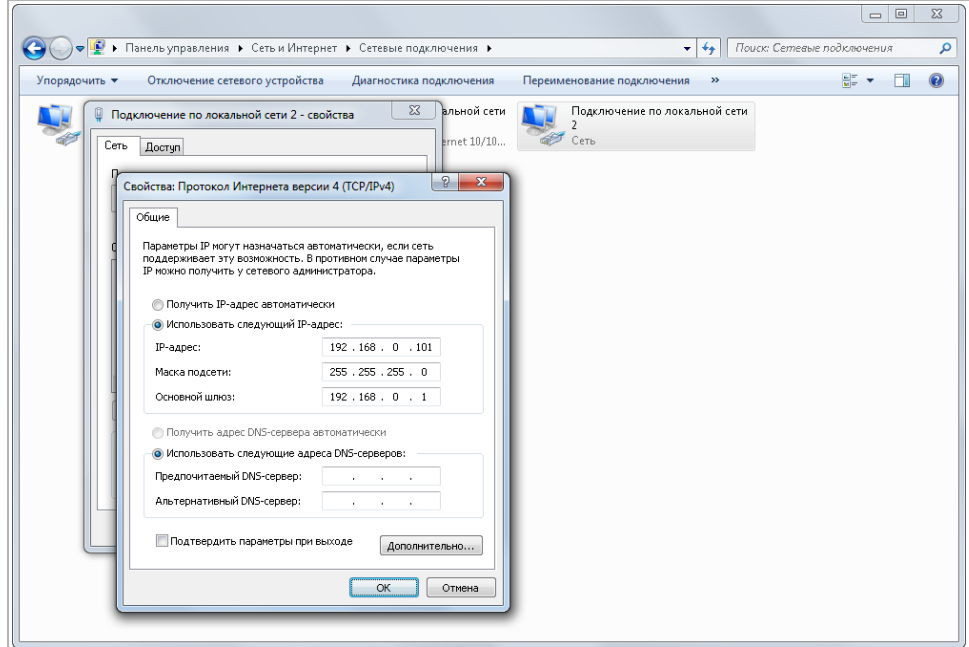

Выберите *Использовать следующий IP-адрес* и введите требуемые настройки сети (например, указанные на рисунке выше).

Для сохранения настроек нажмите кнопку *ОК* во всех открытых окнах.

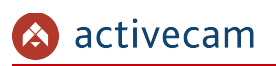

# ПРИЛОЖЕНИЕ Б. НАСТРОЙКА РОУТЕРА

Если IP-камера и компьютер, с которого происходит подключение, находится в разных локальных сетях (например, подключение осуществляется через интернет), то для получения доступа к IP-камере необходимо настроить переадресацию сетевых портов на NAT-сервере или роутере.

По умолчанию IP-камера использует следующие сетевые порты:

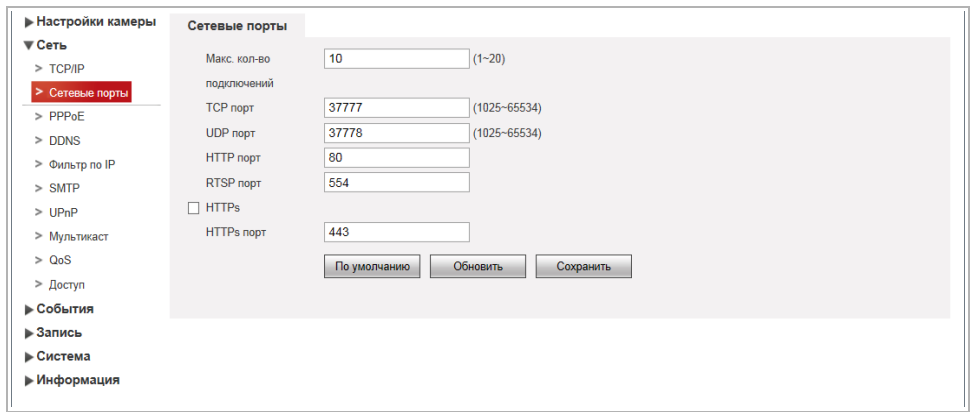

#### Рассмотрим настройку переадресации портов на примере роутера NetGear WGR1614v9.

Измените значение сетевых портов используемых IP-камерой на произвольные. Значение портов для каждой IP-камеры должны быть уникальными и не быть задействованными на роутере для использования других служб.

#### **ПРИМЕЧАНИЕ.**

**Настройка сетевых портов описана в разделе [3.3.2.2.](#page-42-0)**

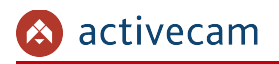

К примеру, вы можете задать следующие значения:

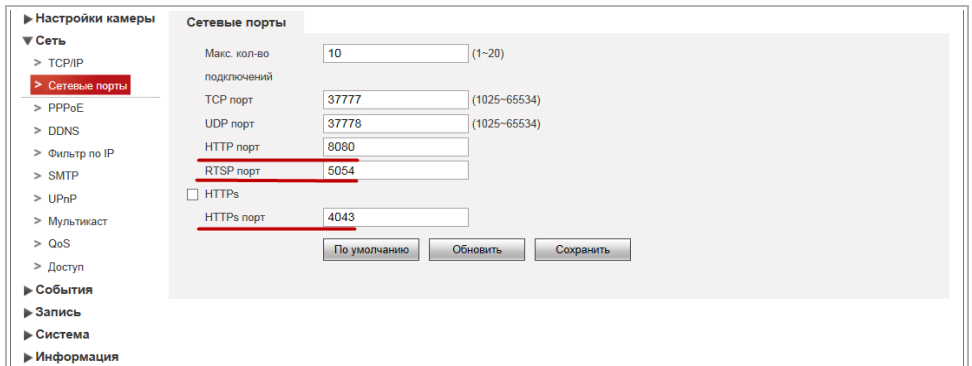

Далее перейдем к настройке роутера.

#### **ПРИМЕЧАНИЕ.**

**Настройки вашего роутера могут отличаться от представленного ниже описания.**

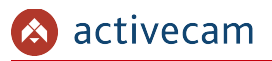

Для входа в меню администратора роутера запустите Internet Explorer и введите IPадрес роутера. В этом случае должно появится окно авторизации:

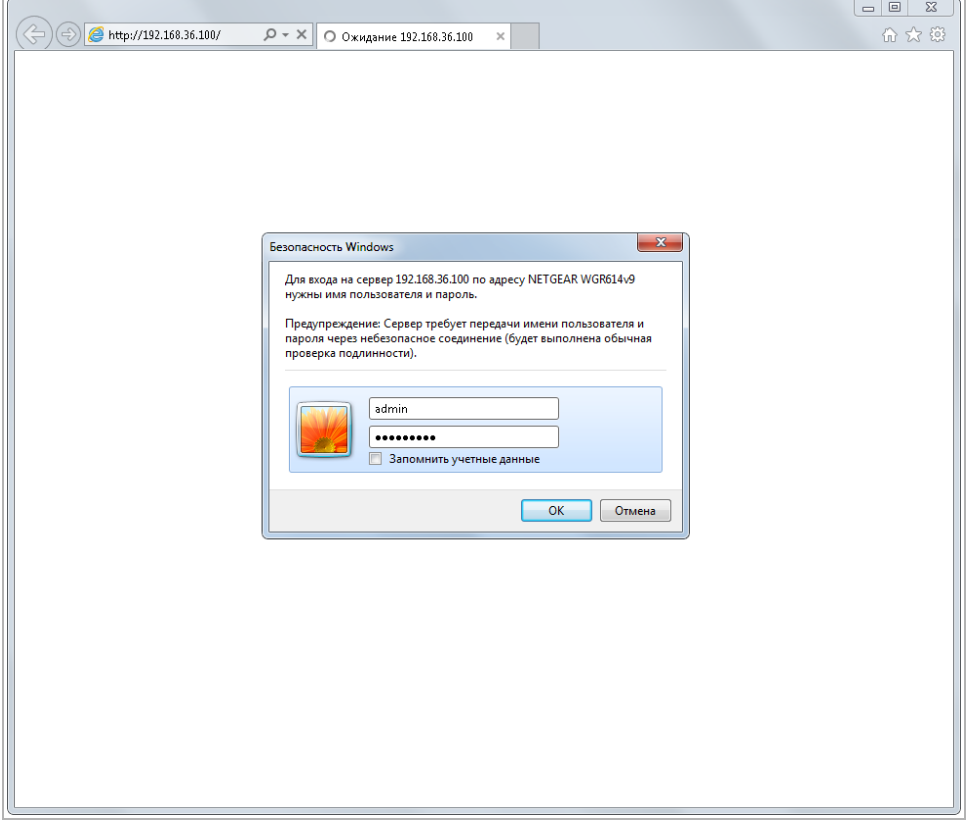

Ведите логин и пароль администратора и нажмите кнопку *ОК*.

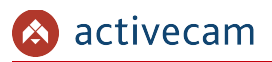

Перейдите в меню «Переадресация портов» в меню настроек роутера (*Опытный* → *Переадресация портов / запуск портов*):

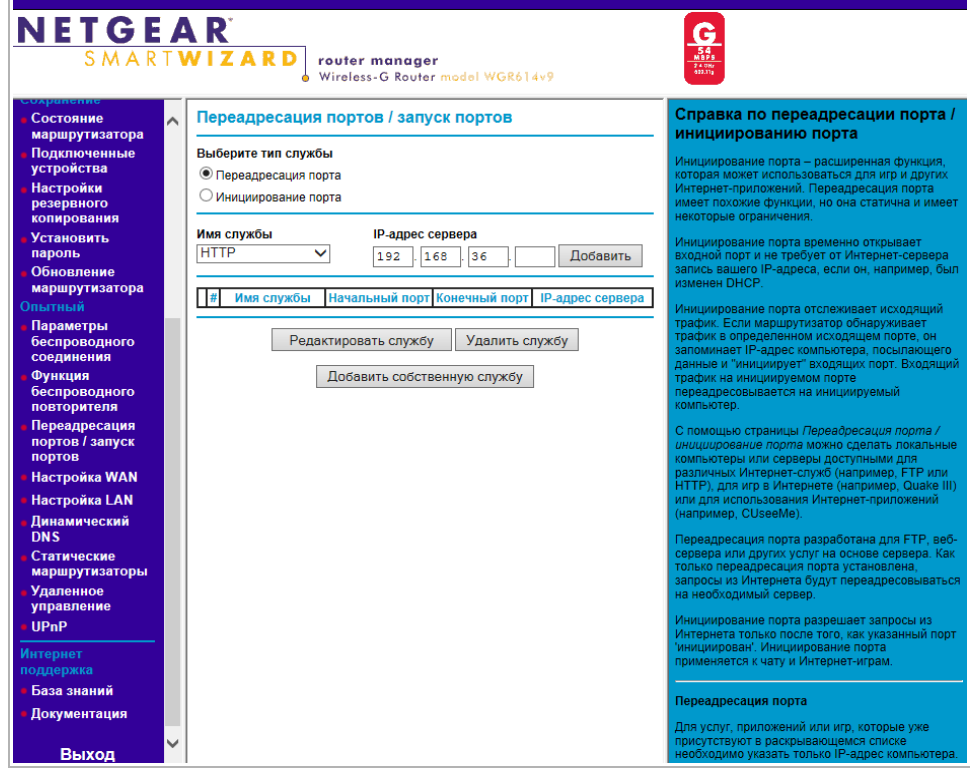

Для добавления порта выберите тип службы *Переадресация порта* и нажмите кнопку *Добавить собственную службу*.

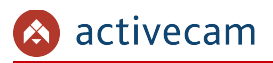

**NETGEAR**  $\frac{\mathbf{G}}{\frac{\mathbf{S}\mathbf{G}}{\mathbf{S}\mathbf{G}}}}\n\frac{\mathbf{G}}{\frac{\mathbf{N}\mathbf{B}\mathbf{S}\mathbf{G}}{\mathbf{S}\mathbf{G}\mathbf{M}\mathbf{G}}}}\n\frac{\mathbf{G}}{\mathbf{S}\mathbf{G}\mathbf{M}\mathbf{G}}$ **router manager**<br>Wireless-G Router model WGR614v9 S M A R T **W I Z A R D** Порты - Справка по собственным ы рлокир<br>сайтов Порты - Собственные службы  $\sim$ службам Службы<br>блокировки Имя службы Cam1\_HTTP тобы настроить при:<br>ыполните следующе Тип службы  $TCP/UDP \triangleright$ Dacquesuus  $\begin{array}{|c|c|c|c|}\n\hline\n1 & 0 & 0 & 0 \\
\hline\n0 & 0 & 0 & 0 \\
\hline\n0 & 0 & 0 & 0 \\
\hline\n0 & 0 & 0 & 0 \\
\hline\n0 & 0 & 0 & 0 \\
\hline\n0 & 0 & 0 & 0 \\
\hline\n0 & 0 & 0 & 0 \\
\hline\n0 & 0 & 0 & 0 \\
\hline\n0 & 0 & 0 & 0 \\
\hline\n0 & 0 & 0 & 0 \\
\hline\n0 & 0 & 0 & 0 \\
\hline\n0 & 0 & 0 & 0 \\
\hline\n0 & 0 & 0 & 0 \\
\hline\n0 & 0 &$ Начальный порт  $\begin{array}{|c|c|c|c|c|}\n \hline\n 192 & 168 & 25 & 32 \\
\hline\n\end{array}$ **Конечный порт** Состояние маршрутизатора IP-адрес сервера **подклютет** Применить Отмена **Установить**  $\overline{m}$  IP-а ите **При** HP.<br>WTL **noni** ировать запись слу маршрутизатора Измените информацию в полях <mark>Имя слу</mark><br>Начальный порт, Конечный порт и IP-<br>адрес сервера.<br>Нажмите П<mark>рименить</mark>. Параметры<br>беспроводн **DOBTODNTERS** сация **IODITOR** / 28BVCK Настройка WAN Настройка LAN Динамический<br>DNS етте<br>Статические<br>маршрутизаторі Удаленное<br>Управление UPnP

Откроется окно добавления порта переадресации:

В поле *Имя службы* укажите произвольное имя переадресации.

В поле *Тип службы* выберите протокол передачи данных *TCP/UDP* или *TCP*.

В полях *Начальный порт* и *Конечный порт* укажите http-порт для подключения к web-интерфейсу камеры, который необходимо перенаправить.

В поле *IP-адрес* сервера укажите внутренний IP-адрес камеры.

Для сохранения правила переадресации нажмите кнопку *Применить*.

### Таким же образом настройте остальные правила переадресации портов:

activecam

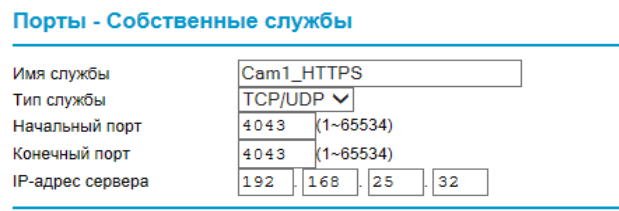

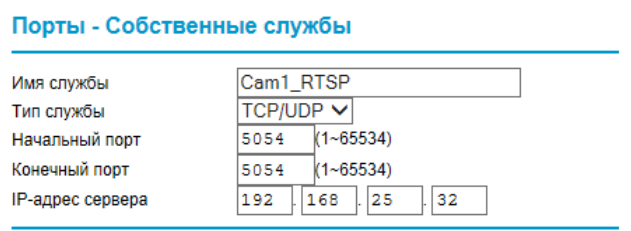

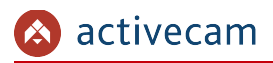

**NETGEAR**  $G_{\frac{54}{100}}$ **SMARTWIZARD router manager**<br>Wireless-G Router model WGR614v9 Справка по переадресации порта / Переадресация портов / запуск портов Сайтов инициированию порт<mark>а</mark> Службы<br>блокировки Выберите тип службы .<br>Не порта – расширен<br>Гиспользоваться дл • Переадресация порта Расписание ○ Инициирование порта Состояние Имя службы IP-адрес сервера маршрутизатора Аде-of-Empire V 192 168 36 Добавить laeznoŭvu .<br>Онечный порт # Имя службы Начальный порт 1 Cam1\_HTTP 192.168.25.32 8080 8080 **Установить** O 2 Cam1\_HTTPS 192.168.25.32 4043 4043 пароль O 3 Cam1\_RTSP 5054 5054 192.168.25.32 маршрутизатора Редактировать службу Удалить службу Параметры<br>беспроводн Добавить собственную службу **Функциз** повторителя  $n$ **NODTOR** .<br>Настройка WAN Настройка LAN неский Дина<br>DNS ницинровы<br>ти и Интог Удаленное<br>управление сация порт<mark>а</mark> UPnP .<br>**ЛОЖЕНИЙ ИЛИ ИГО.** К

В итоге у вас должна получиться следующая картина:

Для получения доступа к IP-камере из сети Интернет введите в браузере *<внешний ip-адрес роутера>:<порт подключения к web-интерфейсу камеры>*.

Пример: *http://88.100.20.44:8080*

**ПРИМЕЧАНИЕ.**

**В случае необходимости настройте переадресацию портов управления и тревоги.**

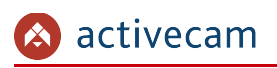

## ПРИЛОЖЕНИЕ В. РАЗВОДКА UTP-КАБЕЛЯ

Подключение IP-камеры к коммутатору (свитчу или роутеру) производится при помощи «прямого» кабеля, имеющего следующую разводку:

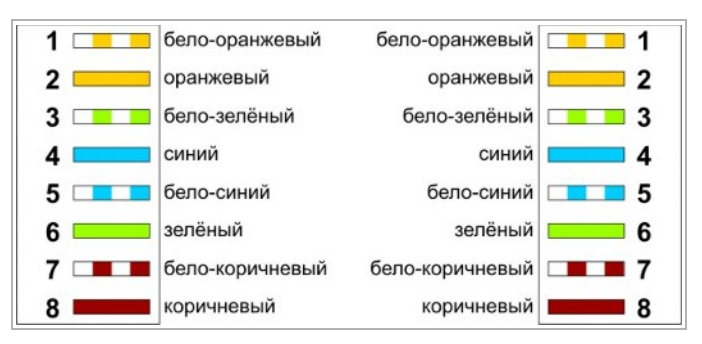

Подключение IP-камеры напрямую к ПК производится при помощи «кросс» кабеля, имеющего следующую разводку:

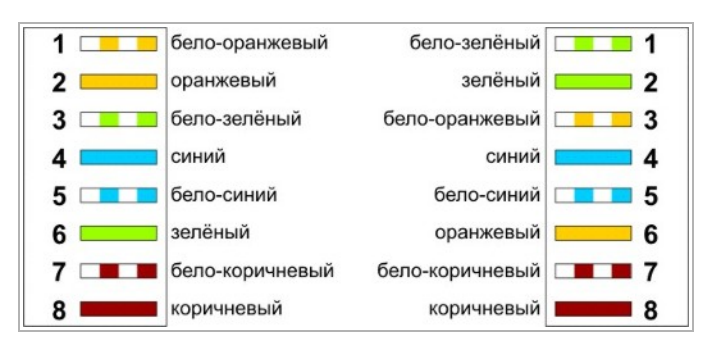

# ПРИЛОЖЕНИЕ Г. РАБОТА IP-КАМЕР ПО RTSP И ONVIF

Подключение по RTSP

#### **ПРИМЕЧАНИЕ.**

**Мы будем рассматривать подключение IP-камеры по RTSP на примере медиапроигрователя** *VLC* **[\(http://www.videolan.org/vlc/\)](http://www.videolan.org/vlc/). Вы можете использовать, другой медиапроигрователь с возможностью просмотра потокового видео.**

Запустите медиапроигрователь и в качестве источника выберите сеть. Для этого выберите пункт *Медиа → Открыть URL...*.

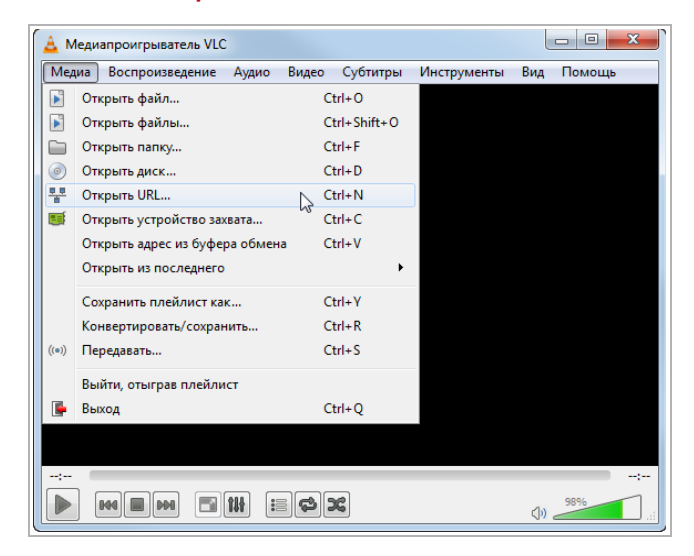

В открывшемся окне на вкладке *Сеть* введите RTSP-запрос к IP-камере и нажмите кнопку *Воспроизвести*:

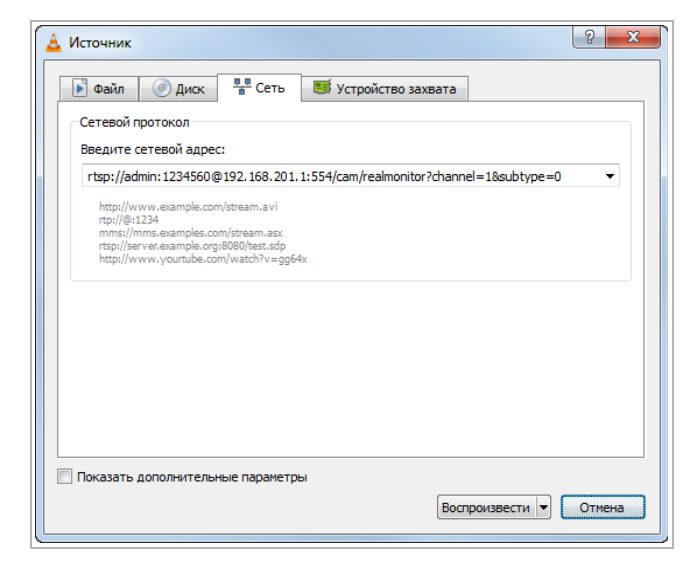

RTSP-запрос к IP-камере вводится в следующем формате:

#### для основного потока:

*rtsp://[имя пользователя]:[пароль]@[ip-адрес]:[rtsp-порт]/cam/realmonitor? channel=1*&*subtype=0*

#### для дополнительного:

*rtsp://[имя пользователя]:[пароль]@[ip-адрес]:[rtsp-порт]/cam/realmonitor? channel=1*&*subtype=1*

где

*[имя пользователя]* и *[пароль]* — соответственно, имя и пароль пользователя, имеющего доступ к IP-камере (см. раздел [3.3.5.2\)](#page-67-0);

*[ip-адрес]* — ip-адрес камеры (см. раздел [3.3.2.1\)](#page-41-0);

*[rtsp-порт]* — rtsp-порт IP-камеры, по которому производится передача потокового видео (см. раздел [3.3.2.2\)](#page-42-0);

*cam/realmonitor?channel=1*&*subtype=0* и *cam/realmonitor?channel=1*&*subtype=1* команды запроса получения потокового видео.

Например:

основной поток:

*http://admin:123456@192.168.25.32:554/cam/realmonitor?channel=1*&*subtype=0*

дополнительный:

*http://admin:123456@192.168.25.32:554/cam/realmonitor?channel=1*&*subtype=1*

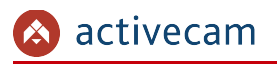

### Подключение по ONVIF

Для подключения IP-камеры по стандарту ONVIF необходимы следующие данные:

- IP-адрес камеры (см. раздел [3.3.2.1,](#page-41-0) параметр *IP адрес [IP Address]*);
- порт, по которому производится передача потокового видео (см. раздел [3.3.2.2,](#page-42-0) параметр *HTTP порт [HTTP Port]*);
- имя пользователя, имеющего доступ к IP-камере и его пароль (см. раздел [3.3.5.2,](#page-67-0) параметры *Пользователь [Username]* и *Пароль [Password])*.

#### **ПРИМЕЧАНИЕ.**

**Чтобы подключится к IP-камеры по стандарту ONVIF вы можете воспользоваться утилитой «ONVIF Device Manager» [\(http://sourceforge.net/projects/onvifdm/\)](http://sourceforge.net/projects/onvifdm/).**

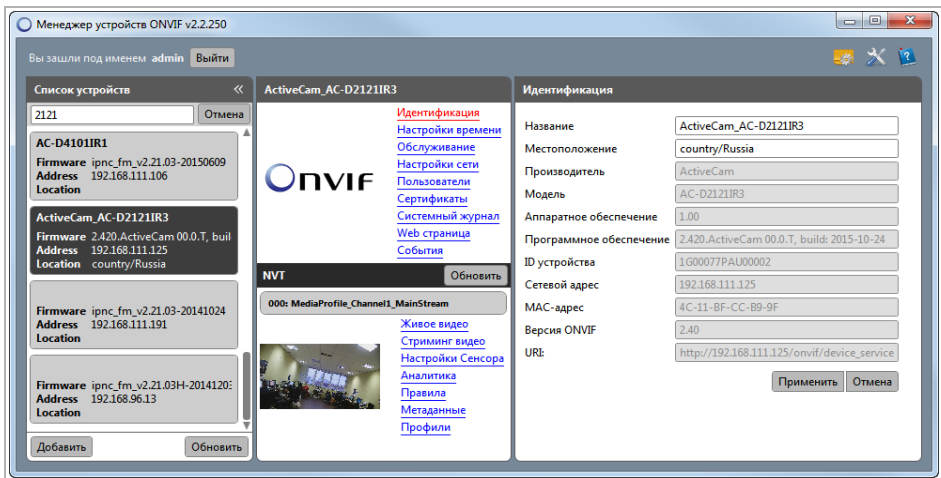